# cisco.

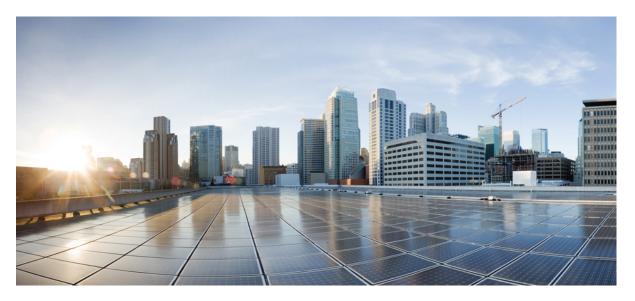

### **Cisco UCS Manager Infrastructure Management Guide, Release 4.3**

**First Published:** 2023-08-16 **Last Modified:** 2023-11-14

#### **Americas Headquarters**

Cisco Systems, Inc. 170 West Tasman Drive San Jose, CA 95134-1706 USA http://www.cisco.com Tel: 408 526-4000 800 553-NETS (6387) Fax: 408 527-0883 © 2023 Cisco Systems, Inc. All rights reserved.

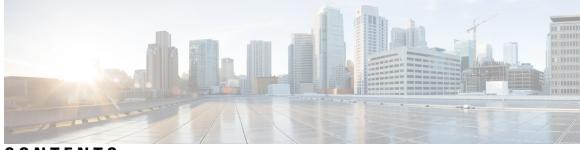

### CONTENTS

| P R E F A C E | Preface xi                                                                      |
|---------------|---------------------------------------------------------------------------------|
|               | Audience xi                                                                     |
|               | Conventions xi                                                                  |
|               | Related Cisco UCS Documentation xiii                                            |
|               | Documentation Feedback xiii                                                     |
| CHAPTER 1     | New and Changed Information 1                                                   |
|               | New and Changed Information 1                                                   |
| CHAPTER 2     | Overview 3                                                                      |
|               | Cisco UCS Manager User Documentation 3                                          |
|               | Infrastructure Management Guide Overview 4                                      |
|               | Cisco Unified Computing System Overview 5                                       |
|               | Cisco UCS Building Blocks and Connectivity 7                                    |
|               | Cisco UCS Fabric Infrastructure Portfolio 8                                     |
|               | Cisco UCS 6500 Series Fabric Interconnects 9                                    |
|               | Cisco UCS 6536 Fabric Interconnect Overview 9                                   |
|               | Port Breakout Functionality on Cisco UCS 6536 Fabric Interconnects 9            |
|               | Cisco UCS 6400 Series Fabric Interconnects <b>11</b>                            |
|               | Cisco UCS 6400 Series Fabric Interconnect Overview <b>11</b>                    |
|               | Cisco UCS 64108 Fabric Interconnect <b>12</b>                                   |
|               | Cisco UCS 6454 Fabric Interconnect 14                                           |
|               | Ports on the Cisco UCS Fabric Interconnects <b>15</b>                           |
|               | Port Breakout Functionality on Cisco UCS 64108 Fabric Interconnects 17          |
|               | Port Breakout Functionality on Cisco UCS 6454 Fabric Interconnects 18           |
|               | Software Feature Configuration on Cisco UCS 6400 Series Fabric Interconnects 19 |

CHAPTER 3

| Cisco UCS 6300 Series Fabric Interconnects 21                  |
|----------------------------------------------------------------|
| Fabric Interconnect Features 21                                |
| Cisco UCS 6332 Fabric Interconnect <b>21</b>                   |
| Cisco UCS 6332-16UP Fabric Interconnect <b>22</b>              |
| Ports on the Cisco UCS 6300 Series Fabric Interconnects 23     |
| Cisco UCS Chassis 27                                           |
| Cisco UCS Mini Infrastructure 27                               |
| Cisco UCS Infrastructure Virtualization 29                     |
|                                                                |
| Equipment Policies 31                                          |
| Chassis/FEX Discovery Policy 31                                |
| Pinning 34                                                     |
| Port-Channeling 35                                             |
| Configuring the Chassis/FEX Discovery Policy 35                |
| Chassis Connectivity Policy 36                                 |
| Configuring a Chassis Connectivity Policy 37                   |
| Rack Server Discovery Policy 37                                |
| Configuring the Rack Server Discovery Policy 38                |
| Aging Time for the MAC Address Table <b>38</b>                 |
| Configuring the Aging Time for the MAC Address Table <b>39</b> |

#### CHAPTER 4 Chassis Management 41

Chassis Management in Cisco UCS Manager GUI 41
The Cisco UCS S3260 Chassis 41
Cisco UCS 5108 Blade Server Chassis 42
Extended Chassis for UCS Mini 42
Guidelines for Removing and Decommissioning Chassis 43
Acknowledging a Chassis 43
Decommissioning a Chassis 44
Removing a Chassis 44
Recommissioning a Single Chassis 45
Recommissioning Multiple Chassis 45
Renumbering a Chassis 46
Turning on the Locator LED for a Chassis 47

|                                                   | Turning off the Locator LED for a Chassis 47                      |  |
|---------------------------------------------------|-------------------------------------------------------------------|--|
| Creating a Zoning Policy from Inventory <b>48</b> |                                                                   |  |
|                                                   | Viewing the POST Results for a Chassis <b>48</b>                  |  |
| CHAPTER 5                                         | I/O Module Management 51                                          |  |
|                                                   | I/O Module Management in Cisco UCS Manager GUI 51                 |  |
|                                                   | Acknowledging an IO Module 51                                     |  |
|                                                   | Resetting an I/O Module <b>52</b>                                 |  |
|                                                   | Resetting an I/O Module from a Peer I/O Module <b>52</b>          |  |
|                                                   | Viewing Health Events for an I/O Module 53                        |  |
|                                                   | Viewing the POST Results for an I/O Module 54                     |  |
| CHAPTER 6                                         | SIOC Management 55                                                |  |
|                                                   | SIOC Management in Cisco UCS Manager 55                           |  |
|                                                   | SIOC Removal or Replacement 55                                    |  |
|                                                   | Acknowledging an SIOC 56                                          |  |
|                                                   | Migrating to SIOC with PCIe Support 57                            |  |
|                                                   | Resetting the CMC 57                                              |  |
|                                                   | CMC Secure Boot 57                                                |  |
|                                                   | Guidelines and Limitations for CMC Secure Boot 58                 |  |
|                                                   | Enabling CMC Secure Boot 58                                       |  |
| CHAPTER 7                                         | Power Management in Cisco UCS 59                                  |  |
|                                                   | Power Capping in Cisco UCS 59                                     |  |
|                                                   | Power Policy Configuration 61                                     |  |
|                                                   | Power Policy for Cisco UCS Servers 61                             |  |
|                                                   | Configuring the Power Policy 61                                   |  |
|                                                   | Power Supply for Redundancy Method <b>62</b>                      |  |
|                                                   | Power Supply for Redundancy Method for Cisco UCSX-9508 Chassis 62 |  |
|                                                   | Configuring Policy Driven Chassis Group Power Capping 63          |  |
|                                                   | Policy Driven Chassis Group Power Capping 63                      |  |
|                                                   | Power Control Policy 63                                           |  |
|                                                   | Creating a Power Control Policy 64                                |  |
|                                                   | Deleting a Power Control Policy 69                                |  |
|                                                   |                                                                   |  |

Power Save Mode **70** Power Save Mode Policy 70 Creating a Power Save Policy **70** Acoustic Mode Fan Profile **71** Acoustic Mode Fan Profile 71 Configuring Acoustic Mode 71 Power Groups in UCS Manager 74 Creating a Power Group **76** Adding a Chassis to a Power Group 78 Removing a Chassis from a Power Group **78** Deleting a Power Group **78** Blade Level Power Capping 79 Manual Blade Level Power Cap 79 Setting the Blade-Level Power Cap for a Server **79** Viewing the Blade-Level Power Cap 80 Fan Control Policy Configuration 81 Fan Control Policy 81 Fan Control Policy for Cisco UCSX-9508 Chassis 81 Creating a Fan Control Policy 81 Creating a Fan Control Policy for Cisco UCSX-9508 Chassis 82 Global Power Profiling Policy Configuration 83 Global Power Profiling Policy 83 Configuring the Global Power Profile Policy 83 Global Power Allocation Policy Configuration 83 Global Power Allocation Policy 83 Configuring the Global Power Allocation Policy 84 Power Management During Power-on Operations 85 Power Sync Policy Configuration 85 Power Sync Policy 85 Power Synchronization Behavior 86 Creating a Power Sync Policy 86 Changing a Power Sync Policy 88 Deleting a Power Sync Policy 88 Rack Server Power Management 89

#### Contents

UCS Mini Power Management 89 Viewing X-Fabric Module (XFM) Fan Status 89

#### CHAPTER 8

#### Blade Server Management 91

Blade Server Management 91

Guidelines for Removing and Decommissioning Blade Servers 92 Recommendations for Avoiding Unexpected Server Power Changes 92 Booting a Blade Server 93 Booting a Rack-Mount Server from the Service Profile 94 Determining the Boot Order of a Blade Server 94 Shutting Down a Blade Server 95 Shutting Down a Server from the Service Profile 95 Resetting a Blade Server 96 Resetting a Blade Server to Factory Default Settings 96 Reacknowledging a Blade Server 97 Removing a Server from a Chassis 98 Deleting the Inband Configuration from a Blade Server 98 Decommissioning a Blade Server 99 Removing a Non-Existent Blade Server Entry 99 Recommissioning a Blade Server 100 Reacknowledging a Server Slot in a Chassis 100 Removing a Non-Existent Blade Server from the Configuration Database 101 Turning the Locator LED for a Blade Server On and Off 101 Turning the Local Disk Locator LED on a Blade Server On and Off 102 Resetting the CMOS for a Blade Server **102** Resetting the CIMC for a Blade Server 103 Clearing TPM for a Blade Server **103** Resetting the BIOS Password for a Blade Server 104 Viewing the POST Results for a Blade Server 104 Issuing an NMI from a Blade Server 104 Viewing Health Events for a Blade Server 105 Health LED Alarms 107 Viewing Health LED Alarms 107 Smart SSD 107

### Monitoring SSD Health 108

| CHAPTER 9 | Rack-Mount Server Management 111                                                |
|-----------|---------------------------------------------------------------------------------|
|           | Rack-Mount Server Management <b>112</b>                                         |
|           | Rack-Enclosure Server Management 112                                            |
|           | Guidelines for Removing and Decommissioning Rack-Mount Servers 113              |
|           | Recommendations for Avoiding Unexpected Server Power Changes 113                |
|           | Booting a Rack-Mount Server 114                                                 |
|           | Booting a Rack-Mount Server from the Service Profile <b>115</b>                 |
|           | Determining the Boot Order of a Rack-Mount Server <b>115</b>                    |
|           | Shutting Down a Rack-Mount Server 116                                           |
|           | Shutting Down a Server from the Service Profile <b>116</b>                      |
|           | Resetting a Rack-Mount Server 117                                               |
|           | Resetting a Rack-Mount Server to Factory Default Settings 118                   |
|           | Persistent Memory Scrub 119                                                     |
|           | Reacknowledging a Rack-Mount Server <b>119</b>                                  |
|           | Deleting the Inband Configuration from a Rack-Mount Server <b>120</b>           |
|           | Decommissioning a Rack-Mount Server 120                                         |
|           | Recommissioning a Rack-Mount Server 121                                         |
|           | Renumbering a Rack-Mount Server <b>121</b>                                      |
|           | Removing a Non-Existent Rack-Mount Server from the Configuration Database 122   |
|           | Turning the Locator LED for a Rack-Mount Server On and Off <b>123</b>           |
|           | Turning the Local Disk Locator LED on a Rack-Mount Server On and Off <b>123</b> |
|           | Resetting the CMOS for a Rack-Mount Server <b>124</b>                           |
|           | Resetting the CIMC for a Rack-Mount Server <b>124</b>                           |
|           | Clearing TPM for a Rack-Mount Server <b>125</b>                                 |
|           | Resetting the BIOS Password for a Rack-Mount Server <b>125</b>                  |
|           | Issuing an NMI from a Rack-Mount Server 126                                     |
|           | Viewing Health Events for a Rack-Mount Server <b>126</b>                        |
|           | Viewing the POST Results for a Rack-Mount Server <b>128</b>                     |
|           | Viewing the Power Transition Log <b>128</b>                                     |
|           | Viewing Cisco UCS C125 M5 Server Slot ID 129                                    |
|           |                                                                                 |

CHAPTER 10 S3X60 Server Node Hardware Management 131

Cisco UCS S3260 Server Node Management 131 Booting a Cisco UCS S3260 Server Node 132 Booting a Cisco UCS S3260 Server Node from the Service Profile 132 Determining the Boot Order of a Cisco UCS S3260 Server Node 133 Shutting Down a Cisco UCS S3260 Server Node 133 Shutting Down a Cisco UCS S3260 Server Node from the Service Profile 134 Resetting a Cisco UCS S3260 Server Node 134 Resetting a Cisco UCS S3260 Server Node to Factory Default Settings 135 Reacknowledging a Cisco UCS S3260 Server Node 136 Removing a Cisco UCS S3260 Server Node from a Chassis 136 Deleting the Inband Configuration from a Cisco UCS S3260 Server Node 137 Decommissioning a Cisco UCS S3260 Server Node 137 Recommissioning a Cisco UCS S3260 Server Node 138 Reacknowledging a Server Slot in a S3260 Chassis 138 Removing a Non-Existent Cisco UCS S3260 Server Node from the Configuration Database 139 Turning the Locator LED for a Cisco UCS S3260 Server Node On and Off 140 Turning the Local Disk Locator LED on a Cisco UCS S3260 Server Node On and Off 140 Resetting the CIMC for a Cisco UCS S3260 Server Node 141 Resetting the CMOS for a Cisco UCS S3260 Server Node 141 Resetting the BIOS Password for a S3X60 Server 142 Issuing an NMI from a Cisco UCS S3260 Server Node 142 Viewing the POST Results for a Cisco UCS S3260 Server Node 142 Viewing Health Events for a Cisco UCS S3260 Server Node 143 Health LED Alarms 145 Viewing Health LED Alarms 145

#### CHAPTER 11

#### 11 Virtual Interface Management 147

Virtual Circuits 147
Virtual Interfaces 147
Virtual Interface Subscription Management and Error Handling 148
Virtualization in Cisco UCS 148
Overview of Virtualization 148
Overview of Cisco Virtual Machine Fabric Extender 149
Virtualization with Network Interface Cards and Converged Network Adapters 149

Virtualization with a Virtual Interface Card Adapter 149

 CHAPTER 12
 Troubleshoot Infrastructure
 151

 Recovering the Corrupt BIOS on a Blade Server
 151

Recovering the Corrupt BIOS on a Rack-Mount Server **152** 

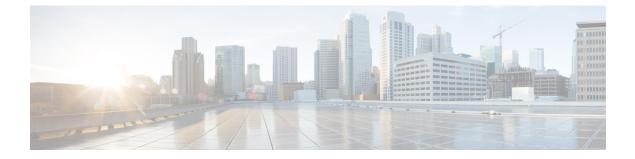

## **Preface**

- Audience, on page xi
- Conventions, on page xi
- Related Cisco UCS Documentation, on page xiii
- Documentation Feedback, on page xiii

## Audience

This guide is intended primarily for data center administrators with responsibilities and expertise in one or more of the following:

- Server administration
- Storage administration
- Network administration
- Network security

### **Conventions**

| Text Type       | Indication                                                                                 |
|-----------------|--------------------------------------------------------------------------------------------|
| GUI elements    | GUI elements such as tab titles, area names, and field labels appear in <b>this font</b> . |
|                 | Main titles such as window, dialog box, and wizard titles appear in <b>this font</b> .     |
| Document titles | Document titles appear in this font.                                                       |
| TUI elements    | In a Text-based User Interface, text the system displays appears in this font.             |
| System output   | Terminal sessions and information that the system displays appear in this font.            |
| CLI commands    | CLI command keywords appear in <b>this font</b> .                                          |
|                 | Variables in a CLI command appear in this font.                                            |
| []              | Elements in square brackets are optional.                                                  |

| Text Type             | Indication                                                                                                    |  |
|-----------------------|----------------------------------------------------------------------------------------------------|--|
| $\{x \mid y \mid z\}$ | Required alternative keywords are grouped in braces and separated by vertical bars.                                         |  |
| [x   y   z]           | Optional alternative keywords are grouped in brackets and separated by vertical bars.                                       |  |
| string                | A nonquoted set of characters. Do not use quotation marks around the string or the string will include the quotation marks. |  |
| <>                    | Nonprinting characters such as passwords are in angle brackets.                                                             |  |
| []                    | Default responses to system prompts are in square brackets.                                                                 |  |
| !,#                   | An exclamation point (!) or a pound sign (#) at the beginning of a line of code indicates a comment line.                   |  |

#### ¥.

**Note** Means *reader take note*. Notes contain helpful suggestions or references to material not covered in the document.

## $\mathcal{P}$

**Tip** Means *the following information will help you solve a problem*. The tips information might not be troubleshooting or even an action, but could be useful information, similar to a Timesaver.

### Ō

Timesaver

Means the described action saves time. You can save time by performing the action described in the paragraph.

### Â

**Caution** Means *reader be careful*. In this situation, you might perform an action that could result in equipment damage or loss of data.

### Â

#### Warning

**1** IMPORTANT SAFETY INSTRUCTIONS

This warning symbol means danger. You are in a situation that could cause bodily injury. Before you work on any equipment, be aware of the hazards involved with electrical circuitry and be familiar with standard practices for preventing accidents. Use the statement number provided at the end of each warning to locate its translation in the translated safety warnings that accompanied this device.

SAVE THESE INSTRUCTIONS

### **Related Cisco UCS Documentation**

#### **Documentation Roadmaps**

For a complete list of all B-Series documentation, see the *Cisco UCS B-Series Servers Documentation Roadmap* available at the following URL: https://www.cisco.com/c/en/us/td/docs/unified\_computing/ucs/overview/guide/UCS roadmap.html

For a complete list of all C-Series documentation, see the *Cisco UCS C-Series Servers Documentation Roadmap* available at the following URL: https://www.cisco.com/c/en/us/td/docs/unified\_computing/ucs/overview/guide/ucs\_rack\_roadmap.html.

For information on supported firmware versions and supported UCS Manager versions for the rack servers that are integrated with the UCS Manager for management, refer to Release Bundle Contents for Cisco UCS Software.

## **Documentation Feedback**

To provide technical feedback on this document, or to report an error or omission, please send your comments to ucs-docfeedback@external.cisco.com. We appreciate your feedback.

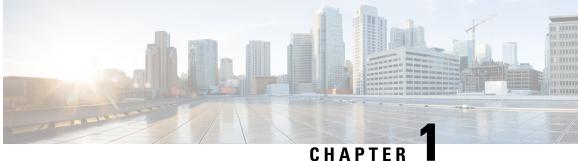

### UNAFIEN

## **New and Changed Information**

• New and Changed Information, on page 1

## **New and Changed Information**

This section provides information on new feature and changed behavior in Cisco UCS Manager, Release 4.3.

| Feature                                   | Description                                                                                                    | Where Documented |
|-------------------------------------------|----------------------------------------------------------------------------------------------------|------------------|
| Support for Cisco UCS X-Series<br>servers | Cisco UCS Manager supports Cisco<br>UCS X410c M7 Compute Node.<br>Cisco UCS X-Series servers<br>support Intelligent Fabric Modules<br>(IFM), which function similarly to<br>the Input/Output Module (IOM) in<br>Cisco UCS B-Series servers. |                  |
| Support for Cisco UCS VIC cards           | Cisco UCS Manager supports the<br>following Cisco UCS VIC cards:<br>• Cisco UCS VIC 15230<br>• Cisco UCS VIC 15237<br>MLOM<br>• Cisco UCS VIC 15427                                                                                         |                  |

Table 1: New Features and Changed Behavior in Cisco UCS Manager, Release 4.3(2c)

#### Table 2: New Features and Changed Behavior in Cisco UCS Manager, Release 4.3(2b)

| Feature                    | Description                                                                                             | Where Documented |
|----------------------------|----------------------------------------------------------------------------------------------------|------------------|
| Power Management for Cisco | Cisco UCS Manager now supports<br>Power Capping and Power<br>Management for Cisco UCSX-9508<br>Chassis. | page 59          |

| Feature                                                                              | Description                                                                                                    | Where Documented                                        |
|--------------------------------------------------------------------------------------|----------------------------------------------------------------------------------------------------|---------------------------------------------------------|
| Support for Cisco UCS X9508<br>server chassis with Cisco UCS<br>X-Series servers     | Cisco UCS Manager supports Cisco<br>UCSX-9508 Chassis with the<br>following Cisco UCS X-Series<br>servers:<br>• Cisco UCS X210c M7                                        |                                                         |
|                                                                                      | Compute Node<br>• Cisco UCS X210c M6<br>Compute Node                                                                                                    |                                                         |
|                                                                                      | Cisco UCS X-Series servers<br>support Intelligent Fabric Modules<br>(IFM), which function similarly to<br>the Input/Output Module (IOM) in<br>Cisco UCS B-Series servers. |                                                         |
| Support Cisco UCS C-Series M7<br>servers                                             | Cisco UCS Manager now supports<br>the following C-Series M7 servers:<br>• Cisco UCS C240 M7 Server<br>• Cisco UCS C220 M7 Server                                          | Power Capping in Cisco UCS, on<br>page 59               |
| Support for Cisco UCS X9508<br>Server Chassis equipped with<br>X-Fabric Module (XFM) | Cisco UCS Manager introduces<br>inventory support for Cisco UCS<br>X9508 Server Chassis equipped<br>with X-Fabric Module (XFM)                                            | Viewing X-Fabric Module (XFM)<br>Fan Status, on page 89 |
| Support for Cisco UCS 6200 Series<br>Fabric Interconnect is deprecated               | Cisco UCS Manager deprecates<br>support for Cisco UCS 6200 Series<br>Fabric Interconnects.                                                                                |                                                         |
| Support for Cisco UCS M4 servers are deprecated                                      | Cisco UCS Manager deprecates<br>support for UCS B-series, C-series,<br>and S-series M4 servers.                                                                           |                                                         |

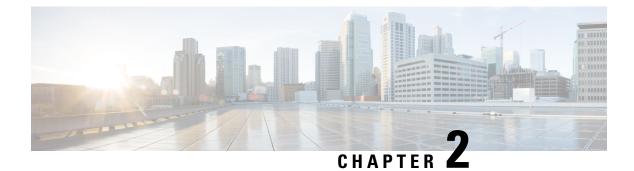

## **Overview**

- Cisco UCS Manager User Documentation, on page 3
- Infrastructure Management Guide Overview, on page 4
- Cisco Unified Computing System Overview, on page 5
- Cisco UCS Building Blocks and Connectivity, on page 7

## **Cisco UCS Manager User Documentation**

Cisco UCS Manager offers you a new set of smaller, use-case based documentation described in the following table:

| Guide                                             | Description                                                                                                    |
|---------------------------------------------------|----------------------------------------------------------------------------------------------------|
| Cisco UCS Manager Getting Started Guide           | Discusses Cisco UCS architecture and Day 0<br>operations, including Cisco UCS Manager initial<br>configuration and configuration best practices.                                                                                                    |
| Cisco UCS Manager Administration Guide            | Discusses password management, role-based<br>access configuration, remote authentication,<br>communication services, CIMC session<br>management, organizations, backup and restore,<br>scheduling options, BIOS tokens, and deferred<br>deployments.                  |
| Cisco UCS Manager Infrastructure Management Guide | Discusses physical and virtual infrastructure<br>components used and managed by Cisco UCS<br>Manager.                                                                                                    |
| Cisco UCS Manager Firmware Management Guide       | Discusses downloading and managing firmware,<br>upgrading through Auto Install, upgrading through<br>service profiles, directly upgrading at endpoints<br>using firmware auto sync, managing the capability<br>catalog, deployment scenarios, and<br>troubleshooting. |

| Guide                                                        | Description                                                                                                    |
|--------------------------------------------------------------|----------------------------------------------------------------------------------------------------|
| Cisco UCS Manager Server Management Guide                    | Discusses the new licenses, registering Cisco UCS domain with Cisco UCS Central, power capping, server boot, server profiles, and server-related policies. |
| Cisco UCS Manager Storage Management Guide                   | Discusses all aspects of storage management, such as SAN and VSAN in Cisco UCS Manager.                                                                    |
| Cisco UCS Manager Network Management Guide                   | Discusses all aspects of network management, such<br>as LAN and VLAN connectivity in Cisco UCS<br>Manager.                                                 |
| Cisco UCS Manager System Monitoring Guide                    | Discusses all aspects of system and health<br>monitoring, including system statistics in Cisco<br>UCS Manager.                                             |
| Cisco UCS S3260 Server Integration with Cisco UCS<br>Manager | Discusses all aspects of management of UCS<br>S-Series servers that are managed through Cisco<br>UCS Manager.                                              |

## **Infrastructure Management Guide Overview**

This guide provides an overview of the physical and virtual infrastructure used in Cisco Unified Computing System (UCS) and managed through Cisco UCS Manager. It also provides detailed information about managing these infrastructure components. The following table summarizes the overall organization of the guide.

| Торіс                         | Description                                                                                                    |
|-------------------------------|----------------------------------------------------------------------------------------------------|
| Overview                      | Conceptual overview of Cisco UCS architecture including<br>Cisco Fabric Interconnects, I/O Module, Chassis, Servers,<br>and Virtualization in Cisco UCS. |
| Equipment Policies            | Equipment policies such as Chassis/FEX discovery policy,<br>Chassis connectivity policy, and Rack Server discovery policy.                               |
| Chassis Management            | Overview of the chassis supported and procedures to manage them.                                                                                         |
| I/O Module Management         | Overview of I/O Modules and procedures to manage them.                                                                                                   |
| Power Management in Cisco UCS | Overview of UCS Power Management policies, Global Power policies, and Power Capping.                                                                     |
| Blade Server Management       | Overview of Blade Servers and procedures to manage them.                                                                                                 |
| Rack-Mount Server Management  | Overview of Rack-Mount Servers and procedures to manage them.                                                                                            |
| S3X60 Server Node Management  | Overview of S3X60 Server Node and procedures to manage them.                                                                                             |

| Торіс                        | Description                                                                                |
|------------------------------|--------------------------------------------------------------------------------------------|
| Virtual Interface Management | Overview of Virtualization in Cisco UCS, Virtual Interfaces and procedures to manage them. |
| Server Troubleshooting       | Common troubleshooting scenarios for Servers.                                              |

### **Cisco Unified Computing System Overview**

Cisco UCS has a unique architecture that integrates compute, data network access, and storage network access into a common set of components under a single-pane-of-glass management interface.

Cisco UCS fuses access layer networking and servers. This high-performance, next-generation server system provides a data center with a high degree of workload agility and scalability. The hardware and software components support Cisco's unified fabric, which runs multiple types of data center traffic over a single converged network adapter.

#### Figure 1: Cisco Unified Computing System Architecture

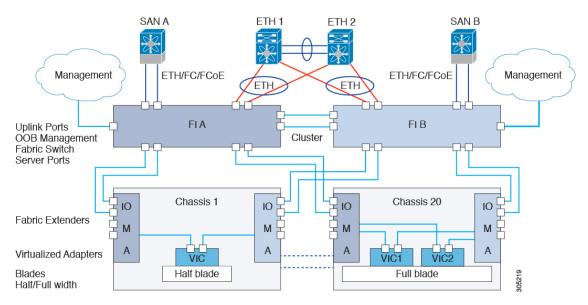

#### **Architectural Simplification**

The simplified architecture of Cisco UCS reduces the number of required devices and centralizes switching resources. By eliminating switching inside a chassis, network access-layer fragmentation is significantly reduced. Cisco UCS implements Cisco unified fabric within racks and groups of racks, supporting Ethernet and Fibre Channel protocols over 10 Gigabit Cisco Data Center Ethernet and Fibre Channel over Ethernet (FCoE) links. This radical simplification reduces the number of switches, cables, adapters, and management points by up to two-thirds. All devices in a Cisco UCS domain remain under a single management domain, which remains highly available through the use of redundant components.

#### **High Availability**

The management and data plane of Cisco UCS is designed for high availability and redundant access layer fabric interconnects. In addition, Cisco UCS supports existing high availability and disaster recovery solutions for the data center, such as data replication and application-level clustering technologies.

#### Scalability

A single Cisco UCS domain supports multiple chassis and their servers, all of which are administered through one Cisco UCS Manager. For more detailed information about the scalability, speak to your Cisco representative.

#### Flexibility

A Cisco UCS domain allows you to quickly align computing resources in the data center with rapidly changing business requirements. This built-in flexibility is determined by whether you choose to fully implement the stateless computing feature. Pools of servers and other system resources can be applied as necessary to respond to workload fluctuations, support new applications, scale existing software and business services, and accommodate both scheduled and unscheduled downtime. Server identity can be abstracted into a mobile service profile that can be moved from server to server with minimal downtime and no need for additional network configuration.

With this level of flexibility, you can quickly and easily scale server capacity without having to change the server identity or reconfigure the server, LAN, or SAN. During a maintenance window, you can quickly do the following:

- Deploy new servers to meet unexpected workload demand and rebalance resources and traffic.
- Shut down an application, such as a database management system, on one server and then boot it up again on another server with increased I/O capacity and memory resources.

#### **Optimized for Server Virtualization**

Cisco UCS has been optimized to implement VM-FEX technology. This technology provides improved support for server virtualization, including better policy-based configuration and security, conformance with a company's operational model, and accommodation for VMware's VMotion.

### **Cisco UCS Building Blocks and Connectivity**

Figure 2: Cisco UCS Building Blocks and Connectivity

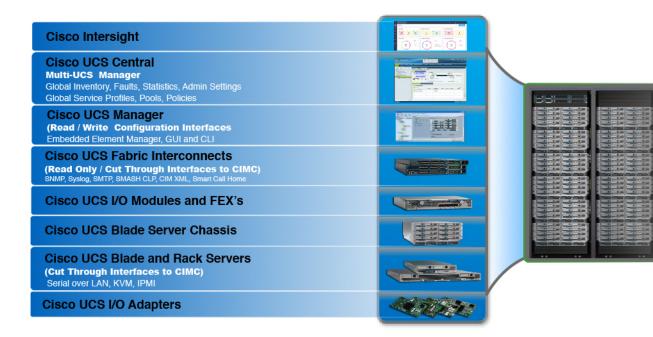

As shown in the figure above, the primary components included within Cisco UCS are as follows:

- Cisco UCS Manager—Cisco UCS Manager is the centralized management interface for Cisco UCS. For more information on Cisco UCS Manager, see *Introduction to Cisco UCS Manager* in *Cisco UCS Manager Getting Started Guide*
- **Cisco UCS Fabric Interconnects**—The Cisco UCS Fabric Interconnect is the core component of Cisco UCS deployments, providing both network connectivity and management capabilities for the Cisco UCS system. The Cisco UCS Fabric Interconnects run the Cisco UCS Manager control software and consist of the following components:
  - Different generation of Cisco UCS fabric interconnects: Cisco UCS 6536 Fabric Interconnect, Cisco UCS 6400 Series Fabric Interconnects, Cisco UCS 6332 Series Fabric Interconnects, Cisco UCS-FI-6324 (Cisco UCS Mini)
  - · Transceivers for network and storage connectivity
  - · Expansion modules for various Fabric Interconnects

Cisco UCS Manager software

For more information on Cisco UCS Fabric Interconnects, see Cisco UCS Fabric Infrastructure Portfolio, on page 8.

• Cisco UCS I/O Modules and Cisco UCS Fabric Extender—IO modules are also known as Cisco FEX or simply FEX modules. These modules serve as line cards to the FIs in the same way that Cisco Nexus Series switches can have remote line cards. IO modules also provide interface connections to blade servers. They multiplex data from blade servers and provide this data to FIs and do the same in the reverse direction. In production environments, IO modules are always used in pairs to provide redundancy and failover.

G

**Important** The 40G backplane setting is not applicable for 22xx IOMs.

- **Cisco UCS Blade Server Chassis**—The Cisco UCS 5100 Series Blade Server Chassis is a crucial building block of Cisco UCS, delivering a scalable and flexible architecture for current and future data center needs, while helping reduce total cost of ownership.
- Cisco UCS Blade and Rack Servers—Cisco UCS Blade servers are at the heart of the UCS solution. They come in various system resource configurations in terms of CPU, memory, and hard disk capacity. The Cisco UCS rack-mount servers are standalone servers that can be installed and controlled individually. Cisco provides Fabric Extenders (FEXs) for the rack-mount servers. FEXs can be used to connect and manage rack-mount servers from FIs. Rack-mount servers can also be directly attached to the fabric interconnect.

Small and Medium Businesses (SMBs) can choose from different blade configurations as per business needs.

• **Cisco UCS I/O Adapters**—Cisco UCS B-Series Blade Servers are designed to support up to two network adapters. This design can reduce the number of adapters, cables, and access-layer switches by as much as half because it eliminates the need for multiple parallel infrastructure for both LAN and SAN at the server, chassis, and rack levels.

### **Cisco UCS Fabric Infrastructure Portfolio**

The Cisco UCS fabric interconnects are top-of-rack devices and provide unified access to the Cisco UCS domain. The Cisco UCS fabric interconnect hardware is now in its fifth generation. The following fabric interconnects are available in the Cisco UCS fabric interconnects product family:

Cisco UCS 6500 Series Fabric Interconnect

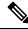

**Note** Cisco UCS Manager Release 4.2(3b) introduces Cisco UCS 6536 Fabric Interconnect to the Cisco UCS 6500 Series Fabric Interconnects.

Cisco UCS 6400 Series Fabric Interconnects

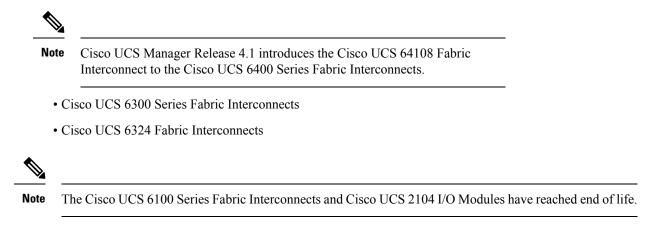

### **Cisco UCS 6500 Series Fabric Interconnects**

#### **Cisco UCS 6536 Fabric Interconnect Overview**

The Cisco UCS 6536 Fabric Interconnect is a core part of the Cisco Unified Computing System, providing both network connectivity and management capabilities for the system. The Cisco UCS 6536 Fabric Interconnect provides the communication backbone and management connectivity for UCS B-series blade servers and UCS C-series rack servers.

Cisco UCS 6500 Series Fabric Interconnects currently include Cisco UCS 6536 Fabric Interconnect. All servers attached to a Cisco UCS 6536 Fabric Interconnect become part of a single, highly available management domain. In addition, by supporting a unified fabric, Cisco UCS 6536 Fabric Interconnect provides both LAN and SAN connectivity for all servers within its domain.

The Cisco UCS 6536 Fabric Interconnect supports multiple traffic classes over a lossless Ethernet fabric from the server through the fabric interconnect.

#### Port Breakout Functionality on Cisco UCS 6536 Fabric Interconnects

The Cisco UCS 6536 36-Port Fabric Interconnect is a One-Rack-Unit (1RU) 1/10/25/40/100 Gigabit Ethernet, FCoE, and Fibre Channel switch offering up to 7.42 Tbps throughput and up to 36 ports.

Cisco UCS 6536 Fabric Interconnect supports splitting a single 40 Gigabit(G)/100G Quad Small Form-factor Pluggable (QSFP) port into four 10G/25G ports using a supported breakout cable. The switch has 32 40/100-Gbps Ethernet ports and four unified ports that can support 40/100-Gbps Ethernet ports or 16 Fiber Channel (FC) ports after breakout at 8/16/32-Gbps FC speeds. The 16 FC ports after breakout can operate as an FC Uplink or FC storage port. The switch also supports two ports (Port 9 and Port 10) at 1-Gbps speed using QSA, and all 36 ports can breakout for 10 or 25 Gbps Ethernet connectivity. All Ethernet ports can support FCoE.

Port breakout is supported for Ethernet ports (1-32) and Unified ports (33-36). These 40/100G ports are numbered in a 2-tuple naming convention. The process of changing the configuration from 40G to 10G, or from 100G to 25G is called breakout, and the process of changing the configuration from [4X]10G to 40G or from [4X]25G to 100G is called unconfigure.

When you break out a 40G port into 10G ports or a 100G port into 25G ports, the resulting ports are numbered using a 3-tuple naming convention. For example, the breakout ports of the second 40-Gigabit Ethernet port are numbered as 1/31/1, 1/31/2, 1/31/3, and 1/31/4.

FC breakout is supported on ports 36 through 33 when each port is configured with a four-port breakout cable. For example: Four FC breakout ports on the physical port 33 are numbered as 1/33/1, 1/33/2, 1/33/3, and 1/33/4.

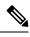

**Note** Fibre Channel support is only available through the configuration of the Unified Ports (36-33) as Fibre Channel breakout port.

The following image shows the rear view of the Cisco UCS 6536 fabric interconnect:

#### Figure 3: Cisco UCS 6536 Fabric Interconnect Rear View

| 5 .10 | <ul> <li>• •2</li> </ul> | 3A ¥4    | 54 16  | 7A V8                                 | 9a <b>V</b> 10 | 114 112                               | 134 114  | 154 116  | 174 118                               | 19.8 120                              | 214 922  | 234 124  | 25A ¥26   | 27.6 128                              | 294. 130 | 31A ¥12                               | 334 734                               | 35a ¥3     |
|-------|--------------------------|----------|--------|---------------------------------------|----------------|---------------------------------------|----------|----------|---------------------------------------|---------------------------------------|----------|----------|-----------|---------------------------------------|----------|---------------------------------------|---------------------------------------|------------|
| •     |                          | (        |        |                                       |                | (                                     |          | (        |                                       | · · · · · · · · · · · · · · · · · · · |          |          |           |                                       |          |                                       | (manual)                              |            |
| * E   |                          |          |        |                                       |                |                                       |          |          |                                       |                                       |          |          |           |                                       |          |                                       |                                       | ====       |
| A 1   | v                        | A DIDE V | ADDDDY | ATTENT                                | A DIDD Y       | A DECE Y                              | A DIDE V | A DIDE V | A DECE V                              | A DEED Y                              | A DECE V | A DEDE Y | A COULT Y | A DECE V                              | A DIDE V | A DECE Y                              | A DIDLE Y                             | A COURT OF |
| S     |                          | ·····    | ·      | · · · · · · · · · · · · · · · · · · · | (manana)       | · · · · · · · · · · · · · · · · · · · |          | ·        | · · · · · · · · · · · · · · · · · · · |                                       | ·        | ·····    | ·         | · · · · · · · · · · · · · · · · · · · | (manana) | · · · · · · · · · · · · · · · · · · · | · · · · · · · · · · · · · · · · · · · |            |
|       |                          |          |        |                                       |                |                                       |          |          |                                       |                                       |          |          |           |                                       |          |                                       |                                       |            |
| name  |                          |          |        |                                       |                |                                       |          |          |                                       |                                       |          |          |           |                                       |          |                                       |                                       |            |

The following image shows the rear view of the Cisco UCS 6536 fabric interconnect that include Ports and LEDs:

#### Figure 4: Cisco UCS 6536 Fabric Interconnect Rear View

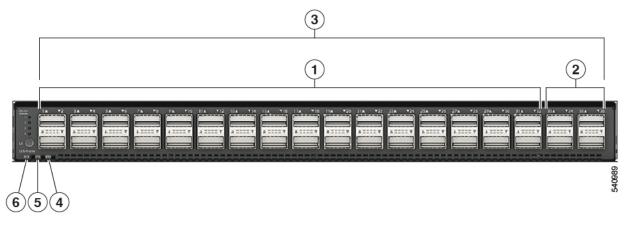

| 1 | Ports 1-32.                                                                                                    | 2 | Ports 33-36.                                                                                                    |
|---|----------------------------------------------------------------------------------------------------|---|----------------------------------------------------------------------------------------------------|
|   | Uplink ports are Ethernet port that can<br>operate with the port speed of 10 Gbps/25<br>Gbps/40 Gbps/100 Gbps.                                    |   | Unified Ports can operate with port speed of<br>10 Gbps/25 Gbps/ 40 Gbps/100 Gbps<br>Ethernet.                                                   |
|   | When using a breakout cable, each of<br>these ports can operate as: 4 x 10 Gbps/4x<br>25 Gbps/1 x 40 Gbps/1 x 100 Gbps<br>Ethernet or FCoE ports. |   | or<br>8 Gbps/16 Gbps/32 Gbps Fibre Channel<br>(FC).                                                                                              |
|   | I                                                                                                    |   | When using a breakout cable, each of these<br>ports can operate as 4 x 10 Gbps/4 x 25 Gbps<br>Ethernet or 4x8Gbps/4x16Gbps/4x32Gbps<br>FC ports. |

| 3 | Ports 1-36.                                                                                                    | 4 | System environment (fan fault) LED |
|---|----------------------------------------------------------------------------------------------------|---|------------------------------------|
|   | Uplink ports and Unified ports that can<br>be configured as Ethernet Breakout Port<br>and can operate with the port speed of 10<br>Gbps/25 Gbps/40 Gbps/100 Gbps. |   |                                    |
|   | When using a breakout cable, each of<br>these ports can operate as: 4 x 10 Gbps/4x<br>25 Gbps/1 x 40 Gbps/1 x 100 Gbps<br>Ethernet or FCoE ports.                 |   |                                    |
| 5 | System status (STS) LED                                                                                                    | 6 | Beacon (BCN) LED                   |

#### **Breakout Port Guidelines**

The following are the guidelines for breakout functionality for Cisco UCS 6536 Fabric Interconnects:

- The configurable breakout ports are from port 1-36.
- You can configure the speed for each breakout port. Each breakout port can be configured at the speed of 4 x 8 Gbps/ 4 x 16 Gbps/ 4 x 32 Gbps for Fibre Channel.
  - For Fibre Channel breakout, each breakout port can be configured at the speed of 4 x 8 Gbps/ 4 x 16 Gbps/ 4 x 32 Gbps.
  - For Ethernet breakout, each breakout port can be configured at the speed of  $4 \ge 10$  Gbps/ $4 \ge 25$  Gbps.
- Fibre Channel breakout ports are supported, and Fiber Channel direct ports are not supported.
- FC breakout port can be configured from 1/36 through 1/33. FC breakout ports (36-33) cannot be configured unless the previous ports are FC breakout ports. Configuration of a single (individual) FC breakout port is also supported.
- If the breakout mode for any of the supported Fabric Interconnect ports (1-36) is an Ethernet breakout, the Fabric Interconnect does not lead to a reboot.
- If the breakout mode for any of the supported Fabric Interconnect ports (36-33) is a Fibre Channel uplink breakout, the Fabric Interconnect leads to a reboot.
- Breakout ports are supported as destinations for traffic monitoring.
- Ports 1-36 can be configured as Server Port, FCoE Uplink Port, Appliance Port, and Monitor Port.
- Port 36-33 can be configured also as FC Uplink Port or FC Storage Port when configured as unified port.

### **Cisco UCS 6400 Series Fabric Interconnects**

#### **Cisco UCS 6400 Series Fabric Interconnect Overview**

Cisco UCS 6400 Series Fabric Interconnect provides both network connectivity and management capabilities to the Cisco UCS system. The fabric interconnect provides Ethernet and Fibre Channel to the servers in the system, the servers connect to the fabric interconnect, and then to the LAN or SAN.

Each Cisco UCS 6400 Series Fabric Interconnect runs Cisco UCS Manager to fully manage all Cisco UCS elements. The fabric interconnect supports 10/25 Gigabit ports in the fabric with 40/100 Gigabit uplink ports. High availability can be achieved when a Cisco UCS 6400 Series Fabric Interconnect is connected to another Cisco UCS 6400 Series Fabric Interconnect through the L1 or L2 port on each device.

Cisco UCS 6400 Series Fabric Interconnect consists of:

- Cisco UCS 6454 Fabric Interconnects
- Cisco UCS 64108 Fabric Interconnects

#### **Cisco UCS 64108 Fabric Interconnect**

The Cisco UCS 64108 Fabric Interconnect is a 2 RU top-of-rack (TOR) switch that mounts in a standard 19-inch rack such as the Cisco R Series rack.

The high-density Cisco UCS 64108 Fabric Interconnect has 96 10/25 Gb SFP28 ports and 12 40/100 Gb QSFP28 ports. Each 40/100 Gb port can break out into 4 x 10/25 Gb uplink ports. Ports 1 - 16 are unified ports that support 10/25 GbE or 8/16/32G Fibre Channel speeds. Ports 89-96 support 1Gbps Ethernet speeds.

The Cisco UCS 64108 Fabric Interconnect supports either:

- Eight FCoE port channels
- Or Four SAN port channels
- or Four SAN port channels and four FCoE port channels

The Cisco UCS 64108 Fabric Interconnect also has one network management port, one RS-232 serial console port for setting the initial configuration, and one USB port for saving or loading configurations. The FI also includes L1/L2 ports for connecting two fabric interconnects in a high-availability configuration.

The Cisco UCS 64108 Fabric Interconnect also contains a CPU board that consists of:

- Intel Xeon Processor, 6 core
- 64 GB of RAM
- 8 MB of NVRAM (4 x NVRAM chips)
- 128 GB SSD (bootflash)

Figure 5: Cisco UCS 64108 Fabric Interconnect Rear View

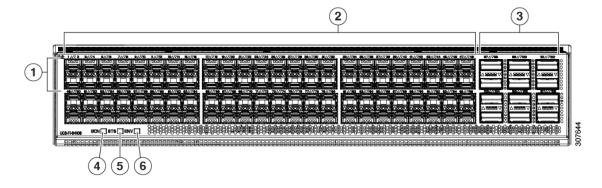

| 1 | Ports 1-16                                                                      | 2 | Ports 17-88                                                                                                    |
|---|---------------------------------------------------------------------------------|---|----------------------------------------------------------------------------------------------------|
|   | Unified ports:<br>• 10/25 Gbps Ethernet or FCoE<br>• 8/16/32 Gbps Fibre Channel |   | (10/25 Gbps Ethernet or FCoE)                                                                                                    |
| 3 | Ports 89-96<br>• 10/25 Gbps Ethernet or FCoE<br>• 1 Gbps Ethernet               | 4 | Uplink Ports 97-108 (40/100 Gbps Ethernet<br>or FCoE)<br>Each of these ports can be 4 x 10/25 Gbps<br>Ethernet or FCoE uplink ports when using a<br>breakout cable. |
| 5 | System environment (fan fault) LED                                              | 6 | System status LED                                                                                                    |
| 7 | Beacon LED                                                                      |   |                                                                                                    |

The Cisco UCS 64108 Fabric Interconnect has two power supplies (redundant as 1+1) and three fans (redundant as 2+1).

#### Figure 6: Cisco UCS 64108 Fabric Interconnect Front View

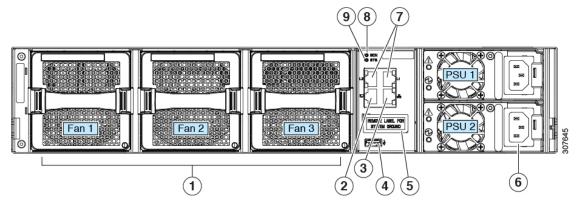

| 1 | Cooling fans<br>(hot swappable, 2+1 redundancy)                      | 2 | RS-232 serial console port (RJ-45 connector)                                     |
|---|----------------------------------------------------------------------|---|----------------------------------------------------------------------------------|
| 3 | Network management port (RJ-45 connector)                            | 4 | USB port                                                                         |
| 5 | Grounding pad for two-hole grounding lug<br>(under protective label) | 6 | Power supplies<br>Two identical AC or DC PSUs, hot-swappable,<br>1+1 redundancy) |
| 7 | L1/L2 high-availability ports (RJ-45 connector)                      | 8 | Beacon LED                                                                       |
| 9 | System status LED                                                    |   |                                                                                  |

#### **Cisco UCS 6454 Fabric Interconnect**

The Cisco UCS 6454 Fabric Interconnect (FI) is a 1-RU top-of-rack switch that mounts in a standard 19-inch rack such as the Cisco R Series rack.

The Cisco UCS 6454 Fabric Interconnect has 48 10/25 Gb SFP28 ports (16 unified ports) and 6 40/100 Gb QSFP28 ports. Each 40/100 Gb port can break out into 4 x 10/25 Gb uplink ports. The sixteen unified ports support 10/25 GbE or 8/16/32G Fibre Channel speeds.

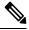

**Note** The Cisco UCS 6454 Fabric Interconnect supported 8 unified ports (ports 1 - 8) with Cisco UCS Manager 4.0(1) and 4.0(2), but with release 4.0(4) and later it supports 16 unified ports (ports 1 - 16).

The Cisco UCS 6454 Fabric Interconnect supports:

- Maximum of 8 FCoE port channels
- Or 4 SAN port channels
- Or a maximum of 8 SAN port channels and FCoE port channels (4 each)

The Cisco UCS 6454 Fabric Interconnect also has one network management port, one console port for setting the initial configuration, and one USB port for saving or loading configurations. The FI also includes L1/L2 ports for connecting two fabric interconnects for high availability.

The Cisco UCS 6454 Fabric Interconnect also contains a CPU board that consists of:

- Intel Xeon D-1528 v4 Processor, 1.6 GHz
- 64 GB of RAM
- 8 MB of NVRAM (4 x NVRAM chips)
- 128 GB SSD (bootflash)

Figure 7: Cisco UCS 6454 Fabric Interconnect Rear View

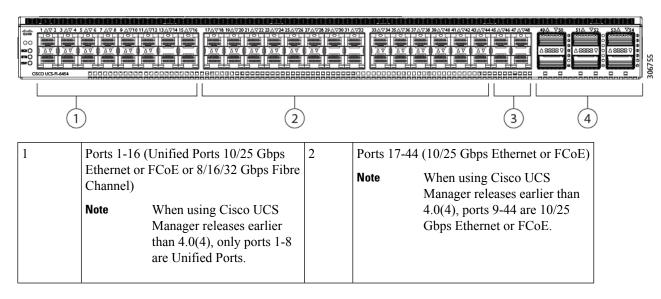

| 3 | Ports 45-48 (1/10/25 Gbps Ethernet or FCoE) | 4 | Uplink Ports 49-54 (40/100 Gbps Ethernet or FCoE)                                                                       |
|---|---------------------------------------------|---|----------------------------------------------------------------------------------------------------|
|   |                                             |   | Each of these ports can be 4 x 10/25 Gbps<br>Ethernet or FCoE uplink ports when using<br>an appropriate breakout cable. |

The Cisco UCS 6454 Fabric Interconnect chassis has two power supplies and four fans. Two of the fans provide front to rear airflow.

#### Figure 8: Cisco UCS 6454 Fabric Interconnect Front View

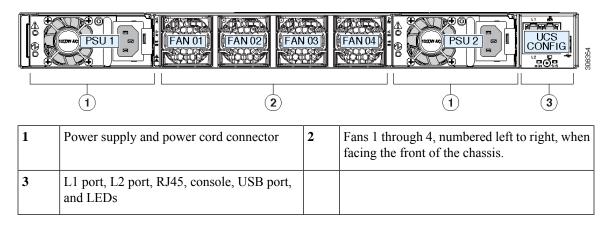

#### Ports on the Cisco UCS Fabric Interconnects

Ports on the Cisco UCS 6536 Fabric Interconnects can be configured to carry either Ethernet or Fibre Channel traffic. You can configure only ports 33-36 to carry Fibre Channel traffic. The ports cannot be used by a Cisco UCS domain until you configure them.

Ports on the Cisco UCS 6400 Series Fabric Interconnects can be configured to carry either Ethernet or Fibre Channel traffic. You can configure only ports 1-16 to carry Fibre Channel traffic. The ports cannot be used by a Cisco UCS domain until you configure them.

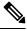

Note

• The Cisco UCS 6454 Fabric Interconnect supported 8 unified ports (ports 1 - 8) with Cisco UCS Manager 4.0(1) and 4.0(2), but with Release 4.0(4) and later releases, it supports 16 unified ports (ports 1 - 16).

When you configure a port on a Fabric Interconnect, the administrative state is automatically set to enabled. If the port is connected to another device, this may cause traffic disruption. The port can be disabled and enabled after it has been configured.

The following table summarizes the port support for third, fourth, and fifth generation of Cisco UCS Fabric Interconnects.

|      | Third Generation |           | Fourth Generation | Fifth Generation |           |
|------|------------------|-----------|-------------------|------------------|-----------|
| Item | Cisco UCS        | Cisco UCS | Cisco UCS         | Cisco UCS        | Cisco UCS |
|      | 6332             | 6332-16UP | 6454              | 64108            | 6536      |

|                                        | Third Generatio                                                                                               | n                                              | Fourth Generation                                                                                                    | Fourth Generation                  |                                                                          |  |  |
|----------------------------------------|----------------------------------------------------------------------------------------------------|------------------------------------------------|----------------------------------------------------------------------------------------------------|------------------------------------|--------------------------------------------------------------------------|--|--|
| Description                            | 32-Port Fabric<br>Interconnect                                                                                | 40-Port Fabric<br>Interconnect                 | 54-Port Fabric<br>Interconnect                                                                                                    | 108-Port Fabric<br>Interconnect    | 36-Port Fabric<br>Interconnect                                           |  |  |
| Form factor                            | 1 RU                                                                                                    | 1 RU                                           | 1 RU                                                                                                    | 2 RU                               | 1 RU                                                                     |  |  |
| Number of<br>fixed 10 GB<br>Interfaces | 96 (40G to 4 x<br>10G breakout<br>cables), QSA,<br>Port 13 and 14<br>do not support<br>40G to 10G<br>breakout | 88 (40G to 4 x 10G breakout cables)            | 48 10G/25G<br>interfaces                                                                                                    | 96 10G/25G<br>interfaces           | 36<br>10G/25G/40G/100G<br>interfaces<br>Note 144<br>brea<br>port<br>(36) |  |  |
| Number of                              |                                                                                                    | 16                                             | 16                                                                                                    | 16                                 | 4                                                                        |  |  |
| Unified Ports                          |                                                                                                    |                                                | This FI<br>supported 8<br>unified ports<br>(ports 1 - 8)<br>with Cisco UCS<br>Manager 4.0(1)<br>and 4.0(2), but<br>with Release<br>4.0(4) and later<br>it supports 16<br>unified ports<br>(ports 1 - 16). | ports 1-16                         | Note 16<br>brea<br>port<br>(4x-                                          |  |  |
| Unified Port<br>Speeds in Gbps         | —                                                                                                    | 1G/10G or<br>4G/8G/16G-FC                      | 10G/25G or<br>8G/16G/32G-FC                                                                                                    | 10G/25G or<br>8G/16G/32G-FC        | 10G/25G/40G/100G<br>FC                                                   |  |  |
| Number of<br>40-Gbps ports             | 32                                                                                                    | 24                                             | 6 40G/100G                                                                                                    | 12 40G/100G                        | 36                                                                       |  |  |
| Unified Port<br>Range                  | None                                                                                                    | Ports 1-16                                     | Ports 1-16                                                                                                    | Ports 1-16                         | Ports 33-36                                                              |  |  |
| Compatibility<br>with the IOM          | UCS 2204,<br>UCS 2208,<br>UCS 2304,<br>UCS 2304V2                                                             | UCS 2204, UCS<br>2208, UCS 2304,<br>UCS 2304V2 | UCS 2204,<br>UCS 2208,<br>UCS 2408                                                                                                    | UCS 2204,<br>UCS 2208,<br>UCS 2408 | UCS 2408,<br>UCS 2304,<br>UCS 2304V2                                     |  |  |
| Compatibility with the FEX             | Cisco Nexus<br>2232PP                                                                                         | Cisco Nexus<br>2232PP                          | Cisco Nexus<br>2232PP                                                                                                    | Cisco Nexus<br>2232PP              | Cisco Nexus<br>93180YC-FX3                                               |  |  |
|                                        | Cisco Nexus<br>2232TM-E                                                                                       | Cisco Nexus<br>2232TM-E                        | Cisco Nexus<br>2232TM-E                                                                                                    | Cisco Nexus<br>2232TM-E            | N2K-C2348UPQ                                                             |  |  |
|                                        | Cisco Nexus<br>2348UPQ                                                                                        | Cisco Nexus<br>2348UPQ                         | Cisco Nexus<br>93180YC-FX3                                                                                                    | Cisco Nexus<br>93180YC-FX3         |                                                                          |  |  |
|                                        | 1                                                                                                    | 1                                              |                                                                                                    | 1                                  | 1                                                                        |  |  |

|                | Third Generation | 1         | Fourth Generation | Fifth Generation |        |
|----------------|------------------|-----------|-------------------|------------------|--------|
| Fan Modules    | 4                | 4         | 4                 | 3                | 6      |
| Power Supplies | 2 (AC/DC)        | 2 (AC/DC) | 2 (AC/DC)         | 2 (AC/DC)        | 2 (AC) |

#### Port Breakout Functionality on Cisco UCS 64108 Fabric Interconnects

#### **About Breakout Ports**

Cisco UCS 64108 fabric interconnects support splitting a single 40/100G QSFP port into four 10/25G ports using a supported breakout cable. On the UCS 64108 fabric interconnect, by default, there are 12 ports in the 40/100G mode. These are ports 97 to 108. These 40/100G ports are numbered in a 2-tuple naming convention. For example, the second 40G port is numbered as 1/99. The process of changing the configuration from 40G to 10 G, or from 100G to 25G is called breakout, and the process of changing the configuration from [4X]10G to 40G or from [4X]25G to 100G is called unconfigure. These ports can be used as uplink port, appliance port, server port (using FEX), and FCoE storage port.

When you break out a 40G port into 10G ports or a 100G port into 25G ports, the resulting ports are numbered using a 3-tuple naming convention. For example, the breakout ports of the second 40-Gigabit Ethernet port are numbered as 1/99/1, 1/99/2, 1/99/3, 1/99/4.

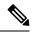

Note

Cisco UCS Manager does not support connection of FEX, chassis, blade, IOM, or adapters (other than VIC adapters) to the uplink ports of Fabric Interconnect.

Starting with Cisco UCS Manager Release 4.2(3b), configuring the Ethernet breakout ports will not lead to Fabric Interconnect reboot.

The following image shows the rear view of the Cisco UCS 64108 fabric interconnect, and includes the ports that support breakout port functionality:

#### Figure 9: Cisco UCS 64108 Fabric Interconnect Rear View

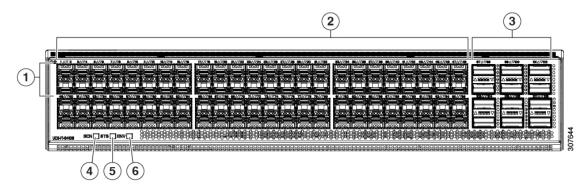

| 1 | <ul> <li>Ports 1-16. Unified Ports can operate as 10/25 Gbps Ethernet or 8/16/32 Gbps</li> <li>Fibre Channel. FC ports are converted in groups of four.</li> <li>Unified ports: <ul> <li>10/25 Gbps Ethernet or FCoE</li> <li>8/16/32 Gbps Fibre Channel</li> </ul> </li> </ul>                                                                        | 2 | Ports 1-96. Each port can operate as either a 10 Gbps or 25 Gbps Ethernet or FCoE SFP28 port. |
|---|----------------------------------------------------------------------------------------------------|---|-----------------------------------------------------------------------------------------------|
| 3 | <ul> <li>Uplink Ports 97-108. Each port can operate as either a 40 Gbps or 100 Gbps Ethernet or FCoE port. When using a breakout cable, each of these ports can operate as 4 x 10 Gbps or 4 x 25 Gbps Ethernet or FCoE ports.</li> <li>Ports 97 - 108 can be used to connect to Ethernet or FCoE uplink ports, and not to UCS server ports.</li> </ul> | 4 | Ports 89-96<br>• 10/25 Gbps Ethernet or FCoE<br>• 1 Gbps Ethernet                             |
| 5 | System environment (fan fault) LED                                                                                                    | 6 | System status LED                                                                             |
| 7 | Beacon LED                                                                                                    |   |                                                                                               |

#### **Breakout Port Guidelines**

The following are the guidelines for breakout functionality for Cisco UCS 64108 fabric interconnects:

- The breakout configurable ports are ports 97-108.
- You cannot configure the speed for each breakout port. Each breakout port is in auto mode.
- Breakout ports are not supported as destinations for traffic monitoring.
- Ports 97-108 at 40/100G can be configured as uplink, FCoE, or appliance port. Ports 97-108 after breakout to 10/25G can be configured as uplink, appliance, FCoE, or for direct-connect rack server connectivity.

### Port Breakout Functionality on Cisco UCS 6454 Fabric Interconnects

#### **About Breakout Ports**

Cisco UCS 6454 fabric interconnects support splitting a single 40/100G QSFP port into four 10/25G ports using a supported breakout cable. These ports can be used only as uplink ports connecting to a 10/25G switch. On the UCS 6454 fabric interconnect, by default, there are 6 ports in the 40/100G mode. These are ports 49 to 54. These 40/100G ports are numbered in a 2-tuple naming convention. For example, the second 40G port is numbered as 1/50. The process of changing the configuration from 40G to 10 G, or from 100G to 25G is called breakout, and the process of changing the configuration from [4X]10G to 40G or from [4X]25G to 100G is called unconfigure.

When you break out a 40G port into 10G ports or a 100G port into 25G ports, the resulting ports are numbered using a 3-tuple naming convention. For example, the breakout ports of the second 40-Gigabit Ethernet port are numbered as 1/50/1, 1/50/2, 1/50/3, 1/50/4.

Starting with Cisco UCS Manager Release 4.2(3b), Ethernet breakout ports configuration will not lead to Fabric Interconnect reboot.

Starting with Cisco UCS Manager Release 4.1(3a), you can connect Cisco UCS Rack servers with VIC 1455 and 1457 adapters, to the uplink ports 49 to 54 (40/100 Gbps Ethernet or FCoE) in Cisco UCS 6454 Fabric Interconnects.

Note

Cisco UCS Manager does not support connection of FEX, chassis, blade, IOM, or adapters (other than VIC 1455 and 1457 adapters) to the uplink ports of Fabric Interconnect.

The following image shows the rear view of the Cisco UCS 6454 fabric interconnect, and includes the ports that support breakout port functionality:

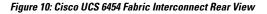

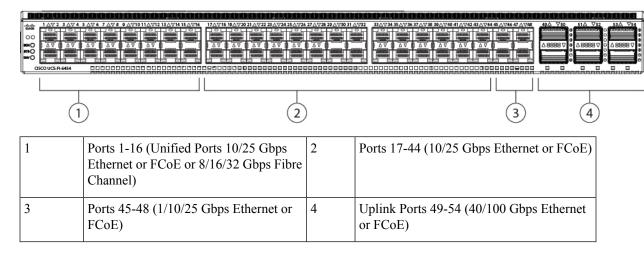

#### **Breakout Port Guidelines**

The following are the guidelines for breakout functionality for Cisco UCS 6454 fabric interconnects:

- The breakout configurable ports are ports 49-54.
- You cannot configure the speed for each breakout port. Each breakout port is in auto mode.
- In Cisco UCS Manager Release 4.0(2), breakout ports are not supported as destinations for traffic monitoring.
- Ports 49-54 at 40/100G can be configured as uplink, FCoE, or appliance port. Ports 49-54 after breakout to 10/25G can be configured as uplink, appliance, FCoE, or for direct-connect rack server connectivity.

#### Software Feature Configuration on Cisco UCS 6400 Series Fabric Interconnects

Cisco UCS Manager Release 4.0(1) and 4.0(2) introduced support for various software features on Cisco UCS 6454 Fabric Interconnects. Cisco UCS Manager Release 4.1 extends support for these features on Cisco UCS 64108 Fabric Interconnects. These software features are:

• Switching Modes—Support for Ethernet and FC switching modes on Cisco UCS 6400 Series Fabric Interconnects .

- MAC Security—Support for MAC security on Cisco UCS 6400 Series Fabric Interconnects.
- Breakout Uplink Ports—Support for splitting a single 40/100G QSFP port into four 10/25G ports using a supported breakout cable. These ports can be used only as Ethernet uplink or FCoE uplink ports connecting to a 10/25G switch. They cannot be configured as server ports, FCoE storage ports, appliance ports or monitoring ports.
- MTU Configuration—Cisco UCS 64108 Fabric Interconnects support MTU configuration for QOS drop class policy.

Cisco UCS 6400 Series Fabric Interconnects do not support the following software features:

- Chassis Discovery Policy in Non-Port Channel Mode—Cisco UCS 6400 Series Fabric Interconnects support only Port Channel mode.
- Chassis Connectivity Policy in Non-Port Channel Mode—Cisco UCS 6400 Series Fabric Interconnects support only Port Channel mode.
- Multicast Hardware Hash—Cisco UCS 6400 Series Fabric Interconnects do not support multicast hardware hash.
- Service Profiles with Dynamic vNICS—Cisco UCS 6400 Series Fabric Interconnects do not support Dynamic vNIC Connection Policies.
- Multicast Optimize—Cisco UCS 6400 Series Fabric Interconnects do not support Multicast Optimize for QoS.
- Port profiles and DVS Related Configurations—Cisco UCS 6400 Series Fabric Interconnects do not support configurations related to port profiles and distributed virtual switches (DVS).

Configuration of the following software features has changed for Cisco UCS 6400 Series Fabric Interconnects:

- Unified Ports—Cisco UCS 6400 Series Fabric Interconnects support up to 16 unified ports, which can be configured as FC. These ports appear at the beginning of the module.
- VLAN Optimization—On Cisco UCS 6400 Series Fabric Interconnects, you can configure VLAN port count optimization through port VLAN (VP) grouping when the PV count exceeds 16000. The following table illustrates the PV Count with VLAN port count optimization enabled and disabled on Cisco UCS 6400 Series Fabric Interconnect, Cisco UCS 6300 Series Fabric Interconnects.

|                                                           | 6300 Series Fl | 6400 Series Fl | 6500 Series FI (6536 FI) |
|-----------------------------------------------------------|----------------|----------------|--------------------------|
| PV Count with VLAN<br>Port Count<br>Optimization Disabled | 16000          | 16000          | 16000                    |
| PV Count with VLAN<br>Port Count<br>Optimization Enabled  | 64000          | 108000         | 108000                   |

When a Cisco UCS 6400 Series Fabric Interconnect is in Ethernet switching mode:

- The Fabric Interconnect does not support VLAN Port Count Optimization Enabled
- The Fabric Interconnect supports 16000 PVs, similar to EHM mode, when set to VLAN Port Count Optimization Disabled

 Limited Restriction on VLAN—Cisco UCS 6400 Series Fabric Interconnects reserve 128 additional VLANs for system purposes.

### **Cisco UCS 6300 Series Fabric Interconnects**

#### **Fabric Interconnect Features**

A Cisco UCS 6300 Series Fabric Interconnect provides both network connectivity and management capabilities to a Cisco UCS system. The fabric interconnect provides Ethernet and Fibre Channel to the servers in the system, the servers connect to the fabric interconnect, and the fabric interconnect connects to the LAN or SAN.

Each Cisco UCS 6300 Series Fabric Interconnect runs Cisco UCS Manager to fully manage all Cisco UCS elements. The fabric interconnect supports full end-to-end 40-Gigabit capabilities in the fabric and enables 16-Gigabit Fibre Channel capabilities. High availability can be achieved when a Cisco UCS 6300 Series Fabric Interconnect is connected to another Cisco UCS 6300 Series Fabric Interconnect through the L1 or L2 port on each device.

The Cisco UCS 6300 Series Fabric Interconnect joins next-generation UCS products, including the following hardware:

- Cisco UCS 6332 Fabric Interconnect, an Ethernet or Fibre Channel over Ethernet (FCoE) chassis with 32 40-Gigabit QSFP+ ports
- Cisco UCS 6332-16UP Fabric Interconnect, an Ethernet, FCoE, and Fibre Channel chassis with 16 1or 10-Gigabit SFP+ ports or 16 4-, 8-, or 16-Gigabit Fibre Channel ports, 24 40-Gigabit QSFP+ ports
- Cisco 2304 IOM or Cisco 2304V2, I/O modules with 8 40-Gigabit backplane ports and 4 40-Gigabit uplink ports
- Multiple VICs

#### **Cisco UCS 6332 Fabric Interconnect**

The Cisco UCS 6332 Fabric Interconnect is a 1-RU, top-of-rack switch with 32 40-Gigabit QSFP+ ports, one 100/1000 network management port, one RS-232 console port for setting the initial configuration, and two USB ports for saving or loading configurations. The switch also includes an L1 port and an L2 port for connecting two fabric interconnects to provide high availability. The switch mounts in a standard 19-inch rack, such as the Cisco R Series rack.

Cooling fans pull air front-to-rear. That is, air intake is on the fan side and air exhaust is on the port side.

Figure 11: Cisco UCS 6332 Fabric Interconnect Rear View

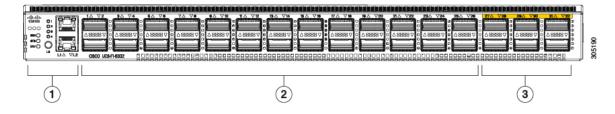

| 1 | Port lane switch button, port lane LEDs,<br>and L1 and L2 ports. | 2 | Ports 1–12 and ports 15–26 can operate as<br>40-Gbps QSFP+ ports, or as 4 x 10-Gbps<br>SFP+ breakout ports.<br>Ports 1 - 4 support Quad to SFP or SFP+<br>(QSA) adapters to provide 1-Gbps/10 Gbps<br>operation.<br>Ports 13 and 14 can operate as 40-Gbps<br>QSFP+ ports. They cannot operate as 4 x<br>10-Gbps SFP+ breakout ports. |
|---|------------------------------------------------------------------|---|----------------------------------------------------------------------------------------------------|
| 3 | Ports 27–32 operate as 40-Gbps QSFP+ ports.                      |   |                                                                                                    |

#### Figure 12: Cisco UCS 6332 Fabric Interconnect Front View

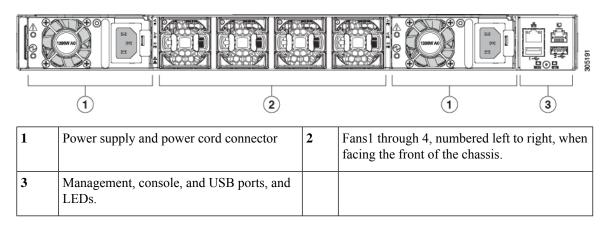

#### Cisco UCS 6332-16UP Fabric Interconnect

The Cisco UCS 6332-16UP Fabric Interconnect is a 1-RU top-of-rack switch with 24 40-Gb QSFP+ ports, 16 10-Gb SFP ports, one 100/1000 network management port, one RS-232 console port for setting the initial configuration, and two USB ports for saving or loading configurations. The switch also includes an L1 port and an L2 port for connecting two fabric interconnects to provide high availability. The switch mounts in a standard 19-inch rack, such as the Cisco R Series rack.

Cooling fans pull air front-to-rear. That is, air intake is on the fan side and air exhaust is on the port side.

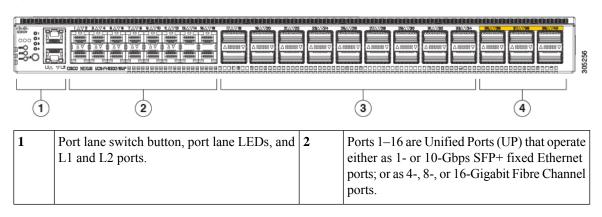

#### Figure 13: Cisco UCS 3223-16UP Fabric Interconnect Rear View

| 3 | Ports 17–34 operate either as 40-Gbps QSFP+  | 4 | Ports 35–40 operate as 40-Gbps QSFP+ ports. |
|---|----------------------------------------------|---|---------------------------------------------|
|   | ports, breakout mode for 4 x 10-Gigabit SFP+ |   |                                             |
|   | breakout ports, or QSA for 10G.              |   |                                             |

Figure 14: Cisco UCS 6332-16UP Fabric Interconnect Front View

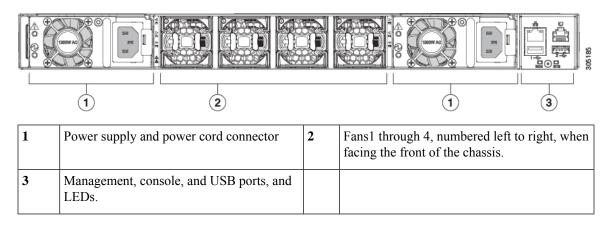

### Ports on the Cisco UCS 6300 Series Fabric Interconnects

Ports on the Cisco UCS 6300 Series Fabric Interconnects can be configured to carry either Ethernet or Fibre Channel traffic. These ports are not reserved. They cannot be used by a Cisco UCS domain until you configure them.

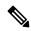

Note

When you configure a port on a fabric interconnect, the administrative state is automatically set to enabled. If the port is connected to another device, this may cause traffic disruption. You can disable the port after it has been configured.

The following table summarizes the third generation ports for the Cisco UCS fabric interconnects.

|                                                                                | Cisco UCS Mini | Third Generation                   |                                  |
|--------------------------------------------------------------------------------|----------------|------------------------------------|----------------------------------|
| Item                                                                           | Cisco UCS 6324 | Cisco UCS 6332                     | Cisco UCS 6332-16UP              |
| DescriptionFabric Interconnect with 4 unifiedports and 1 scalability portI     |                | 32–Port Fabric<br>Interconnect     | 40-Port Fabric Interconnect      |
| Form factor                                                                    | 1 RU           | 1 RU                               | 1 RU                             |
| Number of fixed 40<br>GB Interfaces                                            |                | 6(Ports 17–32)                     | 6(Ports 35–40)                   |
| Number of<br>1GB/10GB Interfaces<br>(depending on the<br>SFP module installed) | All            | Ports 5–26 using<br>breakout cable | Ports 17–34 using breakout cable |
| Unified Ports (8 Gb/s,<br>FC, FCoE)                                            | 4              | None                               | Ports 1–16                       |

| Cisco UCS Mini              |      | Third Generation    |                     |  |
|-----------------------------|------|---------------------|---------------------|--|
| Compatibility with all IOMs | All  | All                 | All                 |  |
| Expansion Slots             | None | None                | None                |  |
| Fan Modules                 | 4    | 4                   | 4                   |  |
| Power Supplies              |      | 2 (AC/DC available) | 2 (AC/DC available) |  |

Note

Cisco UCS 6300 Series Fabric Interconnects support breakout capability for ports. For more information on how the 40G ports can be converted into four 10G ports, see Port Breakout Functionality on Cisco UCS 6300 Series Fabric Interconnects, on page 25.

#### **Port Modes**

The port mode determines whether a unified port on the fabric interconnect is configured to carry Ethernet or Fibre Channel traffic. You configure the port mode in Cisco UCS Manager. However, the fabric interconnect does not automatically discover the port mode.

Changing the port mode deletes the existing port configuration and replaces it with a new logical port. Any objects associated with that port configuration, such as VLANs and VSANS, are also removed. There is no restriction on the number of times you can change the port mode for a unified port.

#### **Port Types**

The port type defines the type of traffic carried over a unified port connection.

By default, unified ports changed to Ethernet port mode are set to the Ethernet uplink port type. Unified ports changed to Fibre Channel port mode are set to the Fibre Channel uplink port type. You cannot unconfigure Fibre Channel ports.

Changing the port type does not require a reboot.

#### **Ethernet Port Mode**

When you set the port mode to Ethernet, you can configure the following port types:

- · Server ports
- Ethernet uplink ports
- Ethernet port channel members
- FCoE ports
- · Appliance ports
- · Appliance port channel members
- SPAN destination ports
- · SPAN source ports

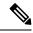

**Note** For SPAN source ports, configure one of the port types and then configure the port as SPAN source.

#### Fibre Channel Port Mode

When you set the port mode to Fibre Channel, you can configure the following port types:

- · Fibre Channel uplink ports
- Fibre Channel port channel members
- · Fibre Channel storage ports
- SPAN source ports

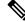

**Note** For SPAN source ports, configure one of the port types and then configure the port as SPAN source.

#### Port Breakout Functionality on Cisco UCS 6300 Series Fabric Interconnects

#### **About Breakout Ports**

Cisco UCS fabric interconnect 6300 series supports splitting a single QSFP port into four 10G ports using a supported breakout cable. By default, there are 32 ports in the 40G mode. These 40G ports are numbered in a 2-tuple naming convention. For example, the second 40G port is numbered as 1/2. The process of changing the configuration from 40G to 10G is called breakout and the process of changing the configuration from [4X]10G to 40G is called unconfigure.

When you break out a 40G port into 10G ports, the resulting ports are numbered using a 3-tuple naming convention. For example, the breakout ports of the second 40-Gigabit Ethernet port are numbered as 1/2/1, 1/2/2, 1/2/3, 1/2/4.

The following image shows the front view for the Cisco UCS 6332 series fabric interconnects, and includes the ports that may support breakout port functionality:

#### Figure 15: Cisco UCS 6332 Series Fabric Interconnects Front View

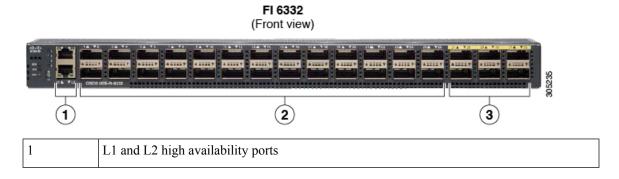

| 2 | 28 X 40G                                                      | 28 X 40G QSFP ports ( 98 X 10G SFP ports)   |  |  |
|---|---------------------------------------------------------------|---------------------------------------------|--|--|
|   | Note                                                          | Note• QSA module is required on ports 13–14 |  |  |
|   | • A QSFP to 4XSFP breakout cable is required for 10G support. |                                             |  |  |
| 3 | 6 X 40G 0                                                     | 6 X 40G QSFP ports                          |  |  |

The following image shows the front view for the Cisco UCS 6332-16UP series fabric interconnects, and includes the ports that may support breakout port functionality:

#### Figure 16: Cisco UCS 6332-16UP Series Fabric Interconnects Front View

FI 6332-16UP (Front view)

| 1 | 2 3 4                                                         |
|---|---------------------------------------------------------------|
| 1 | L1 and L2 high availability ports                             |
| 2 | 16 X 1/10G SFP (16 X 4/8/16G FC ports)                        |
| 3 | 18 X 40G QSFP(72 X 10G SFP+)                                  |
|   | • A QSFP to 4XSFP breakout cable is required for 10G support. |
| 4 | 6 X 40G QSFP ports                                            |

The following image shows the rear view of the Cisco UCS 6300 series fabric interconnects.

#### Figure 17: Cisco UCS 6300 Series Fabric Interconnects Rear View

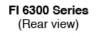

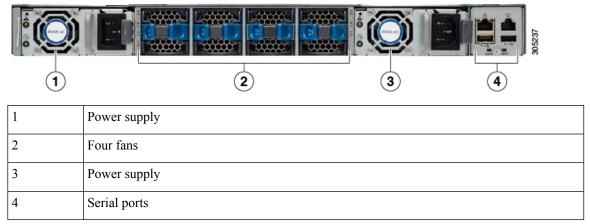

#### **Breakout Port Constraints**

The following table summarizes the constraints for breakout functionality for Cisco UCS 6300 series fabric interconnects:

| Cisco UCS 6300 Series Fabric<br>Interconnect Series | Breakout Configurable Ports | Ports without I     | breakout functionality support                                   |
|-----------------------------------------------------|-----------------------------|---------------------|------------------------------------------------------------------|
| Cisco UCS 6332                                      | 1–12, 15–26                 | 13–14, 27–32        |                                                                  |
|                                                     |                             | Note                | • Auto-negotiate behavior is<br>not supported on ports<br>27–32. |
| Cisco UCS 6332-16UP                                 | 17–34                       | 1–16, 35–40<br>Note | • Auto-negotiate behavior is<br>not supported on ports<br>35–40  |

C)

Important

Up to four breakout ports are allowed if QoS jumbo frames are used.

### **Cisco UCS Chassis**

Cisco UCS Manager Release 3.1(1) and later releases provide support for Cisco UCS 5108 Blade Server Chassis

Chassis Management provides details on managing the chassis through Cisco UCS Manager.

#### **Cisco UCS 5108 Blade Server Chassis**

The Cisco UCS 5108 Blade Server Chassis, is six rack units (6RU) high, can mount in an industry-standard 19-inch rack, and uses standard front-to-back cooling. A chassis can accommodate up to eight half-width, or four full-width Cisco UCS B-Series Blade Servers form factors within the same chassis. By incorporating unified fabric and fabric-extender technology, the Cisco Unified Computing System enables the chassis to:

- Have fewer physical components
- · Require no independent management
- Be more energy efficient than a traditional blade-server chassis

The Cisco UCS 5108 Blade Server Chassis is supported with all generations of fabric interconnects.

### **Cisco UCS Mini Infrastructure**

The Cisco UCS Mini solution extends the Cisco UCS architecture into environments with requirements for smaller domains, including branch and remote offices, point-of-sale locations, and smaller IT environments. Cisco UCS Mini has three main infrastructure components:

- Cisco UCS 6324 fabric interconnect
- Cisco UCS blade server chassis
- Cisco UCS blade or rack mount servers

#### Figure 18: Cisco UCS Mini

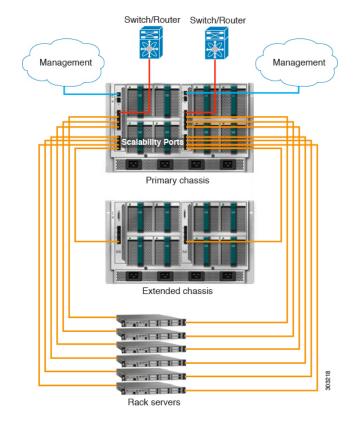

In the Cisco UCS Mini solution, the Cisco UCS 6324 fabric interconnect is collapsed into the IO Module form factor, and is inserted into the IOM slot of the blade server chassis. The Cisco UCS 6324 fabric interconnect has 24 10G ports available on it. Sixteen of these ports are server facing, two 10G ports are dedicated to each of the eight half width blade slots. The remaining eight ports are divided into groups of four 1/10G Enhanced Small Form-Factor Pluggable (SFP+) ports and one 40G Quad Small Form-factor Pluggable (QSFP) port, which is called the 'scalability port'.

Cisco UCS Manager Release 3.1(1) introduces support for a second UCS 5108 chassis to an existing single-chassis Cisco UCS 6324 fabric interconnect setup. This extended chassis enables you to configure an additional 8 servers. Unlike the primary chassis, the extended chassis supports IOMs. Currently, it supports UCS-IOM-2204XP and UCS-IOM-2208XP IOMs. The extended chassis can only be connected through the scalability port on the FI-IOM.

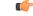

Important

t Currently, Cisco UCS Manager supports only one extended chassis for UCS Mini.

### **Cisco UCS Infrastructure Virtualization**

Cisco UCS is a single integrated system with switches, cables, adapters, and servers that are all tied together and managed by unified management software. One capability that enables this unification is the ability to virtualize every component of the system at every level. Switch port, cables, adapter, and servers can all be virtualized. Because of the virtualization capabilities at every component of the system, you have the unique capability to provide rapid provisioning of any service on any server on any blade through a system that is wired once. The following image illustrates these virtualization capabilities.

#### Figure 19: Virtualization Capabilities of Cisco UCS

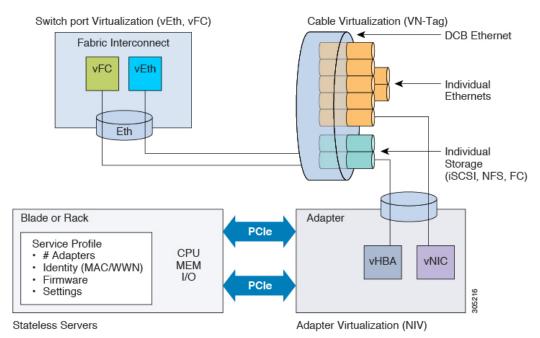

#### **Switch Port Virtualization**

The physical interfaces provide physical connectivity for what are logical virtual interfaces on the fabric interconnects-virtual Fibre Channel interfaces (vFC) and virtual Ethernet interfaces (vEth). The logical connectivity to a server is provided through these virtual interfaces.

#### **Cable Virtualization**

The physical cables that connect to physical switch ports provide the infrastructure for logical and virtual cables. These virtual cables connect to virtual adapters on any given server in the system.

#### Adapter Virtualization

On the server, you have physical adapters, which provide physical infrastructure for virtual adapters. A virtual network interface card (vNIC) or virtual host bus adapter (vHBA) logically connects a host to a virtual interface on the fabric interconnect and allows the host to send and receive traffic through that interface. Each virtual interface in the fabric interconnect corresponds to a vNIC.

An adapter that is installed on the server appears to the server as multiple adapters through standard PCIe virtualization. When the server scans the PCIe bus, the virtual adapters that are provisioned appear to be physically plugged into the PCIe bus.

#### **Server Virtualization**

Server virtualization provides you with the ability of stateless servers. As part of the physical infrastructure, you have physical servers. However, the configuration of a server is derived from the service profile to which it is associated. All service profiles are centrally managed and stored in a database on the fabric interconnect. A service profile defines all the settings of the server, for example, the number of adapters, virtual adapters, the identity of these adapters, the firmware of the adapters, and the firmware of the server. It contains all the settings of the server that you typically configure on a physical machine. Because the service profile is abstracted from the physical infrastructure, you can apply it to any physical server and the physical server will be configured according to the configuration defined in the service profile. *Cisco UCS Manager Server Management Guide* provides detailed information about managing service profiles.

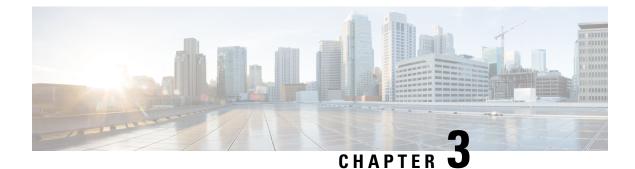

# **Equipment Policies**

- Chassis/FEX Discovery Policy, on page 31
- Chassis Connectivity Policy, on page 36
- Rack Server Discovery Policy, on page 37
- Aging Time for the MAC Address Table, on page 38

## **Chassis/FEX Discovery Policy**

The chassis/FEX discovery policy determines how the system reacts when you add a new chassis or FEX. Cisco UCS Manager uses the settings in the chassis/FEX discovery policy to determine the minimum threshold for the number of links between the chassis or FEX and the fabric interconnect and whether to group links from the IOM to the fabric interconnect in a fabric port channel.

In a Cisco UCS Mini (Cisco UCS 6324 Fabric Interconnect) setup, chassis discovery policy is supported only on the extended chassis.

#### **Chassis Links**

If you have a Cisco UCS domain with some of the chassis' wired with one link, some with two links, some with four links, and some with eight links, Cisco recommends configuring the chassis/FEX discovery policy for the minimum number links in the domain so that Cisco UCS Manager can discover all chassis.

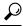

Tip To establish the highest available chassis connectivity in a Cisco UCS domain where Fabric Interconnect is connected to different types of IO Modules supporting different max number of uplinks, select platform max value. Setting the platform max ensures that Cisco UCS Manager discovers the chassis including the connections and servers only when the maximum supported IOM uplinks are connected per IO Module.

After the initial discovery of a chassis, if chassis/FEX discovery policy changes are done, acknowledge IO Modules rather than the entire Chassis to avoid disruption. The discovery policy changes can include increasing the number of links between Fabric Interconnect and IO Module, or changes to the Link Grouping preference.

Make sure that you monitor for faults before and after the IO Module acknowledgement to ensure that the connectivity is restored before proceeding to the other IO Module for the chassis.

Cisco UCS Manager cannot discover any chassis that is wired for fewer links than are configured in the chassis/FEX discovery policy. For example, if the chassis/FEX discovery policy is configured for four links,

Cisco UCS Manager cannot discover any chassis that is wired for one link or two links. Re-acknowledgement of the chassis resolves this issue.

The following table provides an overview of how the chassis/FEX discovery policy works in a multi-chassis Cisco UCS domain:

| Number of<br>Links Wired<br>for the<br>Chassis           | 1-Link<br>Discovery<br>Policy                                                                                                    | 2-Link<br>Discovery<br>Policy                                                                                                    | 4-Link<br>Discovery<br>Policy                                                                                                    | 8-Link<br>Discovery<br>Policy                                                                                                    | Platform-Max Discovery Policy                                                                                                    |
|----------------------------------------------------------|----------------------------------------------------------------------------------------------------|----------------------------------------------------------------------------------------------------|----------------------------------------------------------------------------------------------------|----------------------------------------------------------------------------------------------------|----------------------------------------------------------------------------------------------------|
| 1 link<br>between<br>IOM and<br>fabric<br>interconnects  | Chassis is<br>discovered by<br>Cisco UCS<br>Manager and<br>added to the<br>Cisco UCS<br>domain as a<br>chassis wired<br>with 1 link.                                                                                                    | Chassis<br>connections<br>and servers<br>cannot be<br>discovered by<br>Cisco UCS<br>Manager and<br>are not added<br>to the Cisco<br>UCS domain. | Chassis<br>connections<br>and servers<br>cannot be<br>discovered by<br>Cisco UCS<br>Manager and<br>are not added<br>to the Cisco<br>UCS domain. | Chassis<br>connections<br>and servers<br>cannot be<br>discovered<br>by Cisco<br>UCS<br>Manager and<br>are not<br>added to the<br>Cisco UCS<br>domain. | Chassis connections and<br>servers cannot be discovered<br>by Cisco UCS Manager and are<br>not added to the Cisco UCS<br>domain. |
| 2 links<br>between<br>IOM and<br>fabric<br>interconnects | Chassis is<br>discovered by<br>Cisco UCS<br>Manager and<br>added to the<br>Cisco UCS<br>domain as a<br>chassis wired<br>with 1 link.<br>After initial<br>discovery,<br>reacknowledge<br>the chassis<br>and Cisco<br>UCS Manager<br>recognizes<br>and uses the<br>additional<br>links. | Chassis is<br>discovered by<br>Cisco UCS<br>Manager and<br>added to the<br>Cisco UCS<br>domain as a<br>chassis wired<br>with 2 link.            | Chassis<br>connections<br>and servers<br>cannot be<br>discovered by<br>Cisco UCS<br>Manager and<br>are not added<br>to the Cisco<br>UCS domain. | Chassis<br>connections<br>and servers<br>cannot be<br>discovered<br>by Cisco<br>UCS<br>Manager and<br>are not<br>added to the<br>Cisco UCS<br>domain. | Chassis connections and<br>servers cannot be discovered<br>by Cisco UCS Manager and are<br>not added to the Cisco UCS<br>domain. |

#### Table 3: Chassis/FEX Discovery Policy and Chassis Links

| Number of<br>Links Wired<br>for the<br>Chassis           | 1-Link<br>Discovery<br>Policy                                                                                                    | 2-Link<br>Discovery<br>Policy                                                                                                    | 4-Link<br>Discovery<br>Policy                                                                                                    | 8-Link<br>Discovery<br>Policy                                                                                                    | Platform-Max Discovery Policy                                                                                                    |                    |
|----------------------------------------------------------|----------------------------------------------------------------------------------------------------|----------------------------------------------------------------------------------------------------|----------------------------------------------------------------------------------------------------|----------------------------------------------------------------------------------------------------|----------------------------------------------------------------------------------------------------|--------------------|
| 4 links<br>between<br>IOM and<br>fabric<br>interconnects | Chassis is<br>discovered by<br>Cisco UCS<br>Manager and<br>added to the<br>Cisco UCS<br>domain as a<br>chassis wired<br>with 1 link.<br>After initial<br>discovery,<br>reacknowledge<br>the chassis<br>and Cisco<br>UCS Manager<br>recognizes<br>and uses the<br>additional<br>links. | Chassis is<br>discovered by<br>Cisco UCS<br>Manager and<br>added to the<br>Cisco UCS<br>domain as a<br>chassis wired<br>with 2 links.<br>After initial<br>discovery,<br>reacknowledge<br>the chassis<br>and Cisco<br>UCS Manager<br>recognizes<br>and uses the<br>additional<br>links. | Chassis is<br>discovered by<br>Cisco UCS<br>Manager and<br>added to the<br>Cisco UCS<br>domain as a<br>chassis wired<br>with 4 link.                                                                                                    | Chassis<br>connections<br>and servers<br>cannot be<br>discovered<br>by Cisco<br>UCS<br>Manager and<br>are not<br>added to the<br>Cisco UCS<br>domain. | If the IOM has 4 links, the<br>chassis is discovered by Cisco<br>UCS Manager and added to the<br>Cisco UCS domain as a chassis<br>wired with 4 links.<br>Note If the FEX status show<br>accessibility problem<br>reacknowledge the cha<br>decommissioning/reco<br>FEX.<br>If the IOM has 8 links, the<br>chassis is not fully discovered<br>by Cisco UCS Manager. | n then<br>hassis a |
| 8 links<br>between<br>IOM and<br>fabric<br>interconnects | Chassis is<br>discovered by<br>Cisco UCS<br>Manager and<br>added to the<br>Cisco UCS<br>domain as a<br>chassis wired<br>with 1 link.<br>After initial<br>discovery,<br>reacknowledge<br>the chassis<br>and Cisco<br>UCS Manager<br>recognizes<br>and uses the<br>additional<br>links. | Chassis is<br>discovered by<br>Cisco UCS<br>Manager and<br>added to the<br>Cisco UCS<br>domain as a<br>chassis wired<br>with 2 links.<br>After initial<br>discovery,<br>reacknowledge<br>the chassis<br>and Cisco<br>UCS Manager<br>recognizes<br>and uses the<br>additional<br>links. | Chassis is<br>discovered by<br>Cisco UCS<br>Manager and<br>added to the<br>Cisco UCS<br>domain as a<br>chassis wired<br>with 4 links.<br>After initial<br>discovery,<br>reacknowledge<br>the chassis<br>and Cisco<br>UCS Manager<br>recognizes<br>and uses the<br>additional<br>links. | Chassis is<br>discovered<br>by Cisco<br>UCS<br>Manager and<br>added to the<br>Cisco UCS<br>domain as a<br>chassis<br>wired with 8<br>links.           | Chassis is discovered by Cisco<br>UCS Manager and added to the<br>Cisco UCS domain as a chassis<br>wired with 8 links.                                                                                                    |                    |

#### **Link Grouping**

For hardware configurations that support fabric port channels, link grouping determines whether all of the links from the IOM to the fabric interconnect are grouped in to a fabric port channel during chassis discovery.

If the link grouping preference is set to **Port Channel**, all of the links from the IOM to the fabric interconnect are grouped in a fabric port channel. If set to **None**, links from the IOM are pinned to the fabric interconnect.

Important

C)

t For Cisco UCS 6400 Series Fabric Interconnects and Cisco UCS 6500 Series Fabric Interconnects, the link grouping preference is always set to **Port Channel**.

After a fabric port channel is created through Cisco UCS Manager, you can add or remove links by changing the link group preference and re-acknowledging the chassis, or by enabling or disabling the chassis from the port channel.

Note

The link grouping preference only takes effect if both sides of the links between an IOM and IFM (IOM for Cisco UCS X-Series Servers) or FEX and the fabric interconnect support fabric port channels. If one side of the links does not support fabric port channels, this preference is ignored and the links are not grouped in a port channel.

#### **Multicast Hardware Hash**

In a port channel, by default, ingress multicast traffic on any port in the fabric interconnect (FI) selects a particular link between the IOM and the fabric interconnect to egress the traffic. To reduce potential issues with the bandwidth, and to provide effective load balancing of the ingress multicast traffic, hardware hashing is used for multicast traffic. When multicast hardware hashing is enabled, all links between the IOM and the fabric interconnect traffic.

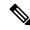

Note Cisco UCS 6400 Series Fabric Interconnect and Cisco UCS 6500 Series Fabric Interconnects do not support multicast hardware hashing.

### Pinning

Pinning in Cisco UCS is only relevant to uplink ports. If you configure **Link Grouping Preference** as **None** during chassis discovery, the IOM forwards traffic from a specific server to the fabric interconnect through its uplink ports by using static route pinning.

The following table showcases how pinning is done between an IOM and the fabric interconnect based on the number of active fabric links between the IOM and the fabric interconnect.

#### Table 4: Pinning on an IOM

| Number of Active Fabric<br>Links | Server slot pinned to fabric link               |
|----------------------------------|-------------------------------------------------|
| 1-Link                           | All the HIF ports are pinned to the active link |
| 2-Link                           | 1,3,5,7 to link-1<br>2,4,6,8 to link-2          |

| Number of Active Fabric<br>Links | Server slot pinned to fabric link |
|----------------------------------|-----------------------------------|
| 4-Link                           | 1,5 to link-1                     |
|                                  | 2,6 to link-2                     |
|                                  | 3,7 to link-3                     |
|                                  | 4,8 to link-4                     |
| 8-Link (Applies only to          | 1 to link-1                       |
| 2208XP)                          | 2 to link-2                       |
|                                  | 3 to link-3                       |
|                                  | 4 to link-4                       |
|                                  | 5 to link-5                       |
|                                  | 6 to link-6                       |
|                                  | 7 to link-7                       |
|                                  | 8 to link-8                       |

Only 1,2,4 and 8 links are supported. 3,5,6, and 7 links are not valid configurations.

### **Port-Channeling**

While pinning traffic from a specific server to an uplink port provides you with greater control over the unified fabric and ensures optimal utilization of uplink port bandwidth, it could also mean excessive traffic over certain circuits. This issue can be overcome by using port channeling. Port channeling groups all links between the IOM and the fabric interconnect into one port channel. The port channel uses a load balancing algorithm to decide the link over which to send traffic. This results in optimal traffic management.

Cisco UCS supports port-channeling only through the Link Aggregation Control Protocol (LACP). For hardware configurations that support fabric port channels, link grouping determines whether all of the links from the IOM to the fabric interconnect are grouped into a fabric port channel during chassis discovery. If the **Link Grouping Preference** is set to **Port Channel**, all of the links from the IOM to the fabric interconnect are grouped in a fabric port channel. If this parameter is set to **None**, links from the IOM to the fabric interconnect are not grouped in a fabric port channel.

Once a fabric port channel is created, links can be added or removed by changing the link group preference and reacknowledging the chassis, or by enabling or disabling the chassis from the port channel.

### **Configuring the Chassis/FEX Discovery Policy**

#### Procedure

- **Step 1** In the Navigation pane, click Equipment.
- **Step 2** Click the **Equipment** node.
- **Step 3** In the **Work** pane, click the **Policies** tab.

**Step 4** Click the **Global Policies** subtab.

**Step 5** In the **Chassis/FEX Discovery Policy** area, specify the action and the link grouping preference.

- a) In the **Action** field, specify the minimum threshold for the number of links between the chassis or FEX and the fabric interconnect.
- b) In the **Link Grouping Preference** field, specify whether the links from the IOMs or FEXes to the fabric interconnects are grouped in a port channel.
  - In a setup with Cisco UCS 6400 Series Fabric Interconnects and Cisco UCS 6500 Series Fabric Interconnects, the Link Grouping Preference value for Chassis/FEX Discovery Policy is not user configurable. The value is set to Port Channel.
    - For Cisco UCS Manager to discover VIC 1455 and VIC 1457, Link Grouping Preference must be configured as Port Channel.
- c) In the **Multicast Hardware Hash** field, specify whether all the links from the IOMs or FEXes to the fabric interconnects in a port channel can be used for multicast traffic.

Cisco UCS 6400 Series Fabric Interconnects and Cisco UCS 6500 Series Fabric Interconnects do not support **Multicast Hardware Hash**.

#### Step 6 Click Save Changes.

#### What to do next

To customize fabric port channel connectivity for a specific chassis, configure the chassis connectivity policy.

### **Chassis Connectivity Policy**

The chassis connectivity policy determines the whether a specific chassis is included in a fabric port channel after chassis discovery. This policy is helpful for users who want to configure one or more chassis differently from what is specified in the global chassis discovery policy. The chassis connectivity policy also allows for different connectivity modes per fabric interconnect, further expanding the level of control offered with regards to chassis connectivity.

By default, the chassis connectivity policy is set to global. This means that connectivity control is configured when the chassis is newly discovered, using the settings configured in the chassis discovery policy. Once the chassis is discovered, the chassis connectivity policy controls whether the connectivity control is set to none or port channel.

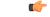

**Important** The 40G backplane setting is not applicable for 22xx IOMs.

The chassis connectivity policy is created by Cisco UCS Manager only when the hardware configuration supports fabric port channels.

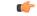

Important

tant For Cisco UCS 6400 Series Fabric Interconnects and Cisco UCS 6500 Series Fabric Interconnects, the chassis connectivity policy is always Port Channel. In a Cisco UCS Mini setup, the creation of a chassis connectivity policy is supported only on the extended chassis.

### **Configuring a Chassis Connectivity Policy**

|  |  | . 6 |
|--|--|-----|
|  |  |     |
|  |  |     |

**Important** The 40G backplane setting is not applicable for 22xx IOMs.

Changing the connectivity mode for a chassis might result in decreased VIF namespace.

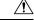

**Caution** Changing the connectivity mode for a chassis results in chassis re-acknowledgement. Traffic might be disrupted during this time.

#### Procedure

- Step 1 In the Navigation pane, click Equipment.
- **Step 2** Expand **Equipment** > **Chassis**.
- **Step 3** Click the chassis for which you want to configure the connectivity between the IOMs and fabric interconnects.
- **Step 4** In the **Work** pane, click the **Connectivity Policy** tab.
- **Step 5** For each IOM in the chassis, choose one of the following values in the **Admin State** field for the chassis and fabric connectivity:
  - None—No links are grouped in a port channel
  - Port Channel—All links from an IOM to a fabric interconnect are grouped in a port channel.
  - **Note** Cisco UCS 6400 Series Fabric Interconnects, and Cisco UCS 6536 Fabric Interconnect support only Port Channel mode.
  - Global—The chassis inherits this configuration from the chassis discovery policy. This is the default value.

Step 6 Click Save Changes.

### **Rack Server Discovery Policy**

The rack server discovery policy determines how the system reacts when you perform any of the following actions:

- Add a new rack-mount server
- · Decommission/recommission a previously added or discovered rack-mount server

Cisco UCS Manager uses the settings in the rack server discovery policy to determine whether any data on the hard disks are scrubbed and whether server discovery occurs immediately or needs to wait for explicit user acknowledgement.

Cisco UCS Manager cannot discover any rack-mount server that has not been correctly cabled and connected to the fabric interconnects. For information about how to integrate a supported Cisco UCS rack-mount server with Cisco UCS Manager, see the appropriate rack-mount server integration guide.

C)

Important Cisco UCS VIC 1400, 14000, and 15000 series adapters support 10/25G connectivity with Cisco UCS 6400 series fabric interconnects. Cisco UCS 1400, 14000, and 15000 series adapters support 10/25/40/100G with Cisco UCS 6536 fabric interconnects. When connecting to the Fabric Interconnects, use the same speed cables on all the adapter ports that are connected to same Fabric Interconnect. Cisco UCS VIC adapter ports connected to Cisco UCS Fabric Interconnect through a mix of 10G and 25G cables can result in UCS rack-mount server discovery failure and ports moving to suspended state. In this scenario, Cisco UCS Manager does not raise any faults.

### **Configuring the Rack Server Discovery Policy**

#### Procedure

| Step 1 | In the Navigation pane, click Equipment.                                                                              |
|--------|----------------------------------------------------------------------------------------------------|
| Step 2 | Click the <b>Equipment</b> node.                                                                                      |
| Step 3 | In the Work pane, click the Policies tab.                                                                             |
| Step 4 | Click the Global Policies subtab.                                                                                     |
| Step 5 | In the <b>Rack Server Discovery Policy</b> area, specify the action and the scrub policy that you want to occur when: |
|        | • A new rack-mount server is added                                                                                    |
|        | • Previously added or discovered rack-mount server is decommissioned/recommissioned                                   |
| Step 6 | Click Save Changes.                                                                                                   |

### Aging Time for the MAC Address Table

To efficiently switch packets between ports, the fabric interconnect maintains a MAC address table. It dynamically builds the MAC address table by using the MAC source address from the packets received and the associated port on which the packets were learned. The fabric interconnect uses an aging mechanism, defined by a configurable aging timer, to determine how long an entry remains in the MAC address table. If an address remains inactive for a specified number of seconds, it is removed from the MAC address table.

You can configure the amount of time (age) that a MAC address entry (MAC address and associated port) remains in the MAC address table.

### **Configuring the Aging Time for the MAC Address Table**

#### Procedure

- **Step 1** In the Navigation pane, click Equipment.
- **Step 2** Click the **Equipment** node.
- **Step 3** In the **Work** pane, click the **Policies** tab.
- Step 4 Click the Global Policies subtab.
- **Step 5** In the MAC Address Table Aging area, specify the aging time and the length of time.
- Step 6 Click Save Changes.

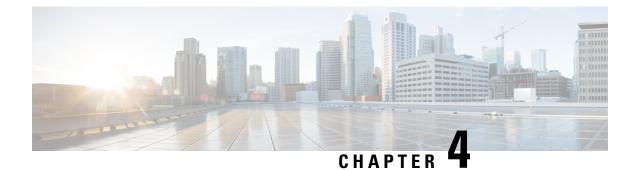

## **Chassis Management**

- Chassis Management in Cisco UCS Manager GUI, on page 41
- Guidelines for Removing and Decommissioning Chassis, on page 43
- Acknowledging a Chassis, on page 43
- Decommissioning a Chassis, on page 44
- Removing a Chassis, on page 44
- Recommissioning a Single Chassis, on page 45
- Recommissioning Multiple Chassis, on page 45
- Renumbering a Chassis, on page 46
- Turning on the Locator LED for a Chassis, on page 47
- Turning off the Locator LED for a Chassis, on page 47
- Creating a Zoning Policy from Inventory, on page 48
- Viewing the POST Results for a Chassis, on page 48

## **Chassis Management in Cisco UCS Manager GUI**

You can manage and monitor all chassis in a Cisco UCS domain through Cisco UCS Manager GUI.

### The Cisco UCS S3260 Chassis

Cisco UCS Manager Release 4.2(3) introduces support for the Cisco UCS S3260 chassis on Cisco UCS 6536 Fabric Interconnect.

Cisco UCS Manager Release 4.1(1) introduces support for the Cisco UCS S3260 chassis on Cisco UCS 64108 Fabric Interconnect.

Cisco UCS Manager Release 4.0(1) introduces support for the Cisco UCS S3260 chassis on Cisco UCS 6454 Fabric Interconnect.

Cisco UCS Manager Release 3.1(2) introduces support for the Cisco UCS S3260 chassis on Cisco UCS 6300 Series fabric interconnect setups.

The Cisco UCS S3260 chassis is a 4U chassis that is designed to operate in a standalone environment and also as part of the Cisco Unified Computing System. It has the following main components:

- Four 1050 Watt AC modular power supplies (2 + 2 shared and redundant mode of operation)
- Two System IO Controller (SIOC) slots

· Two storage server slots out of which one can be used for storage expansion

**Note** The second server slot in the chassis can be utilized by an HDD expansion tray module for an additional four 3.5" drives.

- 56 3.5" drive bays with an optional 4 x 3.5" HDD expansion tray module instead of the second server
- Up to 360 TB storage capacity by using 6 TB HDDs
- Serial Attached SCSI (SAS) expanders that can be configured to assign the 3.5" drives to individual server modules
- The two servers in the chassis can be replaced by a single, dual-height server with an IO expander

### **Cisco UCS 5108 Blade Server Chassis**

The Cisco UCS 5100 Series Blade Server Chassis is logically part of the fabric interconnects, thus creating a single, coherent management domain and decreasing management complexity. In the management domain, server management is handled by the fabric interconnect, while I/O and network management is extended to every chassis and blade server. Basing the I/O infrastructure on a unified fabric allows the Cisco Unified Computing System to have a simple and streamlined chassis yet offer a comprehensive set of I/O options. This results in the chassis having only five basic components:

- The physical chassis with passive midplane and active environmental monitoring circuitry
- Four power-supply bays with power entry in the rear, and redundant-capable, hot-swappable power supply units accessible from the front panel
- Eight hot-swappable fan trays, each with two fans
- Two fabric extender slots accessible from the back panel
- Eight blade server slots accessible from the front panel

The blade server chassis has flexible partitioning with removable dividers to handle two blade server form factors:

- Half-width blade servers have access to power and two 10GBASE-KR connections, one to each fabric extender slot.
- Full-width blade servers connect to power and two connections to each fabric extender.

### **Extended Chassis for UCS Mini**

Cisco UCS Manager Release 3.1(1) introduces support for an extended UCS 5108 chassis to an existing single-chassis Cisco UCS 6324 fabric interconnect setup. This extended chassis enables you to configure an additional 8 servers. Unlike the primary chassis, the extended chassis supports IOMs. Currently, it supports UCS-IOM-2204XP and UCS-IOM-2208XP IOMs. The extended chassis can only be connected through the scalability port on the FI-IOM.

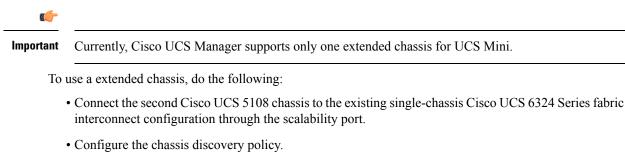

Configure the server ports and wait for the second chassis to be discovered.

### **Guidelines for Removing and Decommissioning Chassis**

Consider the following guidelines when deciding whether to remove or decommission a chassis using Cisco UCS Manager:

#### **Decommissioning a Chassis**

Decommissioning is performed when a chassis is physically present and connected but you want to temporarily remove it from the Cisco UCS Manager configuration. Because it is expected that a decommissioned chassis will be eventually recommissioned, a portion of the chassis' information is retained by Cisco UCS Manager for future use.

#### **Removing a Chassis**

Removing is performed when you physically remove a chassis from the system. Once the physical removal of the chassis is completed, the configuration for that chassis can be removed in Cisco UCS Manager.

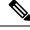

```
Note
```

You cannot remove a chassis from Cisco UCS Manager if it is physically present and connected.

If you need to add a removed chassis back to the configuration, it must be reconnected and then rediscovered. During rediscovery Cisco UCS Manager will assign the chassis a new ID that may be different from ID that it held before.

## Acknowledging a Chassis

Acknowledging the chassis ensures that Cisco UCS Manager is aware of the change in the number of links and that traffics flows along all available links.

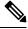

Note

Chassis acknowledgement causes complete loss of network and storage connectivity to the chassis.

After you enable or disable a port on a fabric interconnect, wait for at least 1 minute before you re-acknowledge the chassis too soon, the pinning of server traffic from the chassis might not get updated with the changes to the port that you enabled or disabled.

#### Procedure

| Step 1 | In the Navigation pane, click Equipment.                                                                |  |
|--------|----------------------------------------------------------------------------------------------------|--|
| Step 2 | Expand <b>Equipment</b> > <b>Chassis</b> .                                                              |  |
| Step 3 | Choose the chassis that you want to acknowledge.                                                        |  |
| Step 4 | In the Work pane, click the General tab.                                                                |  |
| Step 5 | In the Actions area, click Acknowledge Chassis.                                                         |  |
| Step 6 | If Cisco UCS Manager displays a confirmation dialog box, click Yes.                                     |  |
|        | Cisco UCS Manager disconnects the chassis and then rebuilds the connections between the chassis and the |  |

fabric interconnect or fabric interconnects in the system.

**Decommissioning a Chassis** 

#### Procedure

| Step 1 | In the <b>Navigation</b> pane, click <b>Equipment</b> .<br>Expand <b>Equipment</b> > <b>Chassis</b> .                                                                                  |  |
|--------|----------------------------------------------------------------------------------------------------|--|
| Step 2 |                                                                                                    |  |
| Step 3 | Choose the chassis that you want to decommission.                                                                                                    |  |
| Step 4 | In the <b>Work</b> pane, click the <b>General</b> tab.                                                                                                    |  |
| Step 5 | In the Actions area, click Decommission Chassis.                                                                                                    |  |
| Step 6 | If Cisco UCS Manager GUI displays a confirmation dialog box, click Yes.                                                                                                    |  |
|        | The decommission may take several minutes to complete. After the chassis has been removed from the configuration, Cisco UCS Manager adds the chassis to the <b>Decommissioned</b> tab. |  |

## **Removing a Chassis**

#### Before you begin

Physically remove the chassis before performing the following procedure.

#### Procedure

| Step 1 | In the Navigation p | oane, click Equipment. |
|--------|---------------------|------------------------|
|--------|---------------------|------------------------|

- **Step 2** Expand **Equipment** > **Chassis**.
- **Step 3** Choose the chassis that you want to remove.
- **Step 4** In the Work pane, click the General tab.

Step 5 In the Actions area, click Remove Chassis.

**Step 6** If Cisco UCS Manager displays a confirmation dialog box, click **Yes**.

The removal may take several minutes to complete.

### **Recommissioning a Single Chassis**

This procedure returns the chassis to the configuration and applies the chassis discovery policy to the chassis. After this procedure, you can access the chassis and any servers in it.

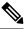

Note This procedure is not applicable for Cisco UCSC S3260 Chassis.

#### Procedure

- Step 1 In the Navigation pane, click Equipment.
- Step 2 Expand Equipment node.
- Step 3 Click the Chassis node.
- **Step 4** In the **Work** pane, click the **Decommissioned** tab.
- **Step 5** For the chassis that you want to recommission, do the following:
  - a) Right-click the chassis and choose **Re-commission Chassis**.
  - b) In the Chassis ID field of the Re-commission Chassis dialog box, type or use the arrows to choose the ID that you want to assign to the chassis
  - c) Click OK.
- **Step 6** If Cisco UCS Manager GUI displays a confirmation dialog box, click **Yes**.

This procedure may take several minutes to complete. After the chassis has been recommissioned, Cisco UCS Manager runs the chassis discovery policy and adds the chassis to the list in the **Navigation** pane.

### **Recommissioning Multiple Chassis**

This procedure returns the chassis to the configuration and applies the chassis discovery policy to the chassis. After this procedure, you can access the chassis and any servers in it.

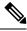

Note

This procedure is not applicable for Cisco UCSC S3260 Chassis.

Note You cannot renumber the chassis when you recommission multiple chassis at the same time. Cisco UCS Manager assigns the same ID that the chassis had previously. Procedure Step 1 In the Navigation pane, click Equipment. Step 2 Expand Equipment node. Step 3 Click the Chassis node. Step 4 In the **Work** pane, click the **Decommissioned** tab. Step 5 In the row for each chassis that you want to recommission, check the **Re-commission** check box. Step 6 Click Save Changes.

Step 7 If Cisco UCS Manager GUI displays a confirmation dialog box, click Yes.

This procedure may take several minutes to complete. After the chassis has been recommissioned, Cisco UCS Manager runs the chassis discovery policy and adds the chassis to the list in the **Navigation** pane.

## **Renumbering a Chassis**

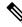

Note

You cannot renumber a blade server through Cisco UCS Manager. The ID assigned to a blade server is determined by its physical slot in the chassis. To renumber a blade server, you must physically move the server to a different slot in the chassis.

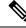

Note ]

This procedure is not applicable for Cisco UCSC S3260 Chassis.

#### Before you begin

If you are swapping IDs between chassis, you must first decommission both chassis, then wait for the chassis decommission FSM to complete before proceeding with the renumbering steps.

#### Procedure

| Step 1 | In the Navigation pane, click Equipment.               |
|--------|--------------------------------------------------------|
| Step 2 | Expand <b>Equipment</b> > <b>Chassis</b> .             |
| Cton 2 | Vanife that the Changin node does not include the fail |

**Step 3** Verify that the **Chassis** node does not include the following:

1. 1 1.

• The chassis you want to renumber

• A chassis with the number you want to use

If either of these chassis are listed in the **Chassis** node, decommission those chassis. You must wait until the decommission FSM is complete and the chassis are not listed in the **Chassis** node before continuing. This might take several minutes.

- Step 4 Click the Chassis node.
- **Step 5** In the **Work** pane, click the **Decommissioned** tab.

**Step 6** For the chassis that you want to renumber, do the following:

- a) Right-click the chassis and choose Re-commission Chassis.
- b) In the **Chassis ID** field of the **Re-commission Chassis** dialog box, type or use the arrows to choose the ID that you want to assign to the chassis
- c) Click **OK**

### **Turning on the Locator LED for a Chassis**

#### Procedure

- **Step 1** In the **Navigation** pane, click **Equipment**.
- Step 2 Expand Equipment > Chassis.
- **Step 3** Click the chassis that you need to locate.
- **Step 4** In the **Work** pane, click the **General** tab.
- **Step 5** In the Actions area, click **Turn on Locator LED**.

This action is not available if the locator LED is already turned on.

The LED on the chassis starts flashing.

### **Turning off the Locator LED for a Chassis**

#### Procedure

| Step 1 | In the Navigation pane, click Equipment.                           |  |
|--------|--------------------------------------------------------------------|--|
| Step 2 | Expand <b>Equipment</b> > <b>Chassis</b> .                         |  |
| Step 3 | Choose the chassis for which you want to turn off the locator LED. |  |
| Step 4 | In the Work pane, click the General tab.                           |  |
| Step 5 | In the Actions area, click Turn off Locator LED.                   |  |

**Step 7** If a confirmation dialog box displays, click **Yes**.

This action is not available if the locator LED is already turned off.

The LED on the chassis stops flashing.

### **Creating a Zoning Policy from Inventory**

You can create a disk zoning policy from the existing inventory and disk ownership.

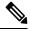

Note

Creating a disk zoning policy from the existing inventory is supported only on Cisco UCS S3260 chassis.

#### Procedure

| Step 1 | In the Navigation pane, click Equipment.                                              |  |
|--------|---------------------------------------------------------------------------------------|--|
| Step 2 | Expand Equipment > Chassis.                                                           |  |
| Step 3 | Choose the chassis for which you want to create a zoning policy.                      |  |
| Step 4 | In the <b>Work</b> pane, click the <b>General</b> tab.                                |  |
| Step 5 | In the Actions area, click Create Zoning Policy from Inventory.                       |  |
| Step 6 | In the Create Zoning Policy from Inventory dialog box that appears, do the following: |  |
|        | a) Enter the <b>Disk Zoning Policy Name</b> .                                         |  |
|        | b) Select the organization where you want to create the policy.                       |  |
|        | c) Click <b>OK</b>                                                                    |  |
| Step 7 | In the confirmation dialog box that appears, click <b>OK</b> .                        |  |

### Viewing the POST Results for a Chassis

You can view any errors collected during the Power On Self-Test process for all servers and adapters in a chassis.

#### Procedure

- **Step 2** Expand **Equipment** > **Chassis**.
- **Step 3** Choose the chassis for which you want to view the POST results.
- **Step 4** In the **Work** pane, click the **General** tab.
- **Step 5** In the Actions area, click View POST Results.

The POST Results dialog box lists the POST results for each server in the chassis and its adapters.

**Step 6** (Optional) Click the link in the **Affected Object** column to view the properties of that adapter.

**Step 7** Click **OK** to close the **POST Results** dialog box.

I

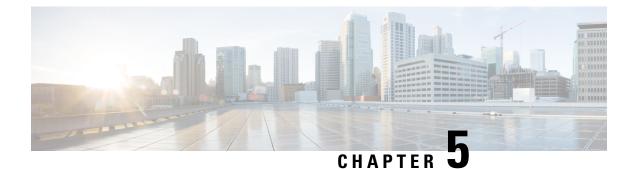

## I/O Module Management

- I/O Module Management in Cisco UCS Manager GUI, on page 51
- Acknowledging an IO Module, on page 51
- Resetting an I/O Module, on page 52
- Resetting an I/O Module from a Peer I/O Module, on page 52
- Viewing Health Events for an I/O Module, on page 53
- Viewing the POST Results for an I/O Module, on page 54

### I/O Module Management in Cisco UCS Manager GUI

Beginning with release 4.3(2a), Cisco UCS Manager supports Cisco UCS X9508 server chassis with Cisco UCS X-Series servers. Cisco UCS X-Series servers support Intelligent Fabric Modules (IFM), which function similarly to the Input/Output Module (IOM) in Cisco UCS B-Series servers. This guide uses the term IOM to refer both IOM and IFM.

You can manage and monitor all I/O modules in a Cisco UCS domain through Cisco UCS Manager GUI.

Cisco UCS Manager Release 4.1(1) extends support for the Cisco 2408 IO module to the Cisco UCS 64108 Fabric Interconnect.

Cisco UCS Manager Release 4.0(4c) introduces the Cisco 2408 IO module. This IO Module has 32 25-Gigabit backplane ports and 4 100-Gigabit uplink ports, and is supported only on the Cisco UCS 6454 Fabric Interconnect.

Cisco UCS Manager Release 4.0(4a) introduces the Cisco UCS-IOM-2304V2 I/O module which is based on Cisco UCS-IOM-2304 I/O module.

Cisco UCS Manager Release 3.1(1) introduces the Cisco UCS-IOM-2304 I/O module with 40 GbE connectivity to the Cisco UCS 6300 Series Fabric Interconnect. The *Cisco UCS Manager Getting Started Guide* provides more information about this functionality.

## Acknowledging an IO Module

Cisco UCS Manager Release 2.2(4) introduces the ability to acknowledge a specific IO module in a chassis.

| ote                            | • After adding or removing physical links between Fabric Interconnect and IO Module, an acknowledgeme of the IO Module is required to properly configure the connection.                                                                     |  |
|--------------------------------|----------------------------------------------------------------------------------------------------|--|
|                                | • The ability to re-acknowledge each IO Module individually allows to rebuild the network connectivity between a single IO Module and its parent Fabric Interconnect without disrupting production traffic in the other Fabric Interconnect. |  |
|                                |                                                                                                    |  |
| Proc                           | edure                                                                                                    |  |
|                                | edure<br>e Navigation pane, click Equipment.                                                                                                    |  |
| In th                          |                                                                                                    |  |
| In th<br>Expa                  | e Navigation pane, click Equipment.                                                                                                    |  |
| In th<br>Expa<br>Choo          | e Navigation pane, click Equipment.<br>and Equipment > Chassis > Chassis Number > IO Modules.                                                                                                    |  |
| In th<br>Expa<br>Choo<br>In th | e Navigation pane, click Equipment.<br>and Equipment > Chassis > Chassis Number > IO Modules.<br>ose the I/O module that you want to acknowledge.                                                                                            |  |

## **Resetting an I/O Module**

#### Procedure

| Step 1 | In the Navigation pane, click Equipment.                  |  |
|--------|-----------------------------------------------------------|--|
| Step 2 | Expand Equipment > Chassis > Chassis Number > IO Modules. |  |
| Step 3 | Choose the I/O module that you want to reset.             |  |
| Step 4 | In the Work pane, click the General tab.                  |  |
| Step 5 | In the Actions area, click Reset IO Module.               |  |
| Step 6 | If a confirmation dialog box displays, click Yes.         |  |

## **Resetting an I/O Module from a Peer I/O Module**

Sometimes, I/O module upgrades can result in failures or I/O modules can become unreachable from Cisco UCS Manager due to memory leaks. You can reboot an I/O module that is unreachable through its peer I/O module.

Resetting the I/O module restores the I/O module to factory default settings, deletes all cache files and temporary files, but retains the size-limited OBFL file.

#### Procedure

| Step 1 | In the Navigation pane, click Equipment.                             |  |
|--------|----------------------------------------------------------------------|--|
| Step 2 | Expand Equipment > Chassis > Chassis Number > IO Modules.            |  |
| Step 3 | Choose the peer I/O module of the I/O module that you want to reset. |  |
| Step 4 | In the Work pane, click the General tab.                             |  |
| Step 5 | In the Actions area, click Reset Peer IO Module.                     |  |

## **Viewing Health Events for an I/O Module**

#### Procedure

| Step 1 | In the Navigation pane, click Equipment.                        |  |
|--------|-----------------------------------------------------------------|--|
| Step 2 | Expand Equipment > Chassis > Chassis Number > IO Modules.       |  |
| Step 3 | Choose the I/O module for which you want to view health events. |  |
| Step 4 | In the Work pane, click the <b>Health</b> tab                   |  |

The health events triggered for this I/O module appear. The fields in this tab are:

| Name                   | Description                                                                                                    |
|------------------------|----------------------------------------------------------------------------------------------------|
| Health Summary area    |                                                                                                    |
| Health Qualifier field | Comma-separated names of all the heath events that are triggered for the component.                               |
| Health Severity field  | Highest severity of all the health events that are triggered for the component. This can be one of the following: |
|                        | • critical                                                                                                    |
|                        | • major                                                                                                    |
|                        | • minor                                                                                                    |
|                        | • warning                                                                                                    |
|                        | • info                                                                                                    |
|                        | • cleared                                                                                                    |
|                        | <b>Note</b> The severity levels listed here are from highest to lowest severity.                                  |
| Health Details area    |                                                                                                    |

| Name                | Description                                                                                                    |
|---------------------|----------------------------------------------------------------------------------------------------|
| Severity column     | Severity of the health event. This can be one of the following:                                                                                                    |
|                     | • critical                                                                                                    |
|                     | • major                                                                                                    |
|                     | • minor                                                                                                    |
|                     | • warning                                                                                                    |
|                     | • info                                                                                                    |
|                     | • cleared                                                                                                    |
|                     | <b>Note</b> The severity levels listed here are from highest to lowest severity.                                                                                                    |
| Name column         | Name of the health event.                                                                                                    |
| Description column  | Detailed description of the health event.                                                                                                    |
| Value column        | Current value of the health event.                                                                                                    |
| <b>Details</b> area | The <b>Details</b> area displays the <b>Name</b> , <b>Description</b> ,<br><b>Severity</b> , and <b>Value</b> details of any health event that<br>you select in the <b>Health Details</b> area. |

## Viewing the POST Results for an I/O Module

You can view any errors collected during the Power On Self-Test process for an I/O module.

#### Procedure

| Step 1 | In the Navigation pane, click Equipment.                                      |
|--------|-------------------------------------------------------------------------------|
| Step 2 | Expand Equipment > Chassis > Chassis Number > IO Modules.                     |
| Step 3 | Choose the I/O module for which you want to view the POST results.            |
| Step 4 | In the Work pane, click the General tab.                                      |
| Step 5 | In the Actions area, click View POST Results.                                 |
|        | The <b>POST Results</b> dialog box lists the POST results for the I/O module. |
| Step 6 | Click <b>OK</b> to close the <b>POST Results</b> dialog box.                  |

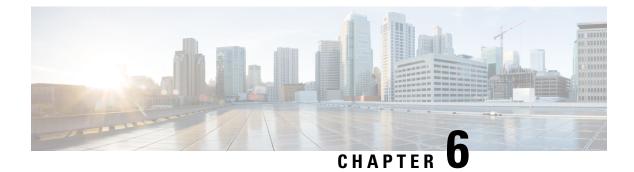

## **SIOC Management**

- SIOC Management in Cisco UCS Manager, on page 55
- Acknowledging an SIOC, on page 56
- Migrating to SIOC with PCIe Support, on page 57
- Resetting the CMC, on page 57
- CMC Secure Boot, on page 57

## **SIOC Management in Cisco UCS Manager**

You can manage and monitor all System Input/Output Controllers (SIOC) in a Cisco UCS domain through Cisco UCS Manager.

### **SIOC Removal or Replacement**

You can remove or replace an SIOC from a chassis. Removal or replacement of an SIOC is a service-affecting operation, which requires you to power down the entire chassis.

#### **Guidelines for SIOC Removal**

- To remove the active SIOC, or both SIOCs, shut down and remove power from the entire chassis. You must disconnect all power cords to completely remove power.
- Removal of SIOCs from a chassis results in the entire chassis being disconnected from Cisco UCS Manager.

#### **SIOC Removal**

Do the following to remove an SIOC from the system:

- 1. Shut down and remove power from the entire chassis. You must disconnect all power cords to completely remove power.
- 2. Disconnect the cables connecting the SIOC to the system.
- **3.** Remove the SIOC from the system.

#### SIOC Replacement

Do the following to remove an SIOC from the system and replace it with another SIOC:

- 1. Shut down and remove power from the entire chassis. You must disconnect all power cords to completely remove power.
- 2. Disconnect the cables connecting the SIOC to the system.
- 3. Remove the SIOC from the system.
- 4. Connect the new SIOC to the system.
- 5. Connect the cables to the SIOC.
- 6. Connect power cords and then power on the system.
- 7. Acknowledge the new SIOC.

The server connected to the replaced SIOC is rediscovered.

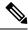

Note If the firmware of the replaced SIOC is not the same version as the peer SIOC, then it is recommended to update the firmware of the replaced SIOC by re-triggering chassis profile association.

### Acknowledging an SIOC

Cisco UCS Manager has the ability to acknowledge a specific SIOC in a chassis. Perform the following procedure when you replace an SIOC in a chassis.

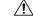

Caution

This operation rebuilds the network connectivity between the SIOC and the fabric interconnects to which it is connected. The server corresponding to this SIOC becomes unreachable, and traffic is disrupted.

NVMe slot-1 in SIOC is mapped to server 1 and NVMe slot-2 to server 2. Cisco UCS Manager triggers rediscovery on both the servers since SIOC has NVMe mapped to both the servers.

#### Procedure

- Step 1 In the Navigation pane, click Equipment.
- Step 2 Expand Equipment > Chassis > Chassis Number > SIOC
- Step 3 Choose the SIOC that you want to acknowledge.
- Step 4 In the Work pane, click the General tab.
- In the Actions area, click Acknowledge SIOC. Step 5
- Step 6 In the Acknowledge SIOC confirmation box, click Yes.

## **Migrating to SIOC with PCIe Support**

#### Before you begin

Ensure that the Cisco UCS Manager is at release 4.0(1a) or higher.

#### Procedure

| Step 1<br>Step 2 | Update the chassis and server firmware to 4.0(1) release.<br>Decommission the chassis.                              |
|------------------|----------------------------------------------------------------------------------------------------|
| Step 3           | Shut down and remove power from the entire chassis. You must disconnect all power cords to completely remove power. |
| Step 4           | Disconnect the cables connecting the SIOC to the system.                                                            |
| Step 5           | Remove the SIOC from the system.                                                                                    |
| Step 6           | Connect the new SIOC to the system.                                                                                 |
| Step 7           | Connect the cables to the SIOC.                                                                                     |
| Step 8           | Connect power cords and then power on the system.                                                                   |
| Step 9           | Acknowledge the new SIOC.                                                                                           |

## **Resetting the CMC**

#### Procedure

| Step 1 | In the Navigation pane, click Equipment.                         |
|--------|------------------------------------------------------------------|
| Step 2 | Expand Equipment > Chassis > Chassis Number > SIOC > SIOC Number |
| Step 3 | In the Work pane, click the Chassis Management Controller tab.   |
| Step 4 | In the Actions area, click Reset CMC.                            |
| Step 5 | In the Reset CMC confirmation box, click Yes.                    |

## **CMC Secure Boot**

With Chassis Management Controller (CMC) secure boot, only Cisco-signed firmware images can be installed and run on the CMC. When the CMC is updated, the image is certified before the firmware is flashed. If certification fails, the firmware is not flashed. This prevents unauthorized access to the CMC firmware.

### **Guidelines and Limitations for CMC Secure Boot**

- CMC secure boot is supported only on the Cisco UCS S3260 chassis.
- When chassis association is in progress, enabling secure boot on one of the SIOCs will result in a failed operation.
- After CMC secure boot is enabled, it cannot be disabled.
- CMC secure boot is specific to the SIOC on which it is enabled. If you replace the SIOC on which CMC secure boot is enabled, the **Secure boot operational state** field will now display the secure boot status of the new SIOC.
- After CMC secure boot is enabled on a chassis, you cannot move the chassis back to non-cluster setup and downgrade the firmware to a CMC firmware image earlier than Cisco IMC Release 2.0(13).
- The Secure boot operational state field shows the secure boot status. This can be one of the following:
  - Disabled—When CMC secure boot is not enabled. This is the default state.
  - Enabling—When CMC secure boot is being enabled.
  - Enabled—When CMC secure boot is enabled.
- Beginning with 4.0(1), **Secure boot operational state** is **Enabled** by default and is not user configurable. The option is grayed out.

### **Enabling CMC Secure Boot**

#### Procedure

| Step 1 | In the Navigation pane, click Equipment.                                                                                                    |
|--------|----------------------------------------------------------------------------------------------------|
| Step 2 | Expand Equipment > Chassis > Chassis Number > SIOC                                                                                                |
| Step 3 | Choose the SIOC on which you want to enable CMC secure boot.                                                                                      |
| Step 4 | In the Work pane, click the Chassis Management Controller tab.                                                                                    |
| Step 5 | In the Actions area, click Enable Secure Boot.                                                                                                    |
|        | The Enable Secure Boot confirmation box appears with the following warning:                                                                       |
|        | When committed, CMC secure boot and installation will be enabled. This is an irreversible operation. Are you sure you want to enable secure boot. |
| Step 6 | Click Yes.                                                                                                    |

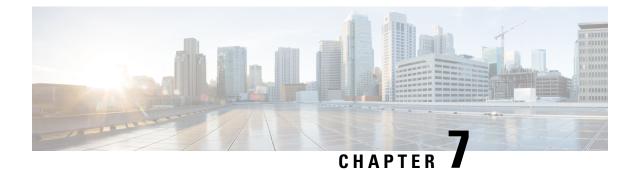

# **Power Management in Cisco UCS**

- Power Capping in Cisco UCS, on page 59
- Power Policy Configuration, on page 61
- Power Policy for Cisco UCS Servers, on page 61
- Configuring the Power Policy, on page 61
- Power Supply for Redundancy Method, on page 62
- Power Supply for Redundancy Method for Cisco UCSX-9508 Chassis, on page 62
- Configuring Policy Driven Chassis Group Power Capping, on page 63
- Policy Driven Chassis Group Power Capping, on page 63
- Power Control Policy, on page 63
- Power Save Mode, on page 70
- Acoustic Mode Fan Profile, on page 71
- Power Groups in UCS Manager, on page 74
- Blade Level Power Capping, on page 79
- Fan Control Policy Configuration, on page 81
- Global Power Profiling Policy Configuration, on page 83
- Global Power Allocation Policy Configuration, on page 83
- Power Sync Policy Configuration, on page 85
- Rack Server Power Management, on page 89
- UCS Mini Power Management, on page 89
- Viewing X-Fabric Module (XFM) Fan Status, on page 89

# **Power Capping in Cisco UCS**

You can control the maximum power consumption on a server through power capping, as well as manage the power allocation in the Cisco UCS Manager for blade servers, UCS C220 and C240 M5/M6, and C480 M5/C480 M5 ML, C225 M6, and C245 M6 and Cisco UCS C220 M7 Server, Cisco UCS C240 M7 Server rack servers, UCS Mini, and mixed UCS domains.

Cisco UCS Manager supports power capping on the following:

- UCS 6300 Series Fabric Interconnects
- UCS 6324 Series Fabric Interconnects (Cisco UCS Mini)
- UCS 6400 Series Fabric Interconnects

• UCS 6500 Series Fabric Interconnects

You can use Policy Driven Chassis Group Power Cap, or Manual Blade Level Power Cap methods to allocate power that applies to all of the servers in a chassis.

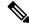

Note Cisco UCSX-9508 Chassis supports Policy Driven Chassis Group Cap.

When you choose to select Policy Driven Chassis Group Cap, Cisco UCS Manager calculates the power allotment for Cisco UCSX-9508 Chassis and when you choose to select Manual Blade Level Power Cap, Chassis Management Controller (CMC) calculates the power allotment for Cisco UCSX-9508 Chassis.

Cisco UCS Manager provides the following power management policies to help you allocate power to your servers:

| Power Management Policies                            | Description                                                                                                    |
|------------------------------------------------------|----------------------------------------------------------------------------------------------------|
| Power Policy                                         | Specifies the redundancy for power supplies in all chassis in a Cisco UCS domain.                                                                                                    |
| Power Control Policies                               | Specifies the priority to calculate the initial power allocation for each blade in a chassis.                                                                                                    |
| Power Save Policy                                    | Globally manages the chassis to maximize energy efficiency or availability.                                                                                                    |
| Cisco UCSX-9508 Chassis <b>Power Extended Policy</b> | Manages the chassis to maximize energy efficiency or availability.                                                                                                    |
|                                                      | Power Extended Policy is effective only when we<br>have PSU Redundant Policy Mode. For example, the<br>total power available can be extended when we have<br>N+1, N+2 and Grid to PSU Redundancy modes.                                                                    |
| Cisco UCSX-9508 Chassis Fan Control Policy           | Manages you to control the fan speed to bring down server power consumption and noise levels.                                                                                                    |
| Global Power Allocation                              | Specifies the Policy Driven Chassis Group Power Cap<br>or the Manual Blade Level Power Cap to apply to all<br>servers in a chassis.                                                                                                    |
| Global Power Profiling                               | Specifies how the power cap values of the servers are<br>calculated. If it is enabled, the servers will be profiled<br>during discovery through benchmarking. This policy<br>applies when the Global Power Allocation Policy is<br>set to Policy Driven Chassis Group Cap. |

## **Power Policy Configuration**

## **Power Policy for Cisco UCS Servers**

The power policy is global and is inherited by all of the chassis' managed by the Cisco UCS Manager instance. You can add the power policy to a service profile to specify the redundancy for power supplies in all chassis' in the Cisco UCS domain. This policy is also known as the PSU policy.

For more information about power supply redundancy, see *Cisco UCS 5108 Server Chassis Hardware Installation Guide*.

## **Configuring the Power Policy**

#### Procedure

- Step 1 In the Navigation pane, click Equipment.
- **Step 2** Click the **Equipment** node.
- **Step 3** In the **Work** pane, click the **Policies** tab.
- Step 4 Click the Global Policies subtab.
- **Step 5** In the **Power Policy** area, click one of the following radio buttons in the **Redundancy** field:
  - Non Redundant—Cisco UCS Manager turns on the minimum number of power supplies (PSUs) needed and balances the load between them. If any additional PSUs are installed, Cisco UCS Manager sets them to a "turned-off" state. If the power to any PSU is disrupted, the system may experience an interruption in service until Cisco UCS Manager can activate a new PSU and rebalance the load.

In general, a Cisco UCS chassis requires at least two PSUs for non-redundant operation. Only smaller configurations (requiring less than 7500 Watts) can be powered by a single PSU.

• N+1—The total number of PSUs to satisfy non-redundancy, plus one additional PSU for redundancy, are turned on and equally share the power load for the chassis. If any additional PSUs are installed, Cisco UCS Manager sets them to a "turned-off" state. If the power to any PSU is disrupted, Cisco UCS Manager can recover without an interruption in service.

In general, a Cisco UCS chassis requires at least three PSUs for N+1 operation.

• N+2—The total number of PSUs to satisfy non-redundancy, plus two additional PSU for redundancy, are turned on and equally share the power load for the chassis. If any additional PSUs are installed, Cisco UCS Manager sets them to a "turned-off" state only when the Power Save mode is enabled. If the power to any PSU is disrupted, Cisco UCS Manager can recover without an interruption in service.

After consideration of redundancy, the effective number of PSUs are atleast two. For example, for N it is two PSUs, N+1 it is three PSUs, and for N+2 and Grid it is four PSUs.

Note N+2 redundancy mode is supported only for Cisco UCSX-9508 Chassis. For all other chassis, Cisco UCS Manager treats N+2 mode as N+1 mode only.

• Grid—Two power sources are turned on, or the chassis requires greater than N+1 redundancy. If one source fails (which causes a loss of power to one or two PSUs), the surviving PSUs on the other power circuit continue to provide power to the chassis.

For Cisco UCSX-9508 Chassis, if there are six PSUs present in two grids each of three power sources in which Grid one is having slots 1, 2, 3 and Grid two is having slots 4, 5, 6 then Grid one is used. Upon any power loss, the Grid two will take over.

For more information about power supply redundancy, see *Cisco UCS 5108 Server Chassis Hardware Installation Guide*.

In addition to power supply redundancy, you can also choose to enable a Power Save Policy from the **Power Save Policy** area. For more information, see Power Save Mode Policy, on page 70.

**Note** For Cisco UCSX-9508 Chassis, you can also choose to enable or disable chassis power extended policy from the **Cisco UCSX-9508 Chassis Power Extended Policy** area. Chassis Extended Policy works only with non-redundant policy as the extended power is derived from redundant PSU.

Step 6 Click Save Changes.

## **Power Supply for Redundancy Method**

| PSU Redundancy | Max Power @ 240 V |
|----------------|-------------------|
| Grid           | 5000 Watts        |
| N+1            | 7500 Watts        |
| Non-Redundant  | 8280 Watts        |

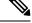

Note

This table is valid if there are four PSUs installed in the chassis.

# Power Supply for Redundancy Method for Cisco UCSX-9508 Chassis

| PSU Redundancy | Max Power @ 2800 W |
|----------------|--------------------|
| Grid           | 8400 Watts         |
| N+1            | 14000 Watts        |
| N+2            | 11200 Watts        |
| Non-Redundant  | 16800 Watts        |

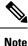

This table is valid if there are six PSUs, each of 2800 watts installed in the chassis.

# **Configuring Policy Driven Chassis Group Power Capping**

## **Policy Driven Chassis Group Power Capping**

When you select the Policy Driven Chassis Group Power Cap in the Global Cap Policy, Cisco UCS can maintain the over-subscription of servers without risking power failures. You can achieve over-subscription through a two-tier process. For example, at the chassis level, Cisco UCS divides the amount of power available among members of the power group, and at the blade level, the amount of power allotted to a chassis is divided among blades based on priority.

Each time a service profile is associated or disassociated, Cisco UCS Manager recalculates the power allotment for each blade server within the chassis. If necessary, power from lower-priority service profiles is redistributed to higher-priority service profiles.

UCS power groups cap power in less than one second to safely protect data center circuit breakers. A blade must stay at its cap for 20 seconds before the chassis power distribution is optimized. This is intentionally carried out over a slower timescale to prevent reacting to transient spikes in demand.

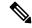

**Note** The system reserves enough power to boot a server in each slot, even if that slot is empty. This reserved power cannot be leveraged by servers requiring more power. Blades that fail to comply with the power cap are penalized.

## **Power Control Policy**

Cisco UCS uses the priority set in the power control policy along with the blade type and configuration to calculate the initial power allocation for each blade within a chassis. During normal operation, the active blades within a chassis can borrow power from idle blades within the same chassis. If all blades are active and reach the power cap, service profiles with higher priority power control policies take precedence over service profiles with lower priority power control policies.

Priority is ranked on a scale of 1-10, where 1 indicates the highest priority and 10 indicates lowest priority. The default priority is 5.

Starting with Cisco UCS Manager 3.2(2), chassis dynamic power rebalance mechanism is enabled by default. The mechanism continuously monitors the power usage of the blade servers and adjusts the power allocation accordingly. Chassis dynamic power rebalance mechanism operates within the overall chassis power budget set by Cisco UCS Manager, which is calculated from the available PSU power and Group power.

For mission-critical application a special priority called **no-cap** is also available. Setting the priority to **no-cap** does not guarantee that a blade server gets maximum power all the time, however, it prioritizes the blade server over other servers during the chassis dynamic power rebalance budget allocations.

Note

If all the blade servers are set with no-cap priority and all of them run high power consuming loads, then there is a chance that some of the blade servers get capped under high power usage, based on the power distribution done through dynamic balance.

Global Power Control Policy options are inherited by all the chassis managed by the Cisco UCS Manager.

Starting with Cisco UCS Manager 4.1(3), a global policy called Power Save Mode is available. It is disabled by default, meaning that all PSUs present remain active regardless of power redundancy policy selection. Enabling the policy restores the older behavior.

Starting with Cisco UCS Manager 4.1(2), the power control policy is also used for regulating fans in Cisco UCS C220 M5 and C240 M5 rack servers in acoustically-sensitive environments. The Acoustic setting for these fans is only available on these servers. On C240 SD M5 rack servers, Acoustic mode is the default mode.

Starting with Cisco UCS Manager 4.2(1), the power control policy is also used for regulating cooling in potentially high-temperature environments. This option is only available with Cisco UCS C220 M6, C240 M6, C225 M6, and C245 M6 rack servers and can be used with any fan speed option.

Starting with Cisco UCS Manager 4.3(2), a global policy called Cisco UCS X9508 Chassis Power Extended Policy. This option is only available with Cisco UCS X9508 Chassis.

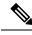

Note

You must include the power control policy in a service profile and that service profile must be associated with a server for it to take effect.

characters. You cannot use spaces or any special characters other than - (hyphen), \_ (underscore), : (colon), and . (period), and you cannot change this

name after the object is saved.

### **Creating a Power Control Policy**

| Step 1                                                              | In the Navigation pane, click Servers.                                    |                                                |  |
|---------------------------------------------------------------------|---------------------------------------------------------------------------|------------------------------------------------|--|
| Step 2                                                              | Expand Servers > Policies.                                                |                                                |  |
| Step 3                                                              | Expand the node for the organization where you want to create the policy. |                                                |  |
| If the system does not include multi tenancy, expand the root node. |                                                                           | d the <b>root</b> node.                        |  |
| Step 4<br>Step 5                                                    |                                                                           |                                                |  |
|                                                                     | Name                                                                      | Description                                    |  |
|                                                                     | Name field                                                                | The name of the policy.                        |  |
|                                                                     |                                                                           | This name can be between 1 and 16 alphanumeric |  |

| Name              | Description                                                                                                    |
|-------------------|----------------------------------------------------------------------------------------------------|
| Description field | <ul> <li>A description of the policy. Cisco recommends including information about where and when to use the policy.</li> <li>Enter up to 256 characters. You can use any characters or spaces except ` (accent mark), \ (backslash), ^ (carat), " (double quote), = (equal sign), &gt; (greater than), &lt; (less than), or ' (single quote).</li> </ul> |

| Name                       | Description |
|----------------------------|-------------|
| Fan Speed Policy drop-down |             |

| Name | Description                                                                                                    |
|------|----------------------------------------------------------------------------------------------------|
|      | NoteFor Cisco UCS C125 M5 Server, ensure<br>that you select the same Fan Speed<br>Policy for all the servers in an enclosure.<br>Cisco UCS Manager applies the Fan<br>Speed Policy of the server which gets<br>associated last. Having the same Fan<br>Speed Policy for the all the server<br>ensures that the desired Fan Speed<br>Policy is applied irrespective of which<br>server is associated last.                                                                                                    |
|      | Fan speed is for rack servers only. This can be one of the following:                                                                                                    |
|      | • Low Power—The fan runs at the minimum speed required to keep the server cool.                                                                                                    |
|      | • <b>Balanced</b> —The fan runs faster when needed based on the heat generated by the server. When possible, the fan returns to the minimum required speed.                                                                                                    |
|      | • <b>Performance</b> —The fan is kept at the speed needed for better server performance. This draws more power but means the fan is already at speed if the server begins to heat up.                                                                                                    |
|      | NoteThe performance option is not<br>supported on Cisco UCS C-Series<br>M5 and M6 , M7 servers.                                                                                                    |
|      | • <b>High Power</b> —The fan is kept at an even higher speed that emphasizes performance over power consumption.                                                                                                    |
|      | • Max Power—The fan is kept at the maximum speed at all times. This option provides the most cooling and uses the most power.                                                                                                    |
|      | <ul> <li>Acoustic—The fan speed is reduced to reduce<br/>noise levels in acoustic-sensitive environments.<br/>Rather than regulating energy consumption and<br/>preventing component throttling as in other<br/>modes, the Acoustic option could result in<br/>short-term throttling to achieve a lowered noise<br/>level. Acoustic mode is available only on Cisco<br/>UCS C220 M5 Server, Cisco UCS C240 M5<br/>Server, Cisco UCS C240 SD M5 Server, Cisco<br/>UCS C220 M6 Server, Cisco UCS C240 M6<br/>Server , Cisco UCS C225 M6 Server and Cisco<br/>UCS C220 M7 Server, Cisco UCS C240 M7<br/>Server</li> </ul> |

| Name                     | Description      |                                                                                                    |
|--------------------------|------------------|----------------------------------------------------------------------------------------------------|
|                          | Note             | On C240 SD M5, C220 M6, C240<br>M6, C225 M6, andC245 M6and<br>Cisco UCS C220 M7 Server, Cisco<br>UCS C240 M7 Server servers,<br><b>Acoustic</b> mode is the default mode.<br>On all other platforms, <b>Low Power</b><br>mode is the default mode. |
|                          | • Any—<br>speed. | The server determines the optimal fan                                                                                                    |
|                          | Note             | Cisco UCSX-9508 Chassis Fan<br>Control Policy supports <b>Balanced</b> ,<br><b>Low Power, High Power, Max</b><br><b>Power, and Acoustic</b> speeds.                                                                                                |
| Aggressive Cooling field | environmen       | ting for potentially high-heat thermal<br>ts. Enabling Aggressive Cooling draws<br>, but can mitigate a potential for                                                                                                    |
|                          | 00               | <b>Cooling</b> is only supported for Cisco UCS 5 and M7 rack servers.                                                                                                    |
|                          | The two opt      | ions are:<br>ed (default)                                                                                                    |
|                          | • Enable         |                                                                                                    |
|                          | Note             | The <b>Aggressive Cooling</b> option is independent of the fan speed setting.                                                                                                    |

| Name                | Description                                                                                                    |
|---------------------|----------------------------------------------------------------------------------------------------|
| Power Capping field | <ul> <li>What happens to a server when the demand for power within a power group exceeds the power supply. This can be one of the following:</li> <li>• No Cap—The server runs at full capacity regardless of the power requirements of the other</li> </ul>                                                                                                    |
|                     | <ul> <li>servers in its power group.</li> <li>Note For Cisco UCS C-Series M5 and<br/>M6 and M7 servers, if you select<br/>No Cap in this field, ensure that<br/>you do not select Performance for<br/>Fan Speed Policy field.<br/>Associating a service profile with<br/>a server fails if you select<br/>Performance for fan speed policy,<br/>and No Cap for the power capping.</li> <li>cap—The server is allocated a minimum amount</li> </ul> |
|                     | of power capacity based on the the server's<br>priority relative to the other servers in its server<br>group. If more power becomes available, Cisco<br>UCS allows the capped servers to exceed their<br>original allocations. It only lowers the allocations<br>if there is a drop in the total power available to<br>the power group.                                                                                                    |
|                     | When you select <b>cap</b> , Cisco UCS Manager GUI displays the <b>Priority</b> field.                                                                                                    |
| Priority field      | The priority the server has within its power group when power capping is in effect.                                                                                                    |
|                     | Enter an integer between 1 and 10, where 1 is the highest priority.                                                                                                    |

Step 6

Click OK.

### What to do next

Include the policy in a service profile or service profile template.

## **Deleting a Power Control Policy**

### Procedure

**Step 1** In the **Navigation** pane, click **Servers**.

| Step 2 | Expand <b>Servers</b> > <b>Policies</b> > <b>Organization_Name</b> . |
|--------|----------------------------------------------------------------------|
| Step 3 | Expand the Power Control Policies node.                              |
| Step 4 | Right-click the policy you want to delete and select <b>Delete</b> . |
| Step 5 | If a confirmation dialog box displays, click Yes.                    |
|        |                                                                      |

## **Power Save Mode**

### **Power Save Mode Policy**

Power Save Mode is a configurable chassis policy that allows you to non-disruptively apply bias for either energy efficiency (when enabled) or availability (when disabled). By default, the Power Save Policy will be disabled. Disabling the Power Save Mode policy allows all PSUs present to remain active, regardless of the Power Redundancy setting. Enabling the Power Save Policy sets the PSUs to active as per the power redundancy policy.

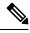

#### Note

- Today, when the requested power budget is less than the available power capacity, the additional PSU capacity is placed in Power Save Mode automatically. This increases the efficiency of active PSUs and minimizes energy wasted for conversion losses. However, there are a few use cases, where this default behavior can result in an outage:
  - Lightly loaded chassis that only requires 2X PSU to support the requested power policy (Grid) and the
    customer did NOT follow the installation guide recommendation regarding PSU input power connections.
    In this scenario, the chassis has both active PSUs connected to one feed, and the other two PSUs in Power
    Save mode connected to another feed. If the feed connected to the active PSUs is lost, the entire chassis
    will experience a service interruption.
  - 2. A heavily loaded chassis that requires a 3X PSUs to support the requested power policy (N+1), and the customer's rack provides the chassis with dual feed. In this scenario, 3X PSUs are active and 1X PSU is placed in Power Save mode. If the feed connected to two of the active PSUs is lost (planned or unplanned), the customer could experience an outage if the load is greater than the remaining active PSU can support.

A Power Save mode policy can help avoid an outage situation.

The policy is global and is inherited by all chassis managed by the Cisco UCS Manager.

### **Creating a Power Save Policy**

Use this process to create a global Power Save policy.

- Step 1 In the Navigation pane, click Equipment.
- **Step 2** Click the **Equipment** node.

| Step 3 | In the <b>Work</b> pane, click the <b>Policies</b> tab.                                                           |
|--------|----------------------------------------------------------------------------------------------------|
| Step 4 | Click the Global Policies subtab.                                                                                 |
| Step 5 | In the <b>Power Save Policy</b> area, check the <b>Enable</b> checkbox to enable the Global Power Control Policy. |
| Step 6 | Click Save Changes.                                                                                               |
|        |                                                                                                    |

## **Acoustic Mode Fan Profile**

### **Acoustic Mode Fan Profile**

The Acoustic Mode fan profile is available on Cisco UCS C220 M5 Server, C240 M5, C240 SD M5, C220 M6, C240 M6, C225 M6, and C245 M6, C220 M7 and C240 M7 rack servers.

Setting up an Acoustic Mode fan policy lets you reduce the noise level on M5 and M6 rack servers. The higher capacity fans on M5 and M6, M7 servers increase the cooling capacity, but also create more acoustic noise. The standard fan profiles for M5 and M6, M7 servers (Low Power, Balanced, High Power, and Max Power) are designed to regulate the server to optimize energy consumption. The primary goal of these fan profiles is to prevent throttling of CPU's and peripherals.

The goal of Acoustic Mode is reducing fan speed to reduce noise levels in acoustic-sensitive environments. Power capping has no effect when Acoustic Mode is selected.

Acoustic Mode is supported from Cisco UCS Manager 4.1.1 onward. Acoustic Mode is the default mode for C240 SD M5, C220 M6, C240 M6, C225 M6, and C245 M6, C220 M7 and C240 M7 servers and is automatically selected in the GUI for this server. For all other M5 and M6, M7 servers, the default mode is Low Power.

## **Configuring Acoustic Mode**

| Step 1 | In the Navigation pane, click Servers.                                                                                                    |
|--------|----------------------------------------------------------------------------------------------------|
| Step 2 | Expand Servers > Policies.                                                                                                    |
| Step 3 | Expand the node for the organization where you want to create the policy.                                                                                                    |
|        | If the system does not include multi tenancy, expand the <b>root</b> node.                                                                                                    |
| Step 4 | Right-click <b>Power Control Policies</b> and choose <b>Create Power Control Policy</b> . Although these steps use the Power Control menu, you are creating a Fan Policy, which is administered through these menus. |
| Step 5 | In the Create Power Control Policy dialog box, complete the following fields:                                                                                                    |

I

| Name              | Description                                                                                                    |
|-------------------|----------------------------------------------------------------------------------------------------|
| Name field        | The name of the policy.                                                                                                    |
|                   | This name can be between 1 and 16 alphanumeric characters. You cannot use spaces or any special characters other than - (hyphen), _ (underscore), : (colon), and . (period), and you cannot change this name after the object is saved. |
| Description field | A description of the policy. Cisco recommends<br>including information about where and when to use<br>the policy.                                                                                                    |
|                   | Enter up to 256 characters. You can use any characters or spaces except ` (accent mark), \ (backslash), $^$ (carat), " (double quote), = (equal sign), > (greater than), < (less than), or ' (single quote).                            |

| Name                       | Description                                                                                                    |
|----------------------------|----------------------------------------------------------------------------------------------------|
| Fan Speed Policy drop-down | Fan speed is for C-Series Rack servers only. Acoustic<br>mode is a fan policy available only on Cisco UCS<br>C220 M5, C240 M5, C240 SD M5, C220 M6, C240<br>M6, C220 M7 and C240 M7, and C245 M6 Rack<br>Servers.                                                                               |
|                            | Fan speed can be one of the following:                                                                                                    |
|                            | • Acoustic—The fan speed is reduced to reduce<br>noise levels in acoustic-sensitive environments.<br>The Acoustic option can result in short-term<br>throttling to achieve a lowered noise level.                                                                                               |
|                            | NoteFor Cisco UCS C-Series M5 and<br>M6 , M7servers using Acoustic<br>Mode, cap in the Power Capping<br>field is automatically selected.<br>Acoustic Mode is the default fan<br>speed policy for C240 SD M5,<br>C220 M6, C240 M6, C220 M7 and<br>C240 M7, C225 M6, and C245 M6<br>Rack Servers. |
|                            | • <b>High Power</b> —The fan is kept at an even higher speed that emphasizes performance over power consumption.                                                                                                    |
|                            | • Max Power—The fan is kept at the maximum speed at all times. This option provides the most cooling and uses the most power.                                                                                                    |
|                            | • <b>Any</b> —The server determines the optimal fan speed.                                                                                                    |
|                            | Note Performance Mode is not<br>available on M5 and M6, M7<br>servers.                                                                                                    |

| Name                | Description                                                                                                    |
|---------------------|----------------------------------------------------------------------------------------------------|
| Power Capping field | Power Capping occurs when the demand for power<br>within a power group exceeds the power supply. For<br>Cisco UCS C-Series M5 and M6, M7 servers using<br>Acoustic Mode, <b>cap</b> in the <b>Power Capping</b> field is<br>automatically selected. |
|                     | Note Acoustic Mode is the default fan speed<br>policy for C240 SD M5, C220 M6, C240<br>M6, C220 M7 and C240 M7, C225 M6,<br>and C245 M6 Rack Servers and will<br>automatically be selected, along with the<br><b>cap</b> option.                    |
|                     | • No Cap —Allows you to set a priority for the server power throttling when Acoustic mode is selected.                                                                                                    |
|                     | • <b>cap</b> —The server is allocated an amount of power capacity based on Acoustic Mode's need for power throttling and the server's priority relative to the other servers in its server group.                                                   |
|                     | When <b>cap</b> is selected, Cisco UCS Manager GUI displays the <b>Priority</b> field.                                                                                                    |
| Priority field      | The priority the server has within its power group when power capping is in effect.                                                                                                    |
|                     | Enter an integer between 1 and 10, where 1 is the highest priority. For Acoustic Mode, the default is 5.                                                                                                    |

Step 6

Click OK.

#### What to do next

Include the policy in a service profile or service profile template.

# **Power Groups in UCS Manager**

A power group is a set of chassis that all draw power from the same power distribution unit (PDU). In Cisco UCS Manager, you can create power groups that include one or more chassis, then set a peak power cap in AC watts for that power grouping.

Implementing power capping at the chassis level requires the following:

- IOM, CIMC, and BIOS version 1.4 or higher
- Two Power Supply Units (PSUs)

The peak power cap is a static value that represents the maximum power available to all blade servers within a given power group. If you add or remove a blade from a power group, but do not manually modify the peak power value, the power group adjusts the peak power cap to accommodate the basic power-on requirements of all blades within that power group.

A minimum of 890 AC watts should be set for each chassis. This converts to 800 watts of DC power, which is the minimum amount of power required to power an empty chassis. To associate a half-width blade, the group cap needs to be set to 1475 AC watts. For a full-width blade, it needs to be set to 2060 AC watts.

After a chassis is added to a power group, all service profile associated with the blades in the chassis become part of that power group. Similarly, if you add a new blade to a chassis, that blade inherently becomes part of the chassis' power group.

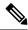

Note

Creating a power group is not the same as creating a server pool. However, you can populate a server pool with members of the same power group by creating a power qualifier and adding it to server pool policy.

When a chassis is removed or deleted, the chassis gets removed from the power group.

UCS Manager supports explicit and implicit power groups.

- Explicit: You can create a power group, add chassis' and racks, and assign a budget for the group.
- **Implicit**: Ensures that the chassis is always protected by limiting the power consumption within safe limits. By default, all chassis that are not part of an explicit power group are assigned to the default group and the appropriate caps are placed. New chassis that connect to UCS Manager are added to the default power group until you move them to a different power group.

The following table describes the error messages you might encounter while assigning power budget and working with power groups.

| Error Message                                                                                                    | Cause                                                                                                    | Recommended Action                                                      |
|----------------------------------------------------------------------------------------------------|----------------------------------------------------------------------------------------------------|-------------------------------------------------------------------------|
| Insufficient budget for<br>power group<br>POWERGROUP_NAME<br>and/or<br>Chassis N cannot be<br>capped as group cap is<br>low. Please consider<br>raising the cap. | One of these messages displays if<br>you did not meet the minimum<br>limit when assigning the power cap<br>for a chassis, or the power<br>requirement increased because of<br>the addition of blades or change of<br>power policies. | displayed on the <b>Power Group</b> page for the specified power group. |
| and/or                                                                                                    |                                                                                                    |                                                                         |
| Admin committed<br>insufficient for power<br>group GROUP_NAME, using<br>previous value N                                                                         |                                                                                                    |                                                                         |
| and/or                                                                                                    |                                                                                                    |                                                                         |
| Power cap application<br>failed for chassis N                                                                                                    |                                                                                                    |                                                                         |

| Error Message                                                                                                    | Cause                                                                                                    | Recommended Action                                                                                                    |
|----------------------------------------------------------------------------------------------------|----------------------------------------------------------------------------------------------------|----------------------------------------------------------------------------------------------------|
| Chassis N cannot be<br>capped as the available<br>PSU power is not enough<br>for the chassis and the<br>blades. Please correct<br>the problem by checking<br>input power or replace<br>the PSU | Displays when the power budget<br>requirement for the chassis is more<br>than the PSU power that is<br>available.                                         | Check the PSU input power and<br>redundancy policy to ensure that<br>enough power is available for the<br>chassis.<br>If a PSU failed, replace the PSU.                                             |
| Power cap application<br>failed for server N                                                                                                    | Displays when the server is<br>consuming more power than<br>allocated and cannot be capped, or<br>the server is powered on when no<br>power is allocated. | Do not power on un-associated servers.                                                                                                    |
| P-State lowered as<br>consumption hit power<br>cap for server                                                                                                    | Displays when the server is capped<br>to reduce the power consumption<br>below the allocated power.                                                       | This is an information message.<br>If a server should not be capped, in<br>the service profile set the value of<br>the power control policy <b>Power</b><br><b>Capping</b> field to <b>no-cap</b> . |
| Chassis N has a mix of<br>high-line and low-line<br>PSU input power sources.                                                                                                    | This fault is raised when a chassis<br>has a mix of high-line and low-line<br>PSU input sources connected.                                                | This is an unsupported<br>configuration. All PSUs must be<br>connected to similar power sources.                                                                                                    |

## **Creating a Power Group**

### Before you begin

Make sure that the global power allocation policy is set to **Policy Driven Chassis Group Cap** on the **Global Policies** tab.

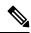

**Note** Beginning with release 4.3(2b), Cisco UCS Manager supports Power Group creation for Cisco UCSX-9508 Chassis.

| Step 1 | In the Navigation pane, click Equipment.            |
|--------|-----------------------------------------------------|
| Step 2 | Click the <b>Equipment</b> node.                    |
| Step 3 | In the Work pane, click the Policies tab.           |
| Step 4 | Click the <b>Power Groups</b> subtab.               |
| Step 5 | On the icon bar to the right of the table, click +. |
|        |                                                     |

|         | If t                                                                            | he + icon is disabled, click an entry                                                                                                    | in the table to enable it.                                                                                                    |  |
|---------|---------------------------------------------------------------------------------|----------------------------------------------------------------------------------------------------|----------------------------------------------------------------------------------------------------|--|
| Step 6  | On                                                                              | the first page of the Create Power                                                                                                    | Group wizard, complete the following fields:                                                                                             |  |
|         | a)                                                                              | Enter a unique name and description                                                                                                    | on for the power group.                                                                                                    |  |
|         |                                                                                 |                                                                                                    | 6 alphanumeric characters. You cannot use spaces or any special (underscore), : (colon), and . (period), and you cannot change this name |  |
|         | b)                                                                              | Click Next.                                                                                                    |                                                                                                    |  |
| Step 7  | On                                                                              | the Add Chassis Members page of                                                                                                    | f the Create Power Group wizard, do the following:                                                                                       |  |
|         |                                                                                 |                                                                                                    | more chassis to include in the power group.<br>The sis to the <b>Selected Chassis</b> table that displays all chassis included in        |  |
|         |                                                                                 | You can use the << button to remove                                                                                                    | ve one or more chassis from the power group.                                                                                             |  |
|         | c)                                                                              | Click Next.                                                                                                    |                                                                                                    |  |
| Step 8  | On                                                                              | the Add Rack Members page of the                                                                                                    | he Create Power Group wizard, do the following:                                                                                          |  |
|         | a)<br>b)                                                                        |                                                                                                    | e or more rack units to include in the power group.<br>to the <b>Selected Rack Unit</b> table that displays all racks included in the    |  |
|         |                                                                                 | You can use the << button to remove                                                                                                    | ve one or more rack units from the power group.                                                                                          |  |
|         | c)                                                                              | Click Next.                                                                                                    |                                                                                                    |  |
| Step 9  | On the Add FEX Members page of the Create Power Group wizard, do the following: |                                                                                                    |                                                                                                    |  |
|         | a)<br>b)                                                                        |                                                                                                    | ore FEX to include in the power group.<br>ssis to the <b>Selected FEX</b> table that displays all FEX included in the                    |  |
|         |                                                                                 | You can use the << button to remove                                                                                                    | ve one or more FEX from the power group.                                                                                                 |  |
|         | c)                                                                              | Click Next.                                                                                                    |                                                                                                    |  |
| Step 10 | On                                                                              | the Add FI Members page of the                                                                                                    | Create Power Group wizard, do the following:                                                                                             |  |
|         |                                                                                 | In the <b>FI</b> table, choose one or more<br>Click the >> button to add the FI to<br>group.                                              | e FI to include in the power group.<br>to the <b>Selected FI</b> table that displays all chassis included in the power                   |  |
|         |                                                                                 | You can use the << button to remove                                                                                                    | ve one or more FI from the power group.                                                                                                  |  |
|         | c)                                                                              | Click Next.                                                                                                    |                                                                                                    |  |
| Step 11 | On<br>a)                                                                        | On the <b>Power Group Attributes</b> page of the <b>Create Power Group</b> wizard, do the following:<br>a) Complete the following fields: |                                                                                                    |  |
|         |                                                                                 | Name                                                                                                    | Description                                                                                                    |  |
|         |                                                                                 | Input Power(W) field                                                                                                    | The maximum peak power (in watts) available to the power group.                                                                          |  |
|         |                                                                                 | • • • • • •                                                                                                    | Enter an integer between 0 and 10000000.                                                                                                 |  |
|         |                                                                                 |                                                                                                    |                                                                                                    |  |

b) Click Finish.

## Adding a Chassis to a Power Group

### Procedure

| Step 1 | In the Navigation pane, click Equipment.                                                                                                    |  |
|--------|----------------------------------------------------------------------------------------------------|--|
| Step 2 | Click the <b>Equipment</b> node.                                                                                                    |  |
| Step 3 | In the Work pane, click the Power Groups tab.                                                                                                    |  |
| Step 4 | Right-click the power group to which you want to add a chassis and choose Add Chassis Members.                                                                                                    |  |
| Step 5 | In the Add Chassis Members dialog box, do the following:                                                                                                    |  |
|        | <ul> <li>a) In the Chassis table, choose one or more chassis to include in the power group.</li> <li>b) Click the &gt;&gt; button to add the chassis to the Selected Chassis table that displays all chassis included in the power group.</li> </ul> |  |
|        | You can use the << button to remove one or more chassis from the power group.                                                                                                    |  |
|        | c) Click <b>OK</b> .                                                                                                    |  |

## **Removing a Chassis from a Power Group**

#### Procedure

| Step 1 | In the Navigation pane, click Equipment.                                                |
|--------|-----------------------------------------------------------------------------------------|
| Step 2 | Click the <b>Equipment</b> node.                                                        |
| Step 3 | In the Work pane, click the Power Groups tab.                                           |
| Step 4 | Expand the power group from which you want to remove a chassis.                         |
| Step 5 | Right-click the chassis that you want to remove from the power group and choose Delete. |
| Step 6 | If a confirmation dialog box displays, click Yes.                                       |
|        |                                                                                         |

## **Deleting a Power Group**

### Procedure

| Step 1 | In the Navigation pane, click Equipment. |
|--------|------------------------------------------|
| Step 2 | Click the Equipment node.                |
|        |                                          |

**Step 3** In the Work pane, click the Power Groups tab.

**Step 4** Right-click the power group that you want to delete and choose **Delete**.

**Step 5** If a confirmation dialog box displays, click **Yes**.

# **Blade Level Power Capping**

### Manual Blade Level Power Cap

When manual blade-level power cap is configured in the global cap policy, you can set a power cap for each blade server in a Cisco UCS domain.

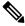

Note Cisco UCSX-9508 Chassis does not support Manual Blade Level Power Cap. When you choose to select Manual Blade Level Power Cap, Chassis Management Controller (CMC) calculates the power allotment for Cisco UCSX-9508 Chassis.

The following configuration options are available:

• Watts—You can specify the maximum amount of power that the server can consume at one time. This maximum can be any amount between 0 watts and 1300 watts.

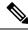

- Note B480 M5 systems using 256GB DIMMs must have a manual blade level cap at 1300W.
  - Unbounded—No power usage limitations are imposed on the server. The server can use as much power as it requires.

If the server encounters a spike in power usage that meets or exceeds the maximum configured for the server, Cisco UCS Manager does not disconnect or shut down the server. Instead, Cisco UCS Manager reduces the power that is made available to the server. This reduction can slow down the server, including a reduction in CPU speed.

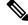

Note

If you configure the manual blade-level power cap using **Equipment** > **Policies** > **Global Policies** > **Global Power Allocation Policy**, the priority set in the Power Control Policy is no longer relevant.

### Setting the Blade-Level Power Cap for a Server

#### Before you begin

Make sure the global power allocation policy is set to Manual Blade Level Cap on the Global Policies tab.

### Procedure

- Step 1 In the Navigation pane, click Equipment.
- Step 2 Expand Equipment > Chassis > Chassis Number > Servers.
- **Step 3** Choose the server for which you want to set the power budget.
- **Step 4** In the **Work** pane, click the **General** tab.
- **Step 5** In the **Power Budget** area, do the following:
  - a) Click the **Expand** icon to the right of the heading to display the fields.
  - b) Complete the following fields:

| Name               | Description                                                                                                    |  |
|--------------------|----------------------------------------------------------------------------------------------------|--|
| Admin Status field | Whether this server is power capped. This can be one of the following:                                                                                            |  |
|                    | • <b>Unbounded</b> —The server is not power capped under any circumstances.                                                                                       |  |
|                    | • Enabled—The Cisco UCS Manager GUI displays the Watts field.                                                                                                    |  |
|                    | <b>Note</b> Manual blade level power capping will limit the power consumption of a single system, regardless of available power in the chassis.                   |  |
| Watts field        | The maximum number of watts that the server can use if there is not<br>enough power to the chassis to meet the demand.<br>The value range is from 0 and 10000000. |  |

Step 6 Click Save Changes.

## **Viewing the Blade-Level Power Cap**

| Step 1<br>Step 2<br>Step 3<br>Step 4 | In the <b>Navigation</b> pane, click <b>Equipment</b> .<br>Expand <b>Equipment</b> > <b>Chassis</b> .<br>Choose the chassis for which you want to view the server power usage.<br>Do one of the following:                                                                                        |
|--------------------------------------|----------------------------------------------------------------------------------------------------|
| -                                    | <ul> <li>To view the power usage for all servers in the chassis, click the <b>Power</b> tab in the <b>Work</b> pane.</li> <li>To view the power usage for one server in the chassis, expand the chassis and click the server. Then click the <b>Power</b> tab in the <b>Work</b> pane.</li> </ul> |
| Step 5                               | If necessary, expand the Motherboards node to view the power counters.                                                                                                    |

## **Fan Control Policy Configuration**

### **Fan Control Policy**

Fan Control Policies enable you to control the fan speed to bring down server power consumption and noise levels. With the introduction of Fan Control policies, you can determine the right fan speed for the server, based on the components in the server.

Globally managing the fan speed can help in power management by applying a single policy for all B-series server fans in an enclosure, based on general cooling needs. Set the fan speed on a per-chassis basis in the Global Policies.

Fan Control policy options include:

- **Balanced**—The fan runs at a faster speed when needed, based on the heat generated by the server. When possible, the fan returns to the minimum required speed. This is the default option.
- Low Power—The fan runs at the minimum speed that is required to keep the server cool.

### Fan Control Policy for Cisco UCSX-9508 Chassis

Fan Control Policy enables you to control the fan speed to bring down server power consumption and noise levels of Cisco UCSX-9508 Chassis. With the introduction of Fan Control policies, you can determine the right fan speed for the server, based on the components in the server.

Globally managing the fan speed can help in power management by applying a single policy for all B-series and X-series server fans in an enclosure, based on general cooling needs. For X-series servers, set the fan speed on a per-chassis basis in the Global Policies.

Fan Control policy options include:

- **Balanced**—The fan runs at a faster speed when needed, based on the heat generated by the server. When possible, the fan returns to the minimum required speed. This is the default option.
- Low Power—The fan runs at the minimum speed that is required to keep the server cool.
- High Power—The fan is kept at an even higher speed that emphasizes performance over power consumption.
- Max Power—The fan is kept at the maximum speed at all times. This option provides the most cooling and uses the most power.
- Acoustic—The fan speed is reduced to reduce noise levels in acoustic-sensitive environments. Rather than regulating energy consumption and preventing component throttling as in other modes, the Acoustic option could result in short-term throttling to achieve a lowered noise level.

### **Creating a Fan Control Policy**

You can create a Fan Control Policy and define the right fan control setting based on the server configuration and server components.

#### Procedure

| Step 1 | In the Navigation pane, click Equipment.                                                                    |
|--------|----------------------------------------------------------------------------------------------------|
| Step 2 | Click the <b>Equipment</b> node.                                                                            |
| Step 3 | In the <b>Work</b> pane, click the <b>Policies</b> tab.                                                     |
| Step 4 | In the Fan Control Policy area, click one of the following radio buttons to define the fan control setting: |
|        | • Balanced—This setting can cool almost any server configuration. This is the default option.               |
|        | • Low Power—This setting is ideal for minimal configuration servers.                                        |
|        |                                                                                                    |

Step 5 Click Save Changes.

### Creating a Fan Control Policy for Cisco UCSX-9508 Chassis

You can create a Fan Control Policy for Cisco UCSX-9508 Chassis and define the right fan control setting based on the server configuration and server components.

### Procedure

| Step 1 | In the Navigation | pane, o | click <b>Equipment</b> |
|--------|-------------------|---------|------------------------|
|--------|-------------------|---------|------------------------|

- **Step 2** Click the **Equipment** node.
- **Step 3** In the **Work** pane, click the **Policies** tab.
- **Step 4** Go to **Policies > Global Policies > Cisco UCSX-9508 Chassis Fan Control Policy**. Click one of the following radio buttons to define the fan control setting:
  - **Balanced**—The fan runs at a faster speed when needed, based on the heat generated by the server. When possible, the fan returns to the minimum required speed. This is the default option.
  - Low Power—The fan runs at the minimum speed that is required to keep the server cool.
  - **High Power**—The fan is kept at an even higher speed that emphasizes performance over power consumption.
  - Max Power—The fan is kept at the maximum speed at all times. This option provides the most cooling and uses the most power.
  - Acoustic—The fan speed is reduced to reduce noise levels in acoustic-sensitive environments. Rather than regulating energy consumption and preventing component throttling as in other modes, the Acoustic option could result in short-term throttling to achieve a lowered noise level.

Step 5 Click Save Changes.

## **Global Power Profiling Policy Configuration**

### **Global Power Profiling Policy**

The Global Power Profiling Policy specifies how power allocation is applied to all of the servers in a chassis. The policy applies when you set the Global Power Allocation Policy to **Policy Driven Chassis Group Cap**. You can set the Global Power Profiling Policy to one of the following:

- **Disabled**—The minimum and maximum power cap values of the blades are calculated based on the static power consumption values of each of the components.
- Enabled—The minimum and maximum power cap values of the blades are measured as part of the server discovery. These values are similar to the actual power consumption of the blades.

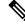

Note

After enabling the Global Power Profiling Policy, you must re-acknowledge the blades to obtain the minimum and maximum power cap.

### **Configuring the Global Power Profile Policy**

#### Procedure

| Step 1 | In the Navigation pane, click Equipment.                                                                                               |
|--------|----------------------------------------------------------------------------------------------------|
| Step 2 | Click the <b>Equipment</b> node.                                                                                                    |
| Step 3 | In the Work pane, click the Policies tab.                                                                                              |
| Step 4 | Click the Global Policies subtab.                                                                                                    |
| Step 5 | In the <b>Global Power Profiling Policy</b> area, check the <b>Profile Power</b> checkbox to enable the Global Power Profiling Policy. |
| Step 6 | Click Save Changes.                                                                                                    |

## **Global Power Allocation Policy Configuration**

### **Global Power Allocation Policy**

The Global Power Allocation Policy allows you to specify the Policy Driven Chassis Group Power Cap or Manual Blade-level Power Cap power allocation method applied to servers in a chassis.

Cisco recommends using the default Policy Driven Chassis Group Power Cap power allocation method.

| tant | Any change to the Manual Blade level Power Cap configuration results in the loss of any groups or configuration options set for the Policy Driven Chassis Group Power Cap.                                                                                                    |
|------|----------------------------------------------------------------------------------------------------|
|      |                                                                                                    |
| Note | Cisco UCSX-9508 Chassis supports Policy Driven Chassis Group Cap only.                                                                                                    |
|      | When you choose to select Policy Driven Chassis Group Cap, Cisco UCS Manager calculates the power allotment for Cisco UCS X9508 chassis and when you choose to select Manual Blade Level Power Cap, Chassis Management Controller (CMC) calculates the power allotment for Cisco UCSX-9508 Chassis. |
|      |                                                                                                    |
| lote | For Cisco UCSX-9508 Chassis <b>Allocated</b> ( <b>W</b> ) and <b>Measured Max.</b> ( <b>W</b> ) will not match. The max allocated values are used to calculate the chassis-level power limit and Intelligent Fabric Modules (IFM) allocates the power based on the power limit.                     |

### **Configuring the Global Power Allocation Policy**

#### Procedure

| Step 1 | In the Navigation p | oane, click <b>E</b> o | uipment |
|--------|---------------------|------------------------|---------|
|--------|---------------------|------------------------|---------|

- **Step 2** Click the **Equipment** node.
- **Step 3** In the **Work** pane, click the **Policies** tab.
- **Step 4** Click the **Global Policies** subtab.

# **Step 5** In the **Global Power Allocation Policy** area, click one of the following radio buttons in the **Allocation Method** field to determine the power cap management mode used in the Cisco UCS domain:

- Manual Blade Level Cap—Power allocation is configured on each individual blade server in all chassis. If you select this option, you cannot create power groups.
- Policy Driven Chassis Group Cap—Power allocation is configured at the chassis level through power control policies included in the associated service profiles. If you select this option, you can also create power groups that contain one or more chassis in the Cisco UCS domain.
- Note Cisco UCS X9508 chassis supports Policy Driven Chassis Group Cap.

When you choose to select Policy Driven Chassis Group Cap, Cisco UCS Manager calculates the power allotment for Cisco UCS X9508 chassis and when you choose to select Manual Blade Level Power Cap, Chassis Management Controller (CMC) calculates the power allotment for Cisco UCS X9508 chassis.

By default, power allocation is done for each chassis through a power control policy.

Step 6 Click Save Changes.

### **Power Management During Power-on Operations**

#### **Boot Staggering during Power on**

Cisco UCS Manager attempts to boot as many blades as possible based on the amount of available power. If the power required to boot a blade is not available, Cisco UCS Manager staggers the boot in the Finite State Machine (FSM) CheckPowerAvailability stage, and raises the following fault on the blade: Insufficient power available to power-on server x/y.

When the required power becomes available, the FSM proceeds with blade power on. After a blade powers off, the allocated power budget is reclaimed.

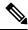

Note

When the power budget that was allocated to the blade is reclaimed, the allocated power displays as 0 Watts.

#### Limitation

If you power on a blade outside of the Cisco UCS Manager and if there is not enough power available for allocation, the following fault is raised:

Power cap application failed for server x/y

#### Power Allocation during Service Profile Association

The power allocated to a blade during service profile association depends on the Power Control Policy used, and the power that is available from the power group. After the power is allocated to a server during a successful service profile association, the blade is guaranteed the minimum power cap. If the Power Control Policy priority is set to no-cap, a blade is allocated a potential maximum power cap, which might exceed the measured maximum power cap that displays.

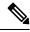

**Note** If the priority of an associated blade is changed to no-cap, and is not able to allocate the maximum power cap, you might see one of the following faults:

- PSU-insufficient—There is not enough available power for the PSU.
- Group-cap-insufficient—The group cap value is not sufficient for the blade.

## Power Sync Policy Configuration

### **Power Sync Policy**

Cisco UCS Manager includes a global (default) power sync policy to address power synchronization issues between the associated service profiles and the servers. You can use the power sync policy to synchronize the power state when the power state of the service profile differs from the actual power state of the server. The policy allows you to control when to synchronize the power state on the associated service profiles for the servers. The power sync policy does not affect other power-related policies. The power synchronization policy applies to all the service profiles by default. You cannot delete the default power sync policy, but you can edit the default policy. You can create your own power sync policies and apply them to the service profiles. You can also create a power sync policy that is specific to a service profile and it always takes precedence over the default policy.

Cisco UCS Manager creates a fault on the associated service profile when the power sync policy referenced in the service profile does not exist. Cisco UCS Manager automatically clears the fault once you create a power sync policy for the specified service profile or change the reference to an existing policy in the service profile.

### **Power Synchronization Behavior**

Cisco UCS Manager synchronizes the power state only when the actual power state of the server is OFF. The current power synchronization behavior is based on the actual power state and the preferred power state after shallow association occurs.

For example, the following events trigger shallow association:

- Fabric Interconnects(FI) and IOM disconnected.
- IOM reset
- FI power loss or reboot
- Chassis reacknowledgment
- Chassis power loss
- Service profile change

The following table describes the current power synchronization behavior:

| Event               | Preferred Power State | Actual Power State<br>Before Event | Actual Power State After<br>Event |
|---------------------|-----------------------|------------------------------------|-----------------------------------|
| Shallow Association | ON                    | OFF                                | ON                                |
| Shallow Association | OFF                   | OFF                                | OFF                               |
| Shallow Association | ON                    | ON                                 | ON                                |
| Shallow Association | OFF                   | ON                                 | ON                                |

### **Creating a Power Sync Policy**

| Step 1 | In the Navigation pane, click Servers.                                     |
|--------|----------------------------------------------------------------------------|
| Step 2 | Expand Servers > Policies.                                                 |
| Step 3 | Expand the node for the organization where you want to create the policy.  |
|        | If the system does not include multi tenancy, expand the <b>root</b> node. |

**Step 5** In the **Create Power Sync Policy** dialog box, complete the following fields:

| Name                     | Description                                                                                                    |
|--------------------------|----------------------------------------------------------------------------------------------------|
| Name field               | The name of the policy.                                                                                                    |
|                          | This name can be between 1 and 16 alphanumeric characters. You cannot use spaces or any special characters other than - (hyphen), _ (underscore), : (colon), and . (period), and you cannot change this name after the object is saved.                                                                                                    |
| <b>Description</b> field | A description of the policy. Cisco recommends including information about where and when to use the policy.                                                                                                    |
|                          | Enter up to 256 characters. You can use any characters<br>or spaces except ` (accent mark), \ (backslash), ^<br>(carat), " (double quote), = (equal sign), > (greater<br>than), < (less than), or ' (single quote).                                                                                                    |
| Sync-Option field        | The options that allow you to synchronize the desired<br>power state of the associated service profile to the<br>physical server. This can be one of the following:                                                                                                    |
|                          | • <b>Default Sync</b> —After the initial server<br>association, any configuration change or<br>management connectivity changes that you<br>perform trigger a server reassociation. This<br>option synchronizes the desired power state to<br>the physical server if the physical server power<br>state is off and the desired power state is on. This<br>is the default behavior. |
|                          | • Always Sync—When the initial server<br>association or the server reassociation occurs,<br>this option synchronizes the desired power state<br>to the physical power state, even if the physical<br>server power state is on and desired power state<br>is off.                                                                                                    |
|                          | • Initial Only Sync—This option only<br>synchronizes the power to a server when a<br>service profile is associated to the server for the<br>first time, or when the server is re-commissioned.<br>When you set this option, resetting the power<br>state from the physical server side does not affect<br>the desired power state on the service profile.                         |

Step 6 Click OK.

#### What to do next

Include the policy in a service profile or service profile template.

## **Changing a Power Sync Policy**

### Procedure

| Step 1 | In the Navigation pane, click Servers.                                                                                                    |
|--------|----------------------------------------------------------------------------------------------------|
| Step 2 | Expand Servers > Policies.                                                                                                    |
| Step 3 | Expand the node for the organization where you want to create the policy.                                                                                                    |
|        | If the system does not include multi tenancy, expand the <b>root</b> node.                                                                                                    |
| Step 4 | Choose a service profile policy from the <b>root</b> node.                                                                                                    |
| Step 5 | In the Work pane, click the Policies tab.                                                                                                    |
| Step 6 | Click the Change Power Sync Policy from the Actions area.                                                                                                    |
|        | The information displayed depends on what you choose in the <b>Select the Power Sync Policy</b> drop-down list. You can choose:                                                                                                    |
|        | • <b>No Power Sync Policy</b> —If you choose this option, Cisco UCS Manager GUI does not display any other information. When you choose this option, Cisco UCS Manager implicitly uses the default power sync policy Cisco UCS Manager searches for the default power sync policy under service profile organizations |

- information. When you choose this option, Cisco UCS Manager implicitly uses the default power sync policy. Cisco UCS Manager searches for the default power sync policy under service profile organizations. If the policy is not found, then it uses the default power sync policy under root.
- Use an Existing Power Sync Policy—if you want to select a global policy. Cisco UCS Manager GUI displays the Power Sync Policy drop-down list that enables you to choose an existing policy.
- **Create a Local Power Sync Policy**—if you want to create a power sync policy that can only be accessed by this service profile. You can also create a power sync policy by using the **Create Power Sync Policy** link from the Power Sync Policy area.

## **Deleting a Power Sync Policy**

| Step 1 | In the Navigation pane, click Servers.                               |
|--------|----------------------------------------------------------------------|
| Step 2 | Expand <b>Servers</b> > <b>Policies</b> > <b>Organization_Name</b> . |
| Step 3 | Expand the Power Sync Policies node.                                 |
| Step 4 | Right-click the policy you want to delete and select <b>Delete</b> . |
| Step 5 | If a confirmation dialog box displays, click Yes.                    |
|        |                                                                      |

## **Rack Server Power Management**

Power capping is supported for following rack servers:

- Cisco UCS C220 M5 Server
- Cisco UCS C240 M5 Server
- Cisco UCS C240 SD M5 Server
- Cisco UCS C480 M5 Server
- Cisco UCS C480 M5 ML Server
- Cisco UCS C220 M6 Server
- Cisco UCS C240 M6 Server
- Cisco UCS C225 M6 Server
- Cisco UCS C245 M6 Server

Power capping is not supported for Cisco UCS C125 M5 Servers.

## **UCS Mini Power Management**

You can manage power of the blade servers in the Cisco UCS 6324 Fabric Interconnect (FI), which is used for remote offices and branch sites, and for limited server deployments. UCS Manager supports Dual Line Power Supply Unit and 110V when used with the Cisco UCS 6324 Fabric Interconnect. You can manage how you want to allocate power when using 110V power supplies, because they might not provide enough power for a fully loaded chassis. Dual power supplies is standard for both AC and DC-48V on the Cisco UCS Mini 6324.

## Viewing X-Fabric Module (XFM) Fan Status

This procedure is applicable only for Cisco UCS X9508 Server Chassis equipped with XFM.

| Step 1 | In the Navigation pane, click Equipment.                                                                                                    |
|--------|----------------------------------------------------------------------------------------------------|
| Step 2 | Expand Equipment > Chassis > Chassis Number > XFM Modules > XFM Module Number > Fans > Fan Module NumberEquipment > Chassis > Chassis Number > IO Modules. |
| Step 3 | Choose the Fan number for which you want to view.                                                                                                    |
| Step 4 | In the Work pane, click the General tab.                                                                                                    |
|        | The overall status for this fan appear. The fields in this tab are:                                                                                        |

| Column             | Description                                                                                                    |  |
|--------------------|----------------------------------------------------------------------------------------------------|--|
| Name column        | lumn A navigation tree that allows you to view a particular component ar<br>its subcomponents. You can right-click a component to view any activation available for that component. |  |
| Operability column | A brief description of the operating state of the component.                                                                                                    |  |
|                    | If a fan is inoperable, it can be replaced with a new fan module. Contact Cisco technical support for more information.                                                             |  |
| Performance column | A brief description of the performance state of the component.                                                                                                    |  |
| Power column       | lumn A brief description of the power state of the component.                                                                                                    |  |
| Temperature column | column A description of the temperature state of the component.                                                                                                    |  |

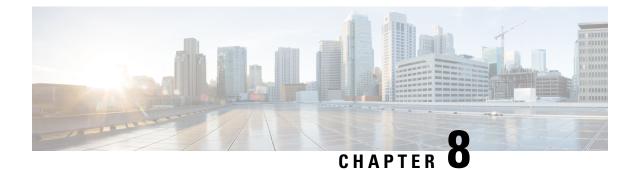

# **Blade Server Management**

- Blade Server Management, on page 91
- Booting a Blade Server, on page 93
- Booting a Rack-Mount Server from the Service Profile, on page 94
- Determining the Boot Order of a Blade Server, on page 94
- Shutting Down a Blade Server, on page 95
- Shutting Down a Server from the Service Profile, on page 95
- Resetting a Blade Server, on page 96
- Resetting a Blade Server to Factory Default Settings, on page 96
- Reacknowledging a Blade Server, on page 97
- Removing a Server from a Chassis, on page 98
- Deleting the Inband Configuration from a Blade Server, on page 98
- Decommissioning a Blade Server, on page 99
- Removing a Non-Existent Blade Server Entry, on page 99
- Recommissioning a Blade Server, on page 100
- Reacknowledging a Server Slot in a Chassis, on page 100
- Removing a Non-Existent Blade Server from the Configuration Database, on page 101
- Turning the Locator LED for a Blade Server On and Off, on page 101
- Turning the Local Disk Locator LED on a Blade Server On and Off, on page 102
- Resetting the CMOS for a Blade Server, on page 102
- Resetting the CIMC for a Blade Server, on page 103
- Clearing TPM for a Blade Server, on page 103
- Resetting the BIOS Password for a Blade Server, on page 104
- Viewing the POST Results for a Blade Server, on page 104
- Issuing an NMI from a Blade Server, on page 104
- Viewing Health Events for a Blade Server, on page 105
- Health LED Alarms, on page 107
- Smart SSD, on page 107

## Blade Server Management

You can manage and monitor all blade servers in a Cisco UCS domain through Cisco UCS Manager. You can perform some blade server management tasks, such as changes to the power state, from the server and service profile.

The remaining management tasks can only be performed on the server.

The power supply units go into power save mode when a chassis has two blades or less. When a third blade is added to the chassis and is fully discovered, the power supply units return to regular mode.

If a blade server slot in a chassis is empty, Cisco UCS Manager provides information, errors, and faults for that slot. You can also re-acknowledge the slot to resolve server mismatch errors and to have Cisco UCS Manager rediscover the blade server in the slot.

### Guidelines for Removing and Decommissioning Blade Servers

Consider the following guidelines when deciding whether to remove or decommission a blade server using Cisco UCS Manager:

#### Decommissioning a Blade Server

If you want to temporarily decommission a physically present and connected blade server, you can temporarily remove it from the configuration. A portion of the server's information is retained by Cisco UCS Manager for future use, in case the blade server is recommissioned.

#### **Removing a Blade Server**

Removing is performed when you physically remove a blade server from the Cisco UCS Manager by disconnecting it from the chassis. You cannot remove a blade server from Cisco UCS Manager if it is physically present and connected to a chassis. After the physical removal of the blade server is completed, the configuration for that blade server can be removed in Cisco UCS Manager.

During removal, active links to the blade server are disabled, all entries from databases are removed, and the server is automatically removed from any server pools that it was assigned to during discovery.

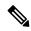

**Note** Only servers added to a server pool automatically during discovery are removed automatically. Servers that were manually added to a server pool must be removed manually.

To add a removed blade server back to the configuration, it must be reconnected, then rediscovered. When a server is reintroduced to Cisco UCS Manager, it is treated as a new server and is subject to the deep discovery process. For this reason, it is possible for Cisco UCS Manager to assign the server a new ID that might be different from the ID that it held before.

### **Recommendations for Avoiding Unexpected Server Power Changes**

If a server is not associated with a service profile, you can use any available means to change the server power state, including the physical **Power** or **Reset** buttons on the server.

If a server is associated with, or assigned to, a service profile, you should only use the following methods to change the server power state:

- In Cisco UCS Manager GUI, go to the **General** tab for the server or the service profile associated with the server and select **Boot Server** or **Shutdown Server** from the **Actions** area.
- In Cisco UCS Manager CLI, scope to the server or the service profile associated with the server and use the **power up** or **power down** commands.

C)

 Important
 Do not use any of the following options on an associated server that is currently powered off:

 • Reset in the GUI
 • cycle cycle-immediate or reset hard-reset-immediate in the CLI

 • The physical Power or Reset buttons on the server

 If you reset, cycle, or use the physical power buttons on a server that is currently powered off, the server's actual power state might become out of sync with the desired power state setting in the service profile. If the communication between the server and Cisco UCS Manager is disrupted or if the service profile configuration changes, Cisco UCS Manager might apply the desired power state from the service profile to the server, causing an unexpected power change.

 Power synchronization issues can lead to an unexpected server restart, as shown below:

| Desired Power State in Service<br>Profile | Current Server Power State | Server Power State After<br>Communication Is Disrupted                                                                        |  |
|-------------------------------------------|----------------------------|----------------------------------------------------------------------------------------------------|--|
| Up                                        | Powered Off                | Powered On                                                                                                    |  |
| Down                                      | Powered On                 | Powered On         Note       Running servers are not shut down regardless of the desired power state in the service profile. |  |

## **Booting a Blade Server**

If the Boot Server link is dimmed in the Actions area, you must shut down the server first.

#### Procedure

| Step 1 | In the Navigation pane, click Equipment.               |
|--------|--------------------------------------------------------|
| Step 2 | Expand Equipment > Chassis > Chassis Number > Servers. |
| Step 3 | Choose the server that you want to boot.               |
| Step 4 | In the Work pane, click the General tab.               |
| Step 5 | In the Actions area, click Boot Server.                |
| Step 6 | If a confirmation dialog box displays, click Yes.      |

After the server boots, the Overall Status field on the General tab displays an OK status.

# **Booting a Rack-Mount Server from the Service Profile**

### Procedure

| Step 1 | In the Navigation pane, click Servers.                                                                                   |  |  |  |  |
|--------|----------------------------------------------------------------------------------------------------|--|--|--|--|
| Step 2 | Expand Servers > Service Profiles.                                                                                       |  |  |  |  |
| Step 3 | Expand the node for the organization where you want to create the service profile.                                       |  |  |  |  |
|        | If the system does not include multi tenancy, expand the root node.                                                      |  |  |  |  |
| Step 4 | Choose the service profile that requires the associated server to boot.                                                  |  |  |  |  |
| Step 5 | In the <b>Work</b> pane, click the <b>General</b> tab.                                                                   |  |  |  |  |
| Step 6 | In the Actions area, click Boot Server.                                                                                  |  |  |  |  |
| Step 7 | If a confirmation dialog box displays, click <b>Yes</b> .                                                                |  |  |  |  |
| Step 8 | Click <b>OK</b> in the <b>Boot Server</b> dialog box.                                                                    |  |  |  |  |
|        | After the server boots, the <b>Overall Status</b> field on the <b>General</b> tab displays an ok status or an up status. |  |  |  |  |

# **Determining the Boot Order of a Blade Server**

 $\rho$ 

Tip

You can also view the boot order tabs from the General tab of the service profile associated with a server.

| Step 1 | In the Navigation pane, click Equipment.                                                                                 |                                                                                                   |  |  |  |
|--------|----------------------------------------------------------------------------------------------------|---------------------------------------------------------------------------------------------------|--|--|--|
| Step 2 | Expand Equipment > Chassis > Chassis Number > Servers.                                                                   |                                                                                                   |  |  |  |
| Step 3 | Click the server for which you want to determine the boot order.                                                         |                                                                                                   |  |  |  |
| Step 4 | In the Work pane, click the General tab.                                                                                 |                                                                                                   |  |  |  |
| Step 5 | If the <b>Boot Order Details</b> area is not expanded, click the <b>Expand</b> icon to the right of the heading.         |                                                                                                   |  |  |  |
| Step 6 | To view the boot order assigned to the server, click the Configured Boot Order tab.                                      |                                                                                                   |  |  |  |
| Step 7 | To view what will boot from the various devices in the physical server configuration, click the Actual Boo<br>Order tab. |                                                                                                   |  |  |  |
|        | Note                                                                                                    | The Actual Boot Order tab always shows "Internal EFI Shell" at the bottom of the boot order list. |  |  |  |

### Shutting Down a Blade Server

When you use this procedure to shut down a server with an installed operating system, Cisco UCS Manager triggers the OS into a graceful shutdown sequence.

If the Shutdown Server link is dimmed in the Actions area, the server is not running.

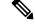

Note

When a blade server that is associated with a service profile is shut down, the VIF down alerts F0283 and F0479 are automatically suppressed.

#### Procedure

| Step 1 | In the Navigation pane, click Equipment.                                            |  |
|--------|-------------------------------------------------------------------------------------|--|
| Step 2 | Expand <b>Equipment</b> > <b>Chassis</b> > <b>Chassis</b> Number > <b>Servers</b> . |  |
| Step 3 | Choose the server that you want to shut down.                                       |  |
| Step 4 | In the Work pane, click the General tab.                                            |  |
| Step 5 | In the Actions area, click Shutdown Server.                                         |  |
| Step 6 | If a confirmation dialog box displays, click Yes.                                   |  |

After the server has been successfully shut down, the **Overall Status** field on the **General** tab displays a power-off status.

### Shutting Down a Server from the Service Profile

When you use this procedure to shut down a server with an installed operating system, Cisco UCS Manager triggers the OS into a graceful shutdown sequence.

If the Shutdown Server link is dimmed in the Actions area, the server is not running.

#### Procedure

| Step 1 | In the N | Vavigation | pane, | click | Servers. |
|--------|----------|------------|-------|-------|----------|
|--------|----------|------------|-------|-------|----------|

- **Step 2** Expand **Servers** > **Service Profiles**.
- **Step 3** Expand the node for the organization where you want to create the service profile.

If the system does not include multi tenancy, expand the **root** node.

- **Step 4** Choose the service profile that requires the associated server to shut down.
- **Step 5** In the **Work** pane, click the **General** tab.
- **Step 6** In the Actions area, click Shutdown Server.

**Step 7** If a confirmation dialog box displays, click **Yes**.

After the server successfully shuts down, the **Overall Status** field on the **General** tab displays a down status or a power-off status.

### **Resetting a Blade Server**

When you reset a server, Cisco UCS Manager sends a pulse on the reset line. You can choose to gracefully shut down the operating system. If the operating system does not support a graceful shutdown, the server is power cycled. The option to have Cisco UCS Manager complete all management operations before it resets the server does not guarantee the completion of these operations before the server is reset.

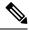

Note If you are trying to boot a server from a power-down state, you should not use Reset.

If you continue the power-up with this process, the desired power state of the servers become out of sync with the actual power state and the servers might unexpectedly shut down at a later time. To safely reboot the selected servers from a power-down state, click **Cancel**, then select the **Boot Server** action.

### Procedure

- **Step 1** In the Navigation pane, click Equipment.
- Step 2 Expand Equipment > Chassis > Chassis Number > Servers.
- **Step 3** Choose the server that you want to reset.
- **Step 4** In the Work pane, click the General tab.
- **Step 5** In the **Actions** area, click **Reset**.
- **Step 6** In the **Reset Server** dialog box, do the following:
  - a) Click the **Power Cycle** option.
  - b) (Optional) Check the check box if you want Cisco UCS Manager to complete all management operations that are pending on this server.
  - c) Click OK.

The reset may take several minutes to complete. After the server has been reset, the **Overall Status** field on the **General** tab displays an ok status.

### **Resetting a Blade Server to Factory Default Settings**

You can now reset a blade server to its factory settings. By default, the factory reset operation does not affect storage drives and flexflash drives. This is to prevent any loss of data. However, you can choose to reset these devices to a known state as well.

|        | (                                              |                                                                                                    |  |  |
|--------|------------------------------------------------|----------------------------------------------------------------------------------------------------|--|--|
| Impor  | tant                                           | Resetting storage devices will result in loss of data.                                                                                                    |  |  |
|        | Perf                                           | form the following procedure to reset the server to factory default settings.                                                                                                    |  |  |
|        | Pro                                            | ocedure                                                                                                    |  |  |
| Step 1 | In tł                                          | the Navigation pane, click Equipment.                                                                                                    |  |  |
| Step 2 | Exp                                            | pand Equipment > Chassis > Chassis Number > Servers.                                                                                                    |  |  |
| Step 3 | Cho                                            | oose the server that you want to reset to its factory default settings.                                                                                                    |  |  |
| Step 4 | In the Work pane, click the General tab.       |                                                                                                    |  |  |
| Step 5 | In the Actions area, click Server Maintenance. |                                                                                                    |  |  |
| Step 6 | In th                                          | n the Maintenance dialog box, do the following:                                                                                                    |  |  |
|        |                                                | Click Reset to Factory Default.<br>Click OK.                                                                                                    |  |  |
| Step 7 | Froi                                           | om the Maintenance Server dialog box that appears, select the appropriate options:                                                                                                    |  |  |
|        | •                                              | • To delete all storage, check the Scrub Storage checkbox.                                                                                                    |  |  |
|        | •                                              | • To place all disks into their initial state after deleting all storage, check the <b>Create Initial Volumes</b> checkbox.                                                                                                    |  |  |
|        |                                                | You can check this checkbox only if you check the <b>Scrub Storage</b> checkbox. For servers that support JBOD, the disks will be placed in a JBOD state. For servers that do not support JBOD, each disk will be initialized with a single R0 volume that occupies all the space in the disk. |  |  |
|        |                                                | <b>Important</b> Do not check the <b>Create Initial Volumes</b> box if you want to use storage profiles. Creating initial volumes when you are using storage profiles may result in configuration errors.                                                                                      |  |  |
|        | •                                              | • To delete all flexflash storage, check the Scrub FlexFlash checkbox.                                                                                                    |  |  |
|        | Cisc                                           | co UCS Manager resets the server to its factory default settings.                                                                                                    |  |  |

# **Reacknowledging a Blade Server**

Perform the following procedure to rediscover the server and all endpoints in the server. For example, you can use this procedure if a server is stuck in an unexpected state, such as the discovery state.

| Step 1 | In the Navigation pane, click Equipment.                                            |  |
|--------|-------------------------------------------------------------------------------------|--|
| Step 2 | Expand <b>Equipment</b> > <b>Chassis</b> > <b>Chassis</b> Number > <b>Servers</b> . |  |
| Step 3 | Choose the server that you want to acknowledge.                                     |  |

| Step 4 | In the Work pane, click the General tab.                                                                                                    |  |
|--------|----------------------------------------------------------------------------------------------------|--|
| Step 5 | In the Actions area, click Server Maintenance.                                                                                                    |  |
| Step 6 | In the Maintenance dialog box, click Re-acknowledge, then click OK.                                                                                                    |  |
|        | Cisco UCS Manager disconnects the server and then builds the connections between the server and the fabric interconnect or fabric interconnects in the system. The acknowledgment may take several minutes to complete. After the server has been acknowledged, the <b>Overall Status</b> field on the <b>General</b> tab displays an OK status. |  |

### **Removing a Server from a Chassis**

#### Procedure

| Step 1 | In the Navigation pane, click Equipment.                                                                               |  |
|--------|----------------------------------------------------------------------------------------------------|--|
| Step 2 | Expand Equipment > Chassis > Chassis Number > Servers.                                                                 |  |
| Step 3 | Choose the server that you want to remove from the chassis.                                                            |  |
| Step 4 | In the Work pane, click the General tab.                                                                               |  |
| Step 5 | In the Actions area, click Server Maintenance.                                                                         |  |
| Step 6 | <b>p 6</b> In the <b>Maintenance</b> dialog box, click <b>Decommission</b> , then click <b>OK</b> .                    |  |
|        | The server is removed from the Cisco UCS configuration.                                                                |  |
| Step 7 | Go to the physical location of the chassis and remove the server hardware from the slot.                               |  |
|        | For instructions on how to remove the server hardware, see the Cisco UCS Hardware Installation Guide for your chassis. |  |
|        |                                                                                                    |  |

### What to do next

If you physically re-install the blade server, you must re-acknowledge the slot for the Cisco UCS Manager to rediscover the server.

For more information, see Reacknowledging a Server Slot in a Chassis, on page 100.

# **Deleting the Inband Configuration from a Blade Server**

This procedure removes the inband management IP address configuration from a blade server. If this action is greyed out, no inband configuration was completed.

| Step 1 | In the Navigation pane, click Equipment.                            |
|--------|---------------------------------------------------------------------|
| Step 2 | Expand Equipment > Chassis > Chassis Number > Server > Server Name. |

- **Step 3** In the Work area, click the **Inventory** tab.
- **Step 4** Click the **CIMC** subtab.
- Step 5 In the Actions area, click Delete Inband Configuration.
- **Step 6** Click **Yes** in the **Delete** confirmation dialog box.

The inband configuration for the server is deleted.

**Note** If an inband service profile is configured in Cisco UCS Manager with a default VLAN and pool name, the server CIMC will automatically get an inband configuration from the inband profile approximate one minute after deleting the inband configuration here.

### **Decommissioning a Blade Server**

#### Procedure

| Step 1 | In the Navigation pane, click Equipment.              |  |
|--------|-------------------------------------------------------|--|
| Step 2 | Expand Equipment > Chassis > Chassis Number > Servers |  |
| Step 3 | Choose the server that you want to decommission.      |  |
| Step 4 | In the Work pane, click the General tab.              |  |
| Step 5 | In the Actions area, click Server Maintenance.        |  |
| Step 6 | In the Maintenance dialog box, do the following:      |  |
|        | a) Click <b>Decommission</b> .                        |  |
|        |                                                       |  |

b) Click **OK**.

The server is removed from the Cisco UCS configuration.

#### What to do next

If you physically re-install the blade server, you must re-acknowledge the slot for the Cisco UCS Manager to rediscover the server.

For more information, see Reacknowledging a Server Slot in a Chassis, on page 100.

After decommissioning the blade server, you must wait for few minutes to initiate the recommissioning of the server.

For more information, see Recommissioning a Blade Server, on page 100

### **Removing a Non-Existent Blade Server Entry**

Perform the following procedure after decommissioning the server and physically removing the server hardware. This procedure removes the non-existing stale entry of a blade server from the **Decommissioned** tab.

#### Procedure

| Step 1 | In the Navigation pane, click Equipment.                                                                                                    |  |
|--------|----------------------------------------------------------------------------------------------------|--|
| Step 2 | In the Work pane, click the Decommissioned tab.                                                                                                    |  |
| Step 3 | On the row for each blade server that you want to remove from the list, check the check box in the <b>Recommission</b> column, then click <b>Save Changes</b> . |  |
| Step 4 | If a confirmation dialog box displays, click <b>Yes</b> .                                                                                                    |  |

# **Recommissioning a Blade Server**

#### Before you begin

Incase of recommissioning the server after decommission, you should wait for few minutes to initiate the recommission of the server.

#### Procedure

| Step 1 | In the Navigation pane, click Equipment.                                                                                                    |
|--------|----------------------------------------------------------------------------------------------------|
| Step 2 | Expand <b>Equipment</b> node.                                                                                                    |
| Step 3 | Click the <b>Chassis</b> node.                                                                                                    |
| Step 4 | In the Work pane, click the Decommissioned tab.                                                                                                    |
| Step 5 | On the row for each blade server that you want to recommission, check the check box in the <b>Recommission</b> column, then click <b>Save Changes</b> . |
| Step 6 | If a confirmation dialog box displays, click <b>Yes</b> .                                                                                               |
| Step 7 | (Optional) Monitor the progress of the server recommission and discovery on the FSM tab for the server.                                                 |

### **Reacknowledging a Server Slot in a Chassis**

Perform the following procedure if you decommissioned a blade server without removing the physical hardware from the chassis, and you want Cisco UCS Manager to rediscover and recommission the server.

| Step 1 | In the Navigation pane, click Equipment.                                                |  |
|--------|-----------------------------------------------------------------------------------------|--|
| Step 2 | Expand Equipment > Chassis > Chassis Number > Servers.                                  |  |
| Step 3 | Choose the server whose slot you want to reacknowledge.                                 |  |
| Step 4 | If Cisco UCS Manager displays a Resolve Slot Issue dialog box, do one of the following: |  |

L

| Option                                     | Description                                                                                                    |
|--------------------------------------------|----------------------------------------------------------------------------------------------------|
| The here link in the <b>Situation</b> area | Click this link and then click <b>Yes</b> in the confirmation dialog box. Cisco UCS Manager reacknowledges the slot and discovers the server in the slot.                                                                           |
| ОК                                         | Click this button if you want to proceed to the <b>General</b> tab. You can use the <b>Reacknowledge Slot</b> link in the <b>Actions</b> area to have Cisco UCS Manager reacknowledge the slot and discover the server in the slot. |

# Removing a Non-Existent Blade Server from the Configuration Database

Perform the following procedure if you physically removed the server hardware without first decommissioning the server. You cannot perform this procedure if the server is physically present.

If you want to physically remove a server, see Removing a Server from a Chassis, on page 98.

### Procedure

| Step 1 | In the Navigation pane, click Equipment.                                                                                                    |  |
|--------|----------------------------------------------------------------------------------------------------|--|
| Step 2 | Expand Equipment > Chassis > Chassis Number > Servers.                                                                                                    |  |
| Step 3 | Choose the server that you want to remove from the configuration database.                                                                                   |  |
| Step 4 | In the <b>Work</b> pane, click the <b>General</b> tab.                                                                                                    |  |
| Step 5 | In the Actions area, click Server Maintenance.                                                                                                    |  |
| Step 6 | In the Maintenance dialog box, click Remove, then click OK.                                                                                                  |  |
|        | Cisco UCS Manager removes all data about the server from its configuration database. The server slot is now available for you to insert new server hardware. |  |

### **Turning the Locator LED for a Blade Server On and Off**

| Step 1 | In the Navigation pane, click Equipment.                                |
|--------|-------------------------------------------------------------------------|
| Step 2 | Expand Equipment > Chassis > Chassis Number > Servers.                  |
| Step 3 | Choose the server for which you want to turn the locator LED on or off. |
| Step 4 | In the Work pane, click the General tab.                                |

**Step 5** In the **Actions** area, click one of the following:

# Turning the Local Disk Locator LED on a Blade Server On and Off

### Before you begin

• Ensure the server, on which the disk is located, is powered on. If the server is off, you are unable to turn on or off the local disk locator LED.

#### Procedure

| Step 1 | In the Navigation pane, click Equipment.                                                                                                    |  |  |
|--------|----------------------------------------------------------------------------------------------------|--|--|
| Step 2 | Expand Equipment > Chassis > Chassis Number > Servers.                                                                                                    |  |  |
| Step 3 | Choose the server for which you want to turn the local disk locator LED on or off.                                                                                                    |  |  |
| Step 4 | In the Work pane, click the Inventory > Storage > Disks tabs.                                                                                                    |  |  |
|        | The Storage Controller inventory appears.                                                                                                    |  |  |
| Step 5 | Click a disk.<br>The disk details appear.                                                                                                    |  |  |
| Step 6 | In the <b>Details</b> area, click <b>Toggle Locator LED</b> .<br>If the <b>Locator LED</b> state is <b>On</b> , it will turn <b>Off</b> . If the <b>Locator LED</b> state is <b>Off</b> , it will turn <b>On</b> . |  |  |
| Step 7 | Click Save Changes.                                                                                                    |  |  |

# **Resetting the CMOS for a Blade Server**

Sometimes, troubleshooting a server might require you to reset the CMOS. Resetting the CMOS is not part of the normal maintenance of a server.

| Step 1 | In the Navigation pane, click Equipment.                           |
|--------|--------------------------------------------------------------------|
| Step 2 | Expand Equipment > Chassis > Chassis Number > Servers.             |
| Step 3 | Choose the server for which you want to reset the CMOS.            |
| Step 4 | In the Work pane, click the General tab.                           |
| Step 5 | In the Actions area, click Recover Server.                         |
| Step 6 | In the Recover Server dialog box, click Reset CMOS, then click OK. |
|        |                                                                    |

### **Resetting the CIMC for a Blade Server**

Sometimes, with the firmware, troubleshooting a server might require you to reset the CIMC. Resetting the CIMC is not part of the normal maintenance of a server. After you reset the CIMC, the CIMC reboots the management controller of the blade server.

If the CIMC is reset, the power monitoring functions of Cisco UCS become briefly unavailable until the CIMC reboots. Typically, the reset only takes 20 seconds; however, it is possible that the peak power cap can exceed during that time. To avoid exceeding the configured power cap in a low power-capped environment, consider staggering the rebooting or activation of CIMCs.

#### Procedure

| Step 1 | In the Navigation pane, click Equipment.                                               |  |
|--------|----------------------------------------------------------------------------------------|--|
| Step 2 | Expand <b>Equipment</b> > <b>Chassis</b> > <b>Chassis Number</b> > <b>Servers</b> .    |  |
| Step 3 | Choose the server for which you want to reset the CIMC.                                |  |
| Step 4 | In the Work pane, click the General tab.                                               |  |
| Step 5 | In the Actions area, click Recover Server.                                             |  |
| Step 6 | In the Recover Server dialog box, click Reset CIMC (Server Controller), then click OK. |  |

### **Clearing TPM for a Blade Server**

You can clear TPM only on Cisco UCS M5 and higher blade and rack-mount servers that include support for TPM.

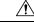

Caution Clearing TPM is a potentially hazardous operation. The OS may stop booting. You may also see loss of data.

#### Before you begin

TPM must be enabled.

- Step 1 In the Navigation pane, click Equipment.
- Step 2 Expand Equipment > Chassis > Chassis Number > Servers.
- **Step 3** Choose the server for which you want to clear TPM.
- **Step 4** In the **Work** pane, click the **General** tab.
- **Step 5** In the Actions area, click Recover Server.
- **Step 6** In the **Recover Server** dialog box, click **Clear TPM**, then click **OK**.

### **Resetting the BIOS Password for a Blade Server**

This option allows you to reset the BIOS password without using the F2 BIOS configuration prompt. Resetting the BIOS password is not part of the normal maintenance of a server. After BIOS password reset, the server is rebooted immediately and the new BIOS password gets updated.

#### Procedure

| In the Navigation pane, click Equipment.                                    |  |
|-----------------------------------------------------------------------------|--|
| Expand Equipment > Chassis > Chassis Number > Servers.                      |  |
| Choose the server for which you want to reset the BIOS password.            |  |
| In the Work pane, click the General tab.                                    |  |
| In the Actions area, click Recover Server.                                  |  |
| In the Recover Server dialog box, click Reset BIOS Password, then click OK. |  |
|                                                                             |  |

### Viewing the POST Results for a Blade Server

You can view any errors collected during the Power On Self-Test process for a server and its adapters.

### Procedure

| In the Navigation pane, click Equipment.                       |  |
|----------------------------------------------------------------|--|
| Expand Equipment > Chassis > Chassis Number > Servers.         |  |
| Choose the server for which you want to view the POST results. |  |
| In the <b>Work</b> pane, click the <b>General</b> tab.         |  |
| S.                                                             |  |
| results for the server and its adapters.                       |  |
| ect column to view the properties of that adapter.             |  |
| ox.                                                            |  |
|                                                                |  |

### **Issuing an NMI from a Blade Server**

Perform the following procedure if the system remains unresponsive and you need Cisco UCS Manager to issue a Non-Maskable Interrupt (NMI) to the BIOS or operating system from the CIMC. This action creates a core dump or stack trace, depending on the operating system installed on the server.

### Procedure

| Step 1                                                                | In the Navigation pane, click Equipment.               |  |
|-----------------------------------------------------------------------|--------------------------------------------------------|--|
| Step 2                                                                | Expand Equipment > Chassis > Chassis Number > Servers. |  |
| Step 3                                                                | Choose the server that you want to issue the NMI.      |  |
| Step 4                                                                | In the Work pane, click the General tab.               |  |
| Step 5                                                                | In the Actions area, click Server Maintenance.         |  |
| <b>Step 6</b> In the <b>Maintenance</b> dialog box, do the following: |                                                        |  |
|                                                                       | a) Click <b>Diagnostic Interrupt</b> .                 |  |
|                                                                       | b) Click <b>OK</b> .                                   |  |

Cisco UCS Manager sends an NMI to the BIOS or operating system.

# **Viewing Health Events for a Blade Server**

| Step 1 | In the Navigation pane, click Equipment.                                        |                                                                                     |  |
|--------|---------------------------------------------------------------------------------|-------------------------------------------------------------------------------------|--|
| Step 2 | Expand Equipment > Chassis > Chassis Number > Servers.                          |                                                                                     |  |
| Step 3 | Choose the server for which you want to view health events.                     |                                                                                     |  |
| Step 4 | In the Work pane, click the Health tab                                          |                                                                                     |  |
|        | The health events triggered for this server appear. The fields in this tab are: |                                                                                     |  |
|        | Name                                                                            | Description                                                                         |  |
|        | Health Summary area                                                             |                                                                                     |  |
|        | Health Qualifier field                                                          | Comma-separated names of all the heath events that are triggered for the component. |  |

| Name                  | Description                                                                                                    |
|-----------------------|----------------------------------------------------------------------------------------------------|
| Health Severity field | Highest severity of all the health events that are triggered for the component. This can be one of the following:                                                                               |
|                       | • critical                                                                                                    |
|                       | • major                                                                                                    |
|                       | • minor                                                                                                    |
|                       | • warning                                                                                                    |
|                       | • info                                                                                                    |
|                       | • cleared                                                                                                    |
|                       | <b>Note</b> The severity levels listed here are from highest to lowest severity.                                                                                                    |
| Health Details area   |                                                                                                    |
| Severity column       | Severity of the health event. This can be one of the following:                                                                                                    |
|                       | • critical                                                                                                    |
|                       | • major                                                                                                    |
|                       | • minor                                                                                                    |
|                       | • warning                                                                                                    |
|                       | • info                                                                                                    |
|                       | • cleared                                                                                                    |
|                       | <b>Note</b> The severity levels listed here are from highest to lowest severity.                                                                                                    |
| Name column           | Name of the health event.                                                                                                    |
| Description column    | Detailed description of the health event.                                                                                                    |
| Value column          | Current value of the health event.                                                                                                    |
| Details area          | The <b>Details</b> area displays the <b>Name</b> , <b>Description</b> ,<br><b>Severity</b> , and <b>Value</b> details of any health event that<br>you select in the <b>Health Details</b> area. |

I

### **Health LED Alarms**

The blade health LED is located on the front of each Cisco UCS B-Series blade server. Cisco UCS Manager allows you to view the sensor faults that cause the blade health LED to change color from green to amber or blinking amber.

The health LED alarms display the following information:

| Name               | Description                                                                          |
|--------------------|--------------------------------------------------------------------------------------|
| Severity column    | The severity of the alarm. This can be one of the following:                         |
|                    | • Critical—The blade health LED is blinking amber. This is indicated with a red dot. |
|                    | • Minor—The blade health LED is amber. This is indicated with an orange dot.         |
| Description column | A brief description of the alarm.                                                    |
| Sensor ID column   | The ID of the sensor the triggered the alarm.                                        |
| Sensor Name column | The name of the sensor that triggered the alarm.                                     |

### **Viewing Health LED Alarms**

### Procedure

| Step 1 | In the Navigation pane, click Equipment.                                                   |  |
|--------|--------------------------------------------------------------------------------------------|--|
| Step 2 | Expand Equipment > Chassis > Chassis Number > Servers.                                     |  |
| Step 3 | Click the server for which you want to view health LED alarms.                             |  |
| Step 4 | In the Work pane, click the General tab.                                                   |  |
| Step 5 | In the Actions area, click View Health LED Alarms.                                         |  |
|        | The View Health LED Alarms dialog box lists the health LED alarms for the selected server. |  |
| Step 6 | Click OK to close the View Health LED Alarms dialog box.                                   |  |

# **Smart SSD**

Beginning with release 3.1(3), Cisco UCS Manager supports monitoring SSD health. This feature is called Smart SSD. It provides statistical information about the properties like wear status in days, percentage life remaining, and so on. For every property, a minimum, a maximum and an average value is recorded and displayed. The feature also allows you to provide threshold limit for the properties.

 Image: Note Construction
 The Smart SSD feature is supported only for a selected range of SSDs. It is not supported for any HDDs.

 Image: Image: Ima

• Smart SSD feature is supported only on M5 servers and later.

### **Monitoring SSD Health**

#### Procedure

| Step 1 | Navigate to <b>E</b> | Equipment > Rack-Mounts > Servers > Server Number > Inventory > Storage.                                           |
|--------|----------------------|----------------------------------------------------------------------------------------------------|
| Step 2 | Click the con        | troller component for which you want to view the SSD health.                                                       |
| Step 3 | In the Work          | pane, click the <b>Statistics</b> tab.                                                                             |
| Step 4 | Click the SSI        | O for which you want to view the health properties.                                                                |
|        | You can view         | the values for                                                                                                    |
|        | Percenta             | ageLifeLeft: Displays the duration of life so action can be taken when required.                                   |
|        | • PowerC             | ycleCount: Displays the number of times the SSD is power cycled across the server reboot.                          |
|        |                      | <b>nHours:</b> Displays the duration for which the SSD is on. You can replace or turn the SSD off the requirement. |
|        | Note                 | If there is a change in any other property, updated <b>PowerOnHours</b> is displayed.                              |
|        | • WearSt             | atusInDays. Provides guidance about the SSD wear based on the workload characteristics run                         |

• WearStatusInDays: Provides guidance about the SSD wear based on the workload characteristics run at that time.

**Note** These values are updated on an hourly basis.

You can specify the threshold limit for the values and faults are raised when the value reaches or exceeds the threshold limit. Smart SSD feature tracks temperature and raises a fault as the temperature crosses the threshold limit (90°C) and moves the disk to the degraded state notifying the reason for degradation.

I

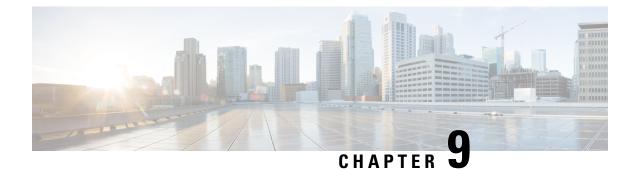

# **Rack-Mount Server Management**

- Rack-Mount Server Management, on page 112
- Rack-Enclosure Server Management, on page 112
- Guidelines for Removing and Decommissioning Rack-Mount Servers, on page 113
- Recommendations for Avoiding Unexpected Server Power Changes, on page 113
- Booting a Rack-Mount Server, on page 114
- Booting a Rack-Mount Server from the Service Profile, on page 115
- Determining the Boot Order of a Rack-Mount Server, on page 115
- Shutting Down a Rack-Mount Server, on page 116
- Shutting Down a Server from the Service Profile, on page 116
- Resetting a Rack-Mount Server, on page 117
- Resetting a Rack-Mount Server to Factory Default Settings, on page 118
- Persistent Memory Scrub, on page 119
- Reacknowledging a Rack-Mount Server, on page 119
- Deleting the Inband Configuration from a Rack-Mount Server, on page 120
- Decommissioning a Rack-Mount Server, on page 120
- Recommissioning a Rack-Mount Server, on page 121
- Renumbering a Rack-Mount Server, on page 121
- Removing a Non-Existent Rack-Mount Server from the Configuration Database, on page 122
- Turning the Locator LED for a Rack-Mount Server On and Off, on page 123
- Turning the Local Disk Locator LED on a Rack-Mount Server On and Off, on page 123
- Resetting the CMOS for a Rack-Mount Server, on page 124
- Resetting the CIMC for a Rack-Mount Server, on page 124
- Clearing TPM for a Rack-Mount Server, on page 125
- Resetting the BIOS Password for a Rack-Mount Server, on page 125
- Issuing an NMI from a Rack-Mount Server, on page 126
- Viewing Health Events for a Rack-Mount Server, on page 126
- Viewing the POST Results for a Rack-Mount Server, on page 128
- Viewing the Power Transition Log, on page 128
- Viewing Cisco UCS C125 M5 Server Slot ID, on page 129

### **Rack-Mount Server Management**

You can manage and monitor all rack-mount servers that are integrated with a Cisco UCS domain through Cisco UCS Manager. All management and monitoring features are supported for rack-mount servers except power capping. Some rack-mount server management tasks, such as changes to the power state, can be performed from both the server and service profile. The remaining management tasks can only be performed on the server.

Cisco UCS Manager provides information, errors, and faults for each rack-mount server that it has discovered.

<u>}</u> Tip

For information on how to integrate a supported Cisco UCS rack-mount server with Cisco UCS Manager, see the Cisco UCS C-series server integration guide or Cisco UCS S-series server integration guide for your Cisco UCS Manager release.

### **Rack-Enclosure Server Management**

Beginning with release 4.0(1a), Cisco UCS Manager extends support for all existing features on Cisco UCS C125 M5 Server unless specifically noted in this guide.

Cisco UCS C125 M5 Servers are housed in the Cisco UCS C4200 Series Rack Server Chassis. Each Cisco UCS C4200 Series Rack Server Chassis supports two to four Cisco UCS C125 M5 Server nodes. To manage the Cisco UCS C125 M5 Server nodes, Cisco UCS Manager supports the following:

#### • Enclosures:

Cisco UCS Manager GUI path - Equipment > Rack-Mounts > Enclosures

Displays a list of all the Cisco UCS C4200 Series Rack Server Chassis managed by Cisco UCS Manager.

Rack Enclosure rack\_enclosure\_number:

Cisco UCS Manager GUI path - Equipment > Rack-Mounts > Enclosures > Rack Enclosure rack\_enclosure\_number

Each **Rack Enclosure** is one Cisco UCS C4200 Series Rack Server Chassis, which can contain up to four Cisco UCS C125 M5 Server nodes, four fan units, and two PSUs. See Viewing Cisco UCS C125 M5 Server Slot ID, on page 129 for the slot IDs of the server.

Cisco UCS C125 M5 Servers can be managed the same way as other rack servers from **Rack Enclosure** *rack\_enclosure\_number*.

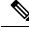

Note

Cisco UCS C125 M5 Servers supports Cisco UCS 6500 Series Fabric Interconnect, Cisco UCS 6400 Series Fabric Interconnect and 6300 Series Fabric Interconnect.

# Guidelines for Removing and Decommissioning Rack-Mount Servers

Consider the following guidelines when deciding whether to remove or decommission a rack-mount server using Cisco UCS Manager:

#### **Decommissioning a Rack-Mount server**

Decommissioning is performed when a rack-mount server is physically present and connected but you want to temporarily remove it from the configuration. Because it is expected that a decommissioned rack-mount server will be eventually recommissioned, a portion of the server's information is retained by Cisco UCS Manager for future use.

#### **Removing a Rack-Mount server**

Removing is performed when you physically remove the server from the system by disconnecting the rack-mount server from the fabric extender. You cannot remove a rack-mount server from Cisco UCS Manager if it is physically present and connected to the fabric extender. Once the rack-mount server is disconnected, the configuration for that rack-mount server can be removed in Cisco UCS Manager.

During removal, management interfaces are disconnected, all entries from databases are removed, and the server is automatically removed from any server pools that it was assigned to during discovery.

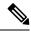

**Note** Only those servers added to a server pool automatically during discovery will be removed automatically. Servers that have been manually added to a server pool have to be removed manually.

If you need to add a removed rack-mount server back to the configuration, it must be reconnected and then rediscovered. When a server is reintroduced to Cisco UCS Manager it is treated like a new server and is subject to the deep discovery process. For this reason, it's possible that Cisco UCS Manager will assign the server a new ID that may be different from the ID that it held before.

# **Recommendations for Avoiding Unexpected Server Power Changes**

If a server is not associated with a service profile, you can use any available means to change the server power state, including the physical **Power** or **Reset** buttons on the server.

If a server is associated with, or assigned to, a service profile, you should only use the following methods to change the server power state:

- In Cisco UCS Manager GUI, go to the **General** tab for the server or the service profile associated with the server and select **Boot Server** or **Shutdown Server** from the **Actions** area.
- In Cisco UCS Manager CLI, scope to the server or the service profile associated with the server and use the **power up** or **power down** commands.

Running servers are not shut down regardless of the desired power state in the service profile.

C) Important Do not use any of the following options on an associated server that is currently powered off: • Reset in the GUI · cycle cycle-immediate or reset hard-reset-immediate in the CLI • The physical **Power** or **Reset** buttons on the server If you reset, cycle, or use the physical power buttons on a server that is currently powered off, the server's actual power state might become out of sync with the desired power state setting in the service profile. If the communication between the server and Cisco UCS Manager is disrupted or if the service profile configuration changes, Cisco UCS Manager might apply the desired power state from the service profile to the server, causing an unexpected power change. Power synchronization issues can lead to an unexpected server restart, as shown below: **Desired Power State in Service Current Server Power State Server Power State After** Profile **Communication Is Disrupted** Up Powered Off Powered On Powered On Down Powered On

Note

### **Booting a Rack-Mount Server**

If the **Boot Server** link is dimmed in the **Actions** area, you must shut down the server first.

| <b>p1</b> In the Navigation pane, click Equipment. |                                                                                                    |  |
|----------------------------------------------------|----------------------------------------------------------------------------------------------------|--|
| Expand Equipment > Rack Mounts > Servers.          |                                                                                                    |  |
| Note                                               | For Cisco UCS C125 M5 Servers, expand <b>Equipment</b> > <b>Rack Mounts</b> > <b>Enclosures</b> > <b>Rack Enclosure</b> <i>rack_enclosure_number</i> > <b>Servers</b> . |  |
| Choose the server that you want to boot.           |                                                                                                    |  |
| In the Work pane, click the General tab.           |                                                                                                    |  |
| In the Actions area, click Boot Server.            |                                                                                                    |  |
| If a conf                                          | irmation dialog box displays, click Yes.                                                                                                    |  |
|                                                    | Expand I<br>Note<br>Choose t<br>In the W<br>In the Ad                                                                                                    |  |

After the server boots, the Overall Status field on the General tab displays an OK status.

# **Booting a Rack-Mount Server from the Service Profile**

### Procedure

| Step 1 | In the Navigation pane, click Servers.                                                                                   |
|--------|----------------------------------------------------------------------------------------------------|
| Step 2 | Expand Servers > Service Profiles.                                                                                       |
| Step 3 | Expand the node for the organization where you want to create the service profile.                                       |
|        | If the system does not include multi tenancy, expand the <b>root</b> node.                                               |
| Step 4 | Choose the service profile that requires the associated server to boot.                                                  |
| Step 5 | In the Work pane, click the General tab.                                                                                 |
| Step 6 | In the Actions area, click Boot Server.                                                                                  |
| Step 7 | If a confirmation dialog box displays, click <b>Yes</b> .                                                                |
| Step 8 | Click <b>OK</b> in the <b>Boot Server</b> dialog box.                                                                    |
|        | After the server boots, the <b>Overall Status</b> field on the <b>General</b> tab displays an ok status or an up status. |

# **Determining the Boot Order of a Rack-Mount Server**

| You can also view the boot order tabs from the <b>General</b> tab of the service profile associated with a server.                                                      |  |
|----------------------------------------------------------------------------------------------------|--|
| ocedure                                                                                                    |  |
| the Navigation pane, click Equipment.                                                                                                    |  |
| xpand <b>Equipment</b> > <b>Rack Mounts</b> > <b>Servers</b> .                                                                                                    |  |
| For Cisco UCS C125 M5 Servers, expand <b>Equipment</b> > <b>Rack Mounts</b> > <b>Enclosures</b> > <b>Rack Enclosure</b> <i>rack_enclosure_number</i> > <b>Servers</b> . |  |
| Click the server for which you want to determine the boot order.                                                                                                    |  |
| In the Work pane, click the General tab.                                                                                                    |  |
| If the <b>Boot Order Details</b> area is not expanded, click the <b>Expand</b> icon to the right of the heading.                                                        |  |
| view the boot order assigned to the server, click the Configured Boot Order tab.                                                                                        |  |
| view what will boot from the various devices in the physical server configuration, click the Actual Boot der tab.                                                       |  |
|                                                                                                    |  |

**Note** The **Actual Boot Order** tab always shows "Internal EFI Shell" at the bottom of the boot order list.

### Shutting Down a Rack-Mount Server

When you use this procedure to shut down a server with an installed operating system, Cisco UCS Manager triggers the OS into a graceful shutdown sequence.

If the Shutdown server link is dimmed in the Actions area, the server is not running.

#### Procedure

| In the Navigation pane, click Equipment.      |                                                                                                    |  |  |
|-----------------------------------------------|----------------------------------------------------------------------------------------------------|--|--|
| Expand                                        | and <b>Equipment</b> > <b>Rack Mounts</b> > <b>Servers</b> .                                                                                                    |  |  |
| Note                                          | For Cisco UCS C125 M5 Servers, expand <b>Equipment</b> > <b>Rack Mounts</b> > <b>Enclosures</b> > <b>Rack Enclosure</b> <i>rack_enclosure_number</i> > <b>Servers</b> . |  |  |
| Choose the server that you want to shut down. |                                                                                                    |  |  |
| In the Work pane, click the General tab.      |                                                                                                    |  |  |
| In the Actions area, click Shutdown Server.   |                                                                                                    |  |  |
| If a conf                                     | firmation dialog box displays, click <b>Yes</b> .                                                                                                    |  |  |

After the server has been successfully shut down, the **Overall Status** field on the **General** tab displays a power-off status.

### Shutting Down a Server from the Service Profile

When you use this procedure to shut down a server with an installed operating system, Cisco UCS Manager triggers the OS into a graceful shutdown sequence.

If the Shutdown Server link is dimmed in the Actions area, the server is not running.

| Step 1 | In the Navigation pane, click Servers.                                             |
|--------|------------------------------------------------------------------------------------|
| Step 2 | Expand Servers > Service Profiles.                                                 |
| Step 3 | Expand the node for the organization where you want to create the service profile. |
|        | If the system does not include multi tenancy, expand the <b>root</b> node.         |
| Step 4 | Choose the service profile that requires the associated server to shut down.       |

| Step 5 | In the <b>Work</b> pane, click the <b>General</b> tab.    |
|--------|-----------------------------------------------------------|
| Step 6 | In the Actions area, click Shutdown Server.               |
| Step 7 | If a confirmation dialog box displays, click <b>Yes</b> . |

After the server successfully shuts down, the **Overall Status** field on the **General** tab displays a down status or a power-off status.

### **Resetting a Rack-Mount Server**

When you reset a server, Cisco UCS Manager sends a pulse on the reset line. You can choose to gracefully shut down the operating system. If the operating system does not support a graceful shutdown, the server is power cycled. The option to have Cisco UCS Manager complete all management operations before it resets the server does not guarantee the completion of these operations before the server is reset.

N,

Note If you are trying to boot a server from a power-down state, you should not use **Reset**.

If you continue the power-up with this process, the desired power state of the servers become out of sync with the actual power state and the servers might unexpectedly shut down at a later time. To safely reboot the selected servers from a power-down state, click **Cancel**, then select the **Boot Server** action.

### Procedure

**Step 1** In the **Navigation** pane, click **Equipment**.

- **Step 2** Expand **Equipment** > **Rack Mounts** > **Servers**.
  - Note For Cisco UCS C125 M5 Servers, expand Equipment > Rack Mounts > Enclosures > Rack Enclosure rack\_enclosure\_number > Servers.
- **Step 3** Choose the server that you want to reset.
- **Step 4** In the **Work** pane, click the **General** tab.
- **Step 5** In the **Actions** area, click **Reset**.
- **Step 6** In the **Reset Server** dialog box, do the following:
  - a) Click the **Power Cycle** option.
  - b) (Optional) Check the check box if you want Cisco UCS Manager to complete all management operations that are pending on this server.
  - c) Click OK.

The reset may take several minutes to complete. After the server is reset, the **Overall Status** field on the **General** tab displays an ok status.

# **Resetting a Rack-Mount Server to Factory Default Settings**

You can now reset a rack-mount server to its factory settings. By default, the factory reset operation does not affect storage, including storage drives and flexflash drives. This is to prevent any loss of data. However, you can choose to reset these devices to a known state as well.

| <ul> <li>JBOD, the disks will be placed in a JBOD state. For servers that do not support JBOD, each disk will initialized with a single R0 volume that occupies all the space in the disk.</li> <li>Important Do not check the Create Initial Volumes checkbox if you want to use storage profiles. Creating initial volumes when you are using storage profiles may result in configuration errors.</li> <li>To delete all flexflash storage, check the Scrub FlexFlash checkbox.</li> <li>To delete all Persistent Memory storage, check the Persistent Memory Scrub checkbox.</li> </ul>                                                                                                    | Impo       | ortant | Resetting                                                                                                    | storage devices will result in loss of data.                                             |  |  |  |
|----------------------------------------------------------------------------------------------------|------------|--------|----------------------------------------------------------------------------------------------------|------------------------------------------------------------------------------------------|--|--|--|
| <ul> <li>p1 In the Navigation pane, click Equipment.</li> <li>p2 Expand Equipment &gt; Rack Mounts &gt; Servers.</li> <li>Note For Cisco UCS C125 M5 Servers, expand Equipment &gt; Rack Mounts &gt; Enclosures &gt; Rack Enclosure rack_enclosure_number &gt; Servers.</li> <li>p3 Choose the server that you want to reset to its factory default settings.</li> <li>p4 In the Work pane, click the General tab.</li> <li>p5 In the Actions area, click Server Maintenance.</li> <li>p6 In the Maintenance dialog box, click Reset to Factory Default, then click OK.</li> <li>p7 From the Maintenance Server dialog box that appears, select the appropriate options: <ul> <li>To delete all storage, check the Scrub Storage checkbox.</li> <li>To place all disks into their initial state after deleting all storage, check the Create Initial Volumes checkbox.</li> <li>You can check this checkbox only if you check the Scrub Storage checkbox. For servers that suppor JBOD, the disks will be placed in a JBOD state. For servers that do not support JBOD, each disk will initialized with a single R0 volume that occupies all the space in the disk.</li> <li>Important Do not check the Create Initial Volumes checkbox if you want to use storage profiles. Creating initial volumes when you are using storage profiles may result in configuration errors.</li> <li>To delete all flexflash storage, check the Scrub FlexFlash checkbox.</li> </ul></li></ul> |            | Per    | form the fo                                                                                                    | llowing procedure to reset the server to factory default settings.                       |  |  |  |
| <ul> <li>Expand Equipment &gt; Rack Mounts &gt; Servers.</li> <li>Note For Cisco UCS C125 M5 Servers, expand Equipment &gt; Rack Mounts &gt; Enclosures &gt; Rack Enclosure rack_enclosure_number &gt; Servers.</li> <li>Choose the server that you want to reset to its factory default settings.</li> <li>In the Work pane, click the General tab.</li> <li>In the Actions area, click Server Maintenance.</li> <li>In the Maintenance dialog box, click Reset to Factory Default, then click OK.</li> <li>From the Maintenance Server dialog box that appears, select the appropriate options: <ul> <li>To delete all storage, check the Scrub Storage checkbox.</li> <li>To place all disks into their initial state after deleting all storage, check the Create Initial Volumes checkbox.</li> <li>You can check this checkbox only if you check the Scrub Storage checkbox. For servers that suppor JBOD, the disks will be placed in a JBOD state. For servers that do not support JBOD, each disk will initialized with a single R0 volume that occupies all the space in the disk.</li> <li>Important Do not check the Create Initial Volumes checkbox if you want to use storage profiles. Creating initial volumes when you are using storage profiles may result in configuration errors.</li> <li>To delete all flexflash storage, check the Scrub FlexFlash checkbox.</li> </ul> </li> </ul>                                                                      |            | Pro    | cedure                                                                                                    |                                                                                          |  |  |  |
| <ul> <li>Note For Cisco UCS C125 M5 Servers, expand Equipment &gt; Rack Mounts &gt; Enclosures &gt; Rack Enclosure rack_enclosure_number &gt; Servers.</li> <li>Choose the server that you want to reset to its factory default settings.</li> <li>In the Work pane, click the General tab.</li> <li>In the Actions area, click Server Maintenance.</li> <li>In the Maintenance dialog box, click Reset to Factory Default, then click OK.</li> <li>From the Maintenance Server dialog box that appears, select the appropriate options:         <ul> <li>To delete all storage, check the Scrub Storage checkbox.</li> <li>To place all disks into their initial state after deleting all storage, check the Create Initial Volumes checkbox.</li> <li>You can check this checkbox only if you check the Scrub Storage in the disk.</li> <li>Important Do not check the Create Initial Volumes checkbox if you want to use storage profiles. Creating initial volumes when you are using storage profiles may result in configuration errors.</li> <li>To delete all flexflash storage, check the Scrub FlexFlash checkbox.</li> </ul> </li> </ul>                                                                                                    | 01         | In t   | he <b>Navigat</b>                                                                                                    | ion pane, click Equipment.                                                               |  |  |  |
| <ul> <li>Enclosure rack_enclosure_number &gt; Servers.</li> <li>Choose the server that you want to reset to its factory default settings.</li> <li>In the Work pane, click the General tab.</li> <li>In the Actions area, click Server Maintenance.</li> <li>In the Maintenance dialog box, click Reset to Factory Default, then click OK.</li> <li>From the Maintenance Server dialog box that appears, select the appropriate options: <ul> <li>To delete all storage, check the Scrub Storage checkbox.</li> <li>To place all disks into their initial state after deleting all storage, check the Create Initial Volumes checkbox.</li> <li>You can check this checkbox only if you check the Scrub Storage checkbox. For servers that support JBOD, the disks will be placed in a JBOD state. For servers that do not support JBOD, each disk will initialized with a single R0 volume that occupies all the space in the disk.</li> <li>Important Do not check the Create Initial Volumes checkbox if you want to use storage profiles. Creating initial volumes when you are using storage profiles may result in configuration errors.</li> <li>To delete all flexflash storage, check the Scrub FlexFlash checkbox.</li> </ul> </li> </ul>                                                                                                    | ) <b>2</b> | Exp    | and <b>Equip</b>                                                                                                    | oment > Rack Mounts > Servers.                                                           |  |  |  |
| <ul> <li>In the Work pane, click the General tab.</li> <li>In the Actions area, click Server Maintenance.</li> <li>In the Maintenance dialog box, click Reset to Factory Default, then click OK.</li> <li>From the Maintenance Server dialog box that appears, select the appropriate options: <ul> <li>To delete all storage, check the Scrub Storage checkbox.</li> </ul> </li> <li>To place all disks into their initial state after deleting all storage, check the Create Initial Volumes checkbox.</li> <li>You can check this checkbox only if you check the Scrub Storage checkbox. For servers that support JBOD, the disks will be placed in a JBOD state. For servers that do not support JBOD, each disk will initialized with a single R0 volume that occupies all the space in the disk.</li> <li>Important Do not check the Create Initial Volumes checkbox if you want to use storage profiles. Creating initial volumes when you are using storage profiles may result in configuration errors.</li> <li>To delete all flexflash storage, check the Scrub FlexFlash checkbox.</li> </ul>                                                                                                    |            | Note   |                                                                                                    |                                                                                          |  |  |  |
| <ul> <li>In the Actions area, click Server Maintenance.</li> <li>In the Maintenance dialog box, click Reset to Factory Default, then click OK.</li> <li>From the Maintenance Server dialog box that appears, select the appropriate options: <ul> <li>To delete all storage, check the Scrub Storage checkbox.</li> <li>To place all disks into their initial state after deleting all storage, check the Create Initial Volumes checkbox.</li> <li>You can check this checkbox only if you check the Scrub Storage checkbox. For servers that suppor JBOD, the disks will be placed in a JBOD state. For servers that do not support JBOD, each disk will initialized with a single R0 volume that occupies all the space in the disk.</li> <li>Important Do not check the Create Initial Volumes checkbox if you want to use storage profiles. Creating initial volumes when you are using storage profiles may result in configuration errors.</li> <li>To delete all flexflash storage, check the Scrub FlexFlash checkbox.</li> </ul> </li> </ul>                                                                                                    | p 3        | Cho    | pose the ser                                                                                                    | ver that you want to reset to its factory default settings.                              |  |  |  |
| <ul> <li>In the Maintenance dialog box, click Reset to Factory Default, then click OK.</li> <li>From the Maintenance Server dialog box that appears, select the appropriate options: <ul> <li>To delete all storage, check the Scrub Storage checkbox.</li> <li>To place all disks into their initial state after deleting all storage, check the Create Initial Volumes checkbox.</li> <li>You can check this checkbox only if you check the Scrub Storage checkbox. For servers that suppor JBOD, the disks will be placed in a JBOD state. For servers that do not support JBOD, each disk will initialized with a single R0 volume that occupies all the space in the disk.</li> <li>Important Do not check the Create Initial Volumes checkbox if you want to use storage profiles. Creating initial volumes when you are using storage profiles may result in configuration errors.</li> <li>To delete all flexflash storage, check the Scrub FlexFlash checkbox.</li> </ul> </li> </ul>                                                                                                    | o 4        | In t   | he <b>Work</b> pa                                                                                                    | ane, click the General tab.                                                              |  |  |  |
| <ul> <li>From the Maintenance Server dialog box that appears, select the appropriate options:</li> <li>To delete all storage, check the Scrub Storage checkbox.</li> <li>To place all disks into their initial state after deleting all storage, check the Create Initial Volumes checkbox.</li> <li>You can check this checkbox only if you check the Scrub Storage checkbox. For servers that support JBOD, the disks will be placed in a JBOD state. For servers that do not support JBOD, each disk will initialized with a single R0 volume that occupies all the space in the disk.</li> <li>Important Do not check the Create Initial Volumes checkbox if you want to use storage profiles. Creating initial volumes when you are using storage profiles may result in configuration errors.</li> <li>To delete all flexflash storage, check the Scrub FlexFlash checkbox.</li> </ul>                                                                                                    | ) 5        | In t   | he Actions                                                                                                    | area, click Server Maintenance.                                                          |  |  |  |
| <ul> <li>To delete all storage, check the Scrub Storage checkbox.</li> <li>To place all disks into their initial state after deleting all storage, check the Create Initial Volumes checkbox.</li> <li>You can check this checkbox only if you check the Scrub Storage checkbox. For servers that suppor JBOD, the disks will be placed in a JBOD state. For servers that do not support JBOD, each disk will initialized with a single R0 volume that occupies all the space in the disk.</li> <li>Important Do not check the Create Initial Volumes checkbox if you want to use storage profiles. Creating initial volumes when you are using storage profiles may result in configuration errors.</li> <li>To delete all flexflash storage, check the Scrub FlexFlash checkbox.</li> <li>To delete all Persistent Memory storage, check the Persistent Memory Scrub checkbox.</li> </ul>                                                                                                    | p 6        | In t   | he <b>Mainte</b> i                                                                                                    | nance dialog box, click Reset to Factory Default, then click OK.                         |  |  |  |
| <ul> <li>To place all disks into their initial state after deleting all storage, check the Create Initial Volumes checkbox.</li> <li>You can check this checkbox only if you check the Scrub Storage checkbox. For servers that support JBOD, the disks will be placed in a JBOD state. For servers that do not support JBOD, each disk will initialized with a single R0 volume that occupies all the space in the disk.</li> <li>Important Do not check the Create Initial Volumes checkbox if you want to use storage profiles. Creating initial volumes when you are using storage profiles may result in configuration errors.</li> <li>To delete all flexflash storage, check the Scrub FlexFlash checkbox.</li> <li>To delete all Persistent Memory storage, check the Persistent Memory Scrub checkbox.</li> </ul>                                                                                                    | ) 7        | Fro    | From the Maintenance Server dialog box that appears, select the appropriate options:                                                                                                    |                                                                                          |  |  |  |
| <ul> <li>checkbox.</li> <li>You can check this checkbox only if you check the Scrub Storage checkbox. For servers that suppor JBOD, the disks will be placed in a JBOD state. For servers that do not support JBOD, each disk will initialized with a single R0 volume that occupies all the space in the disk.</li> <li>Important Do not check the Create Initial Volumes checkbox if you want to use storage profiles. Creating initial volumes when you are using storage profiles may result in configuration errors.</li> <li>To delete all flexflash storage, check the Scrub FlexFlash checkbox.</li> <li>To delete all Persistent Memory storage, check the Persistent Memory Scrub checkbox.</li> </ul>                                                                                                    |            |        | • To delete                                                                                                    | all storage, check the Scrub Storage checkbox.                                           |  |  |  |
| <ul> <li>JBOD, the disks will be placed in a JBOD state. For servers that do not support JBOD, each disk will initialized with a single R0 volume that occupies all the space in the disk.</li> <li>Important Do not check the Create Initial Volumes checkbox if you want to use storage profiles. Creating initial volumes when you are using storage profiles may result in configuration errors.</li> <li>To delete all flexflash storage, check the Scrub FlexFlash checkbox.</li> <li>To delete all Persistent Memory storage, check the Persistent Memory Scrub checkbox.</li> </ul>                                                                                                    |            |        |                                                                                                    |                                                                                          |  |  |  |
| <ul> <li>Creating initial volumes when you are using storage profiles may result in configuration errors.</li> <li>To delete all flexflash storage, check the Scrub FlexFlash checkbox.</li> <li>To delete all Persistent Memory storage, check the Persistent Memory Scrub checkbox.</li> </ul>                                                                                                    |            |        | You can check this checkbox only if you check the <b>Scrub Storage</b> checkbox. For servers that support JBOD, the disks will be placed in a JBOD state. For servers that do not support JBOD, each disk will be initialized with a single R0 volume that occupies all the space in the disk. |                                                                                          |  |  |  |
| • To delete all Persistent Memory storage, check the <b>Persistent Memory Scrub</b> checkbox.                                                                                                    |            |        | Important                                                                                                    | Creating initial volumes when you are using storage profiles may result in configuration |  |  |  |
|                                                                                                    |            |        | • To delete                                                                                                    | all flexflash storage, check the Scrub FlexFlash checkbox.                               |  |  |  |
|                                                                                                    |            |        | • To delete                                                                                                    | all Persistent Memory storage, check the Persistent Memory Scrub checkbox.               |  |  |  |
| Cisco UCS Manager resets the server to its factory default settings.                                                                                                    |            | Cis    | co UCS Ma                                                                                                    | anager resets the server to its factory default settings.                                |  |  |  |

### **Persistent Memory Scrub**

Persistent memory scrub allows you to remove the persistent memory configuration and data from the persistent memory modules on a server.

In Cisco IMC, you can scrub persistent memory by resetting the persistent memory modules to factory defaults.

In Cisco UCS Manager, you can scrub persistent memory by using one of the following methods:

- Disassociating the service profile and the scrub policy, which has the persistent memory scrub option set to yes
- Performing a **Reset to Factory Default** operation on the server with the persistent memory scrub option set to yes
- · Deleting a goal

After persistent memory scrub is complete, the following happen:

- All persistent memory data is erased
- Persistent memory configuration is reset to factory default settings.

For B-Series and C-Series servers, 100% Memory Mode is applied. For S-Series servers, 0% Memory Mode and App Direct Non Interleaved type are applied.

· Persistent memory module security is disabled

### Reacknowledging a Rack-Mount Server

Perform the following procedure to rediscover the server and all endpoints in the server. For example, you can use this procedure if a server is stuck in an unexpected state, such as the discovery state.

| Step 1 | In the <b>Navigation</b> pane, click <b>Equipment</b> .<br>Expand <b>Equipment</b> > <b>Rack Mounts</b> > <b>Servers</b> . |                                                                                                    |  |
|--------|----------------------------------------------------------------------------------------------------|----------------------------------------------------------------------------------------------------|--|
| Step 2 |                                                                                                    |                                                                                                    |  |
|        | Note                                                                                                    | For Cisco UCS C125 M5 Servers, expand <b>Equipment</b> > <b>Rack Mounts</b> > <b>Enclosures</b> > <b>Rack Enclosure</b> <i>rack_enclosure_number</i> > <b>Servers</b> . |  |
| Step 3 | Choose the server that you want to acknowledge.                                                                            |                                                                                                    |  |
| Step 4 | In the Work pane, click the General tab.                                                                                   |                                                                                                    |  |
| Step 5 | In the Actions area, click Server Maintenance.                                                                             |                                                                                                    |  |
| Step 6 | In the <b>Maintenance</b> dialog box, do the following:                                                                    |                                                                                                    |  |
|        | a) Click <b>Re-acknowledge</b> .                                                                                           |                                                                                                    |  |
|        | b) Clic                                                                                                    | k OK.                                                                                                    |  |
|        |                                                                                                    |                                                                                                    |  |

Cisco UCS Manager disconnects the server, then builds the connections between the server and the fabric interconnect or fabric interconnects in the system. The acknowledgment may take several minutes to complete. After the server is acknowledged, the **Overall Status** field on the **General** tab displays an OK status.

### **Deleting the Inband Configuration from a Rack-Mount Server**

This procedure removes the inband management IP address configuration from a rack server. If this action is greyed out, no inband configuration was configured.

#### Procedure

| Step 1 | In the Navigation pane, click Servers.                                            |                                                                                                    |  |
|--------|-----------------------------------------------------------------------------------|----------------------------------------------------------------------------------------------------|--|
| Step 2 | Expand <b>Equipment &gt; Rack Mounts &gt; Servers &gt;</b> <i>Server Number</i> . |                                                                                                    |  |
| Step 3 | In the Work area, click the Inventory tab.                                        |                                                                                                    |  |
| Step 4 | Click the <b>CIMC</b> subtab.                                                     |                                                                                                    |  |
| Step 5 | In the Actions area, click Delete Inband Configuration.                           |                                                                                                    |  |
| Step 6 | Click Yes in the Delete confirmation dialog box.                                  |                                                                                                    |  |
|        | The inband configuration for the server is deleted.                               |                                                                                                    |  |
|        | Note                                                                              | If an inband service profile is configured in Cisco UCS Manager with a default VLAN and pool name, the server CIMC automatically gets an inband configuration from the inband profile approximate one minute after deleting the inband configuration here. |  |

### **Decommissioning a Rack-Mount Server**

| Step 1 | In the Navigation pane, click Equipment.                          |                                                                                                    |  |
|--------|-------------------------------------------------------------------|----------------------------------------------------------------------------------------------------|--|
| Step 2 | Expand Equipment > Rack Mounts > Servers.                         |                                                                                                    |  |
|        | Note                                                              | For Cisco UCS C125 M5 Servers, expand <b>Equipment</b> > <b>Rack Mounts</b> > <b>Enclosures</b> > <b>Rack Enclosure</b> <i>rack_enclosure_number</i> > <b>Servers</b> . |  |
| Step 3 | Choose the server that you want to decommission.                  |                                                                                                    |  |
| Step 4 | In the Work pane, click the General tab.                          |                                                                                                    |  |
| Step 5 | In the Actions area, click Server Maintenance.                    |                                                                                                    |  |
| Step 6 | In the Maintenance dialog box, click Decommission, then click OK. |                                                                                                    |  |
|        | The server is removed from the Cisco UCS configuration.           |                                                                                                    |  |

**Note** When you decommission the last Cisco UCS C125 M5 Server from a **Rack Enclosure**, Cisco UCS Manager removes the complete **Rack Enclosure** *rack\_enclosure\_number* entry from the navigation pane.

#### What to do next

After decommissioning the rack-mount server, you must wait for few minutes to initiate the recommissioning of the server.

For more information, see Recommissioning a Rack-Mount Server, on page 121

### **Recommissioning a Rack-Mount Server**

### Before you begin

Incase of recommissioning a rack-mount server after decommission, you should wait for few minutes to initiate the recommission of the server.

#### Procedure

| Step 1 | In the Navigation pane, click Equipment.                                                                      |
|--------|----------------------------------------------------------------------------------------------------|
| Step 2 | Under Equipment, click the Rack-Mounts node.                                                                  |
| Step 3 | In the Work pane, click the Decommissioned tab.                                                               |
| Step 4 | On the row for each rack-mount server that you want to recommission, do the following:                        |
|        | a) In the <b>Recommission</b> column, check the check box.                                                    |
|        | b) Click Save Changes                                                                                         |
| Step 5 | If a confirmation dialog box displays, click <b>Yes</b> .                                                     |
| Step 6 | (Optional) Monitor the progress of the server recommission and discovery on the <b>FSM</b> tab for the server |

### **Renumbering a Rack-Mount Server**

### Before you begin

If you are swapping IDs between servers, you must first decommission both servers, then wait for the server decommission FSM to complete before proceeding with the renumbering steps.

#### Procedure

**Step 1** In the **Navigation** pane, click **Equipment**.

Step 2 Expand Equipment > Rack Mounts > Servers.

|        | Note            | For Cisco UCS C125 M5 Servers, expand <b>Equipment</b> > <b>Rack Mounts</b> > <b>Enclosures</b> > <b>Rack Enclosure</b> <i>rack_enclosure_number</i> > <b>Servers</b> .                                                  |
|--------|-----------------|----------------------------------------------------------------------------------------------------|
| Step 3 | Expand t        | he Servers node and verify that it does not include the following:                                                                                                    |
|        | • The           | rack-mount server you want to renumber                                                                                                    |
|        | • A ra          | ck-mount server with the number you want to use                                                                                                    |
|        |                 | of these servers are listed in the <b>Servers</b> node, decommission those servers. You must wait until the ssion FSM is complete and the servers are not listed in the node before continuing. This might take innutes. |
| Step 4 | Choose t        | he rack-mount server that you want to renumber.                                                                                                    |
| Step 5 | On the <b>E</b> | quipment tab, click the Rack-Mounts node.                                                                                                    |
| Step 6 | In the W        | ork pane, click the Decommissioned tab.                                                                                                    |
| Step 7 | On the ro       | w for each rack-mount server that you want to renumber, do the following:                                                                                                    |
|        | ,               | ble-click in the <b>ID</b> field, and enter the new number that you want to assign to the rack-mount server.<br>e <b>Recommission</b> column, check the check box.                                                       |
|        | c) Click        | Save Changes                                                                                                    |
| Step 8 | If a confi      | rmation dialog box displays, click Yes.                                                                                                    |
| Step 9 | (Optional       | I) Monitor the progress of the server recommission and discovery on the <b>FSM</b> tab for the server.                                                                                                    |

# Removing a Non-Existent Rack-Mount Server from the Configuration Database

Perform the following procedure if you physically removed the server hardware without first decommissioning the server. You cannot perform this procedure if the server is physically present.

| Procedure                                |                                                                                                    |  |
|------------------------------------------|----------------------------------------------------------------------------------------------------|--|
| In the Navigation pane, click Equipment. |                                                                                                    |  |
| Expa                                     | nd <b>Equipment</b> > <b>Rack Mounts</b> > <b>Servers</b> .                                                                                                    |  |
| Note                                     | For Cisco UCS C125 M5 Servers, expand <b>Equipment</b> > <b>Rack Mounts</b> > <b>Enclosures</b> > <b>Rack Enclosure</b> <i>rack_enclosure_number</i> > <b>Servers</b> . |  |
| Choo                                     | se the server that you want to remove from the configuration database.                                                                                                  |  |
| In the                                   | Work pane, click the General tab.                                                                                                    |  |
| In the                                   | Actions area, click Server Maintenance.                                                                                                    |  |
| In the                                   | Maintenance dialog box, click Remove, then click OK.                                                                                                    |  |

Cisco UCS Manager removes all data about the server from its configuration database. The server slot is now available for you to insert new server hardware.

### **Turning the Locator LED for a Rack-Mount Server On and Off**

#### Procedure

| Step 1 | In the N                                                                | In the Navigation pane, click Equipment.                                                                                                    |  |
|--------|-------------------------------------------------------------------------|----------------------------------------------------------------------------------------------------|--|
| Step 2 | Expand <b>Equipment &gt; Rack Mounts &gt; Servers</b> .                 |                                                                                                    |  |
|        | Note                                                                    | For Cisco UCS C125 M5 Servers, expand <b>Equipment</b> > <b>Rack Mounts</b> > <b>Enclosures</b> > <b>Rack Enclosure</b> <i>rack_enclosure_number</i> > <b>Servers</b> . |  |
| Step 3 | Choose the server for which you want to turn the locator LED on or off. |                                                                                                    |  |
| Step 4 | In the <b>Work</b> pane, click the <b>General</b> tab.                  |                                                                                                    |  |
| Step 5 | In the Actions area, click one of the following:                        |                                                                                                    |  |
|        | Turn on Locator LED                                                     |                                                                                                    |  |
|        | • Tu                                                                    | m off Locator LED                                                                                                    |  |

# Turning the Local Disk Locator LED on a Rack-Mount Server On and Off

### Before you begin

• Ensure the server, on which the disk is located, is powered on. If the server is off, you are unable to turn on or off the local disk locator LED.

| Step 1<br>Step 2 | In the <b>Navigation</b> pane, click <b>Equipment</b> .<br>Expand <b>Equipment &gt; Rack Mounts &gt; Servers</b> . |                                                                                                    |  |
|------------------|----------------------------------------------------------------------------------------------------|----------------------------------------------------------------------------------------------------|--|
|                  | Note                                                                                                    | For Cisco UCS C125 M5 Servers, expand <b>Equipment</b> > <b>Rack Mounts</b> > <b>Enclosures</b> > <b>Rack Enclosure</b> <i>rack_enclosure_number</i> > <b>Servers</b> . |  |
| Step 3           | Choose the server for which you want to turn the local disk locator LED on or off.                                 |                                                                                                    |  |
| Step 4           | In the Work pane, click the Inventory > Storage > Disks tabs.                                                      |                                                                                                    |  |
|                  | The Storage Controller inventory appears.                                                                          |                                                                                                    |  |

| Step 5 | Click a disk.<br>The disk details appear.                                                                                                    |
|--------|----------------------------------------------------------------------------------------------------|
| Step 6 | In the <b>Details</b> area, click <b>Toggle Locator LED</b> .<br>If the <b>Locator LED</b> state is <b>On</b> , it will turn <b>Off</b> . If the <b>Locator LED</b> state is <b>Off</b> , it will turn <b>On</b> . |
| Step 7 | Click Save Changes.                                                                                                    |

### **Resetting the CMOS for a Rack-Mount Server**

Sometimes, troubleshooting a server might require you to reset the CMOS. Resetting the CMOS is not part of the normal maintenance of a server.

#### Procedure

| Step 1 | In the Na                                                       | In the Navigation pane, click Equipment.                                                                                                    |  |
|--------|-----------------------------------------------------------------|----------------------------------------------------------------------------------------------------|--|
| Step 2 | Expand <b>Equipment</b> > <b>Rack Mounts</b> > <b>Servers</b> . |                                                                                                    |  |
|        | Note                                                            | For Cisco UCS C125 M5 Servers, expand <b>Equipment</b> > <b>Rack Mounts</b> > <b>Enclosures</b> > <b>Rack Enclosure</b> <i>rack_enclosure_number</i> > <b>Servers</b> . |  |
| Step 3 | Choose the server for which you want to reset the CMOS.         |                                                                                                    |  |
| Step 4 | In the Work pane, click the General tab.                        |                                                                                                    |  |
| Step 5 | In the Actions area, click Recover Server.                      |                                                                                                    |  |
| Step 6 | In the <b>R</b>                                                 | ecover Server dialog box, click Reset CMOS, then click OK.                                                                                                    |  |

# **Resetting the CIMC for a Rack-Mount Server**

Sometimes, with the firmware, troubleshooting a server might require you to reset the CIMC. Resetting the CIMC is not part of the normal maintenance of a server. After you reset the CIMC, the CIMC reboots the management controller of the blade server.

| Step 1<br>Step 2 | In the <b>Navigation</b> pane, click <b>Equipment</b> .<br>Expand <b>Equipment</b> > <b>Rack Mounts</b> > <b>Servers</b> .        |  |  |
|------------------|----------------------------------------------------------------------------------------------------|--|--|
|                  | Note For Cisco UCS C125 M5 Servers, expand Equipment > Rack Mounts > Enclosures > Rack Enclosure rack_enclosure_number > Servers. |  |  |
| Step 3           | Choose the server for which you want to reset the CIMC.                                                                           |  |  |
| Step 4           | In the Work pane, click the General tab.                                                                                          |  |  |
| Step 5           | In the Actions area, click Recover Server.                                                                                        |  |  |

**Step 6** In the **Recover Server** dialog box, click **Reset CIMC** (Server Controller), then click **OK**.

# **Clearing TPM for a Rack-Mount Server**

You can clear TPM only on Cisco UCS M5 and higher blade and rack-mount servers that include support for TPM.

<u>/!</u>\

Caution

Clearing TPM is a potentially hazardous operation. The OS may stop booting. You may also see loss of data.

### Before you begin

TPM must be enabled.

#### Procedure

| Step 1 | ep 1 In the Navigation pane, click Equipment.                     |                                                                                                    |  |
|--------|-------------------------------------------------------------------|----------------------------------------------------------------------------------------------------|--|
| Step 2 | Expand <b>Equipment &gt; Rack Mounts &gt; Servers</b> .           |                                                                                                    |  |
|        | Note                                                              | For Cisco UCS C125 M5 Servers, expand <b>Equipment</b> > <b>Rack Mounts</b> > <b>Enclosures</b> > <b>Rack Enclosure</b> <i>rack_enclosure_number</i> > <b>Servers</b> . |  |
| Step 3 | Choose the server for which you want to clear TPM.                |                                                                                                    |  |
| Step 4 | In the <b>Work</b> pane, click the <b>General</b> tab.            |                                                                                                    |  |
| Step 5 | In the Actions area, click Recover Server.                        |                                                                                                    |  |
| Step 6 | In the Recover Server dialog box, click Clear TPM, then click OK. |                                                                                                    |  |

### **Resetting the BIOS Password for a Rack-Mount Server**

This option allows you to reset the BIOS password without using the F2 BIOS configuration prompt. Resetting the BIOS password is not part of the normal maintenance of a server. After BIOS password reset, the server is rebooted immediately and the new BIOS password gets updated.

| Step 1 | In the Navigation pane, click Equipment.                        |                                                                                                    |  |
|--------|-----------------------------------------------------------------|----------------------------------------------------------------------------------------------------|--|
| Step 2 | Expand <b>Equipment</b> > <b>Rack Mounts</b> > <b>Servers</b> . |                                                                                                    |  |
|        | Note                                                            | For Cisco UCS C125 M5 Servers, expand <b>Equipment</b> > <b>Rack Mounts</b> > <b>Enclosures</b> > <b>Rack Enclosure</b> <i>rack_enclosure_number</i> > <b>Servers</b> . |  |

| Step 3 | Choose the server for which you want to reset the BIOS password.            |
|--------|-----------------------------------------------------------------------------|
| Step 4 | In the Work pane, click the General tab.                                    |
| Step 5 | In the Actions area, click Recover Server.                                  |
| Step 6 | In the Recover Server dialog box, click Reset BIOS Password, then click OK. |
|        |                                                                             |

### **Issuing an NMI from a Rack-Mount Server**

Perform the following procedure if the system remains unresponsive and you need Cisco UCS Manager to issue a Non-Maskable Interrupt (NMI) to the BIOS or operating system from the CIMC. This action creates a core dump or stack trace, depending on the operating system installed on the server.

### Procedure

| Step 1 | In the Navigation pane, click Equipment.                                  |                                                                                                    |  |
|--------|---------------------------------------------------------------------------|----------------------------------------------------------------------------------------------------|--|
| Step 2 | Expand Equipment > Rack Mounts > Servers.                                 |                                                                                                    |  |
|        | Note                                                                      | For Cisco UCS C125 M5 Servers, expand <b>Equipment</b> > <b>Rack Mounts</b> > <b>Enclosures</b> > <b>Rack Enclosure</b> <i>rack_enclosure_number</i> > <b>Servers</b> . |  |
| Step 3 | Choose the server that you want to issue the NMI.                         |                                                                                                    |  |
| Step 4 | In the Work pane, click the General tab.                                  |                                                                                                    |  |
| Step 5 | In the Actions area, click Server Maintenance.                            |                                                                                                    |  |
| Step 6 | In the Maintenance dialog box, click Diagnostic Interrupt, then click OK. |                                                                                                    |  |
|        | Cisco U                                                                   | CS Manager sends an NMI to the BIOS or operating system.                                                                                                    |  |

# **Viewing Health Events for a Rack-Mount Server**

| Step 1 In the N |                                                                                 | avigation pane, click Equipment.                                                                                                    |  |
|-----------------|---------------------------------------------------------------------------------|----------------------------------------------------------------------------------------------------|--|
| Step 2          | Expand <b>Equipment &gt; Rack Mounts &gt; Servers</b> .                         |                                                                                                    |  |
|                 | Note                                                                            | For Cisco UCS C125 M5 Servers, expand <b>Equipment</b> > <b>Rack Mounts</b> > <b>Enclosures</b> > <b>Rack Enclosure</b> <i>rack_enclosure_number</i> > <b>Servers</b> . |  |
| Step 3          | Choose the server for which you want to view health events.                     |                                                                                                    |  |
| Step 4          | In the Work pane, click the Health tab                                          |                                                                                                    |  |
|                 | The health events triggered for this server appear. The fields in this tab are: |                                                                                                    |  |

| Name                   | Description                                                                                                    |
|------------------------|----------------------------------------------------------------------------------------------------|
| Health Summary area    |                                                                                                    |
| Health Qualifier field | Comma-separated names of all the heath events that are triggered for the component.                                                                                                |
| Health Severity field  | Highest severity of all the health events that are<br>triggered for the component. This can be one of the<br>following:<br>• critical<br>• major<br>• minor<br>• warning<br>• info |
|                        | • cleared<br>Note The severity levels listed here are from<br>highest to lowest severity.                                                                                          |
| Health Details area    |                                                                                                    |
| Severity column        | Severity of the health event. This can be one of the following:<br>• critical                                                                                                    |
|                        | • major                                                                                                    |
|                        | • minor                                                                                                    |
|                        | • warning                                                                                                    |
|                        | • info                                                                                                    |
|                        | • cleared                                                                                                    |
|                        | <b>Note</b> The severity levels listed here are from highest to lowest severity.                                                                                                   |
| Name column            | Name of the health event.                                                                                                    |
| Description column     | Detailed description of the health event.                                                                                                    |
| Value column           | Current value of the health event.                                                                                                    |

| Name                | Description                                                                                                    |
|---------------------|----------------------------------------------------------------------------------------------------|
| <b>Details</b> area | The <b>Details</b> area displays the <b>Name</b> , <b>Description</b> ,<br><b>Severity</b> , and <b>Value</b> details of any health event that<br>you select in the <b>Health Details</b> area. |

# **Viewing the POST Results for a Rack-Mount Server**

You can view any errors collected during the Power On Self-Test process for a server and its adapters.

### Procedure

| Step 1           | In the Navigation pane, click Equipment.                                                   |                                                                                                    |  |
|------------------|--------------------------------------------------------------------------------------------|----------------------------------------------------------------------------------------------------|--|
| Step 2           | Expand Equipment > Rack Mounts > Servers.                                                  |                                                                                                    |  |
|                  | Note                                                                                       | For Cisco UCS C125 M5 Servers, expand <b>Equipment</b> > <b>Rack Mounts</b> > <b>Enclosures</b> > <b>Rack Enclosure</b> <i>rack_enclosure_number</i> > <b>Servers</b> . |  |
| Step 3           | Choose the server for which you want to view the POST results.                             |                                                                                                    |  |
| Step 4           | In the Work pane, click the General tab.                                                   |                                                                                                    |  |
| Step 5           | In the Actions area, click View POST Results.                                              |                                                                                                    |  |
|                  | The <b>POST Results</b> dialog box lists the POST results for the server and its adapters. |                                                                                                    |  |
| Step 6<br>Step 7 | · · · /                                                                                    | Click the link in the <b>Affected Object</b> column to view the properties of that adapter.<br>to close the <b>POST Results</b> dialog box.                             |  |

### **Viewing the Power Transition Log**

You can view the **Power Transition Log**, which displays the last five server power transitions. The information provided includes the **Power Change Source** and the **Timestamp**.

Only unique power transition events are displayed. In case of a UCSM initiated power transition, the FSM causing the power transition is displayed.

| Step 1 | Navigate to Equipment > Rack-Mounts > Servers                          |
|--------|------------------------------------------------------------------------|
| Step 2 | Choose the server for which you want to view the power transition log. |
|        | The Power Transition Log is under the General tab.                     |

# Viewing Cisco UCS C125 M5 Server Slot ID

| Step 1 | In the Navigation pane, click Equipment.                                                                                |
|--------|----------------------------------------------------------------------------------------------------|
| Step 2 | Expand <b>Equipment</b> > <b>Rack Mounts</b> > <b>Enclosures</b> > <b>Rack Enclosure</b> <i>rack_enclosure_number</i> . |
| Step 3 | In the Work pane, click the Slots tab.                                                                                  |

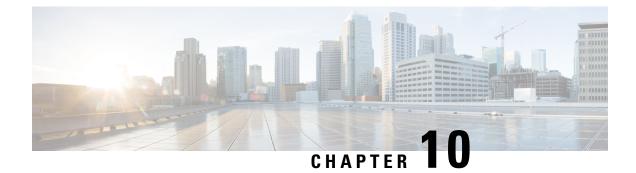

# S3X60 Server Node Hardware Management

- Cisco UCS S3260 Server Node Management, on page 131
- Booting a Cisco UCS S3260 Server Node, on page 132
- Booting a Cisco UCS S3260 Server Node from the Service Profile, on page 132
- Determining the Boot Order of a Cisco UCS S3260 Server Node, on page 133
- Shutting Down a Cisco UCS S3260 Server Node, on page 133
- Shutting Down a Cisco UCS S3260 Server Node from the Service Profile , on page 134
- Resetting a Cisco UCS S3260 Server Node, on page 134
- Resetting a Cisco UCS S3260 Server Node to Factory Default Settings, on page 135
- Reacknowledging a Cisco UCS S3260 Server Node, on page 136
- Removing a Cisco UCS S3260 Server Node from a Chassis, on page 136
- Deleting the Inband Configuration from a Cisco UCS S3260 Server Node, on page 137
- Decommissioning a Cisco UCS S3260 Server Node, on page 137
- Recommissioning a Cisco UCS S3260 Server Node, on page 138
- Reacknowledging a Server Slot in a S3260 Chassis, on page 138
- Removing a Non-Existent Cisco UCS S3260 Server Node from the Configuration Database, on page 139
- Turning the Locator LED for a Cisco UCS S3260 Server Node On and Off, on page 140
- Turning the Local Disk Locator LED on a Cisco UCS S3260 Server Node On and Off, on page 140
- Resetting the CIMC for a Cisco UCS S3260 Server Node, on page 141
- Resetting the CMOS for a Cisco UCS S3260 Server Node, on page 141
- Resetting the BIOS Password for a S3X60 Server, on page 142
- Issuing an NMI from a Cisco UCS S3260 Server Node, on page 142
- Viewing the POST Results for a Cisco UCS S3260 Server Node, on page 142
- Viewing Health Events for a Cisco UCS S3260 Server Node, on page 143
- Health LED Alarms, on page 145

## **Cisco UCS S3260 Server Node Management**

You can manage and monitor all Cisco UCS S3260 server nodes in a Cisco UCS domain through Cisco UCS Manager. You can perform some server management tasks, such as changes to the power state, from the server and service profile.

The remaining management tasks can only be performed on the server.

If a server slot in a chassis is empty, Cisco UCS Manager provides information, errors, and faults for that slot. You can also re-acknowledge the slot to resolve server mismatch errors and rediscover the server in the slot.

### **Booting a Cisco UCS S3260 Server Node**

If the Boot Server link is dimmed in the Actions area, you must shut down the server first.

Procedure

| In the Navigation pane, click Equipment.             |  |
|------------------------------------------------------|--|
| Expand Equipment > Chassis > Chassis Number > Server |  |
| Choose the server that you want to boot.             |  |
| In the Work pane, click the General tab.             |  |
| In the Actions area, click Boot Server.              |  |
| isplays, click <b>Yes</b> .                          |  |
|                                                      |  |

After the server boots, the Overall Status field on the General tab displays an OK status.

### **Booting a Cisco UCS S3260 Server Node from the Service Profile**

| Step 1 | In the Navigation pane, click Servers.                                                                                                    |  |
|--------|----------------------------------------------------------------------------------------------------|--|
| Step 2 | Expand Servers > Service Profiles.                                                                                                    |  |
| Step 3 | Expand the node for the organization where you want to create the service profile, or where the appropriate service profile already exists. |  |
|        | If the system does not include multitenancy, expand the <b>root</b> node.                                                                   |  |
| Step 4 | Choose the service profile that requires the associated server to boot.                                                                     |  |
| Step 5 | In the <b>Work</b> pane, click the <b>General</b> tab.                                                                                      |  |
| Step 6 | In the Actions area, click Boot Server.                                                                                                    |  |
| Step 7 | If a confirmation dialog box displays, click <b>Yes</b> .                                                                                   |  |
| Step 8 | Click <b>OK</b> in the <b>Boot Server</b> dialog box.                                                                                       |  |
|        | After the server boots, the <b>Overall Status</b> field on the <b>General</b> tab displays an ok status or an up status.                    |  |

### **Determining the Boot Order of a Cisco UCS S3260 Server Node**

 $\mathbf{\rho}$ 

Tip You can also view the boot order tabs from the General tab of the service profile associated with a server.

#### Procedure

| Step 1 | In the Navigation pane, click Equipment.                                                                                      |  |
|--------|----------------------------------------------------------------------------------------------------|--|
| Step 2 | 2 Expand Equipment > Chassis > Chassis Number > Servers.                                                                      |  |
| Step 3 | Click the server for which you want to determine the boot order.                                                              |  |
| Step 4 | In the Work pane, click the General tab.                                                                                      |  |
| Step 5 | If the <b>Boot Order Details</b> area is not expanded, click the <b>Expand</b> icon to the right of the heading.              |  |
| Step 6 | To view the boot order assigned to the server, click the <b>Configured Boot Order</b> tab.                                    |  |
| Step 7 | To view what will boot from the various devices in the physical server configuration, click the <b>Actual Boot Order</b> tab. |  |

### Shutting Down a Cisco UCS S3260 Server Node

When you use this procedure to shut down a server with an installed operating system, Cisco UCS Manager triggers the OS into a graceful shutdown sequence.

If the Shutdown Server link is dimmed in the Actions area, the server is not running.

#### Procedure

| Step 1 | In the Navigation pane, click Equipment.               |  |
|--------|--------------------------------------------------------|--|
| Step 2 | Expand Equipment > Chassis > Chassis Number > Servers. |  |
| Step 3 | Choose the server that you want to shut down.          |  |
| Step 4 | In the Work pane, click the General tab.               |  |
| Step 5 | In the Actions area, click Shutdown Server.            |  |
| Step 6 | If a confirmation dialog box displays, click Yes.      |  |
|        |                                                        |  |

After the server has been successfully shut down, the **Overall Status** field on the **General** tab displays a power-off status.

## Shutting Down a Cisco UCS S3260 Server Node from the Service Profile

When you use this procedure to shut down a server with an installed operating system, Cisco UCS Manager triggers the OS into a graceful shutdown sequence.

If the Shutdown Server link is dimmed in the Actions area, the server is not running.

#### Procedure

| Step 1 | In the <b>Navigation</b> pane, click <b>Servers</b> .                     |  |
|--------|---------------------------------------------------------------------------|--|
| Step 2 | Expand <b>Servers</b> > <b>Service Profiles</b> .                         |  |
| Step 3 | Expand the node for the organization with the associated service profile. |  |
| Step 4 | Choose the service profile associated with the server to be shut down.    |  |
| Step 5 | In the Work pane, click the General tab.                                  |  |
| Step 6 | In the Actions area, click Shutdown Server.                               |  |
| Step 7 | If a confirmation dialog box displays, click <b>Yes</b> .                 |  |

After the server successfully shuts down, the **Overall Status** field on the **General** tab displays a down status or a power-off status.

### **Resetting a Cisco UCS S3260 Server Node**

When you reset a server, Cisco UCS Manager sends a pulse on the reset line. You can choose to gracefully shut down the operating system. If the operating system does not support a graceful shutdown, the server is power cycled. The option to have Cisco UCS Manager complete all management operations before it resets the server does not guarantee the completion of these operations before the server is reset.

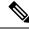

Note If you are trying to boot a server from a power-down state, you should not use Reset.

If you continue the power-up with this process, the desired power state of the servers become out of sync with the actual power state and the servers might unexpectedly shut down at a later time. To safely reboot the selected servers from a power-down state, click **Cancel**, then select the **Boot Server** action.

| Step 1 | In the Navigation pane, click Equipment.              |
|--------|-------------------------------------------------------|
| Ston 2 | Expand Fauinment > Chassis > Chassis Number > Servers |

- Step 2 Expand Equipment > Chassis > Chassis Number > Servers.
- **Step 3** Choose the server that you want to reset.
- **Step 4** In the **Work** pane, click the **General** tab.

**Step 5** In the Actions area, click Reset.

**Step 6** In the **Reset Server** dialog box, do the following:

- a) Click the Power Cycle option.
- b) (Optional) Check the check box if you want Cisco UCS Manager to complete all management operations that are pending on this server.
- c) Click OK.

The reset may take several minutes to complete. After the server has been reset, the **Overall Status** field on the **General** tab displays an ok status.

# Resetting a Cisco UCS S3260 Server Node to Factory Default Settings

You can now reset a Cisco UCS S3260 Server Node to its factory settings. By default, the factory reset operation does not affect storage drives. This is to prevent any loss of data. However, you can choose to reset these devices to a known state as well.

The following guidelines apply to Cisco UCS S3260 Server Nodes when using scrub policies:

- For Cisco UCS S3260 Server Nodes, you cannot delete storage by using the scrub policy.
- Cisco UCS S3260 Server Nodes do not support FlexFlash drives.
- For Cisco UCS S3260 Server Nodes, you can only reset the BIOS by using the scrub policy.

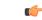

Important Resetting storage devices will result in loss of data.

Perform the following procedure to reset the server to factory default settings.

### Procedure

- **Step 1** In the **Navigation** pane, click **Equipment**.
- **Step 2** Expand **Equipment** > **Chassis** > **Chassis** Number > **Servers**.
- **Step 3** Choose the server that you want to reset to its factory default settings.
- **Step 4** In the **Work** pane, click the **General** tab.
- **Step 5** In the Actions area, click Server Maintenance.
- **Step 6** In the **Maintenance** dialog box, do the following:
  - a) Click Reset to Factory Default.
  - b) Click OK.

#### **Step 7** From the **Maintenance Server** dialog box that appears, select the appropriate options:

- To delete all storage, check the Scrub Storage check box.
- **Note** For Cisco UCS S3260 Server Nodes, you cannot delete storage using the scrub policy.

• To place all disks into their initial state after deleting all storage, check the **Create Initial Volumes** check box.

You can check this check box only if you check the **Scrub Storage** check box. For servers that support JBOD, the disks will be placed in a JBOD state. For servers that do not support JBOD, each disk will be initialized with a single R0 volume that occupies all the space in the disk.

**Important** Do not check the **Create Initial Volumes** box if you want to use storage profiles. Creating initial volumes when you are using storage profiles may result in configuration errors.

Cisco UCS Manager resets the server to its factory default settings.

### **Reacknowledging a Cisco UCS S3260 Server Node**

Perform the following procedure to rediscover the server and all endpoints in the server. For example, you can use this procedure if a server is stuck in an unexpected state, such as the discovery state.

After the server has been acknowledged, the **Overall Status** field on the **General** tab displays an OK status.

#### Procedure

| Step 1 | In the Navigation pane, click Equipment.                                                                                                    |  |
|--------|----------------------------------------------------------------------------------------------------|--|
| Step 2 | Expand Equipment > Chassis > Chassis Number > Servers.                                                                                                    |  |
| Step 3 | Choose the server that you want to acknowledge.                                                                                                    |  |
| Step 4 | In the Work pane, click the General tab.                                                                                                    |  |
| Step 5 | In the Actions area, click Server Maintenance.                                                                                                    |  |
| Step 6 | In the Maintenance dialog box, click Re-acknowledge, then click OK.                                                                                                    |  |
|        | Cisco UCS Manager disconnects the server and then builds the connections between the server and the fabric interconnect or fabric interconnects in the system. The acknowledgment may take several minutes to complete. |  |

### **Removing a Cisco UCS S3260 Server Node from a Chassis**

| Step 1 | In the Navigation pane, click Equipment.                                            |  |
|--------|-------------------------------------------------------------------------------------|--|
| Step 2 | Expand <b>Equipment</b> > <b>Chassis</b> > <b>Chassis</b> Number > <b>Servers</b> . |  |
| Step 3 | Choose the server that you want to remove from the chassis.                         |  |
| Step 4 | In the Work pane, click the General tab.                                            |  |
| Step 5 | In the Actions area, click Server Maintenance.                                      |  |
| Step 6 | In the Maintenance dialog box, click Decommission, then click OK.                   |  |

The server is removed from the Cisco UCS configuration.

**Step 7** Go to the physical location of the chassis and remove the server hardware from the slot.

For instructions on how to remove the server hardware, see the *Cisco UCS Hardware Installation Guide* for your chassis.

#### What to do next

If you physically reinstall the server, you must re-acknowledge the slot for Cisco UCS Manager to re-discover the server.

### Deleting the Inband Configuration from a Cisco UCS S3260 Server Node

This procedure removes the inband management IP address configuration from a blade server. If this action is grayed out, no inband configuration was completed.

#### Procedure

| Step 1 | In the Navigation pane, click Servers.                               |                                                                                                    |  |
|--------|----------------------------------------------------------------------|----------------------------------------------------------------------------------------------------|--|
| Step 2 | Expand Equipment > Chassis > Chassis Number > Servers > Server Name. |                                                                                                    |  |
| Step 3 | In the Work area, click the Inventory tab.                           |                                                                                                    |  |
| Step 4 | Click the <b>CIMC</b> subtab.                                        |                                                                                                    |  |
| Step 5 | In the Actions area, click Delete Inband Configuration.              |                                                                                                    |  |
| Step 6 | Click Ye                                                             | Click Yes in the Delete confirmation dialog box.                                                                                                    |  |
|        | The inband configuration for the server is deleted.                  |                                                                                                    |  |
|        | Note                                                                 | If an inband service profile is configured in Cisco UCS Manager with a default VLAN and poon name, the server CIMC will automatically get an inband configuration from the inband profile approximate one minute after deleting the inband configuration here. |  |

### **Decommissioning a Cisco UCS S3260 Server Node**

| Step 1 | In the Navigation pane, click Equipment.                                            |  |
|--------|-------------------------------------------------------------------------------------|--|
| Step 2 | Expand <b>Equipment</b> > <b>Chassis</b> > <b>Chassis</b> Number > <b>Servers</b> . |  |
| Step 3 | Choose the server that you want to decommission.                                    |  |

- **Step 4** In the **Work** pane, click the **General** tab.
- **Step 5** In the Actions area, click Server Maintenance.
- **Step 6** In the **Maintenance** dialog box, do the following:
  - a) Click Decommission.
  - b) Click **OK**.

The server is removed from the Cisco UCS configuration.

#### What to do next

- If you physically re-install the server, you must re-acknowledge the slot for Cisco UCS Manager to rediscover the server.
- After decommissioning the Cisco UCS S3260 server, you must wait for few minutes to initiate the recommissioning of the server.

For more information, see Recommissioning a Cisco UCS S3260 Server Node, on page 138

### **Recommissioning a Cisco UCS S3260 Server Node**

#### Before you begin

Incase of recommissioning the server after decommission, you should wait for few minutes to initiate the recommission of the server.

#### Procedure

| Step 1 | In the Navigation pane, click Equipment.                                                                                                    |  |
|--------|----------------------------------------------------------------------------------------------------|--|
| Step 2 | Click the <b>Chassis</b> node.                                                                                                    |  |
| Step 3 | In the Work pane, click the Decommissioned tab.                                                                                                   |  |
| Step 4 | On the row for each server that you want to recommission, check the check box in the <b>Recommission</b> column, then click <b>Save Changes</b> . |  |
| Step 5 | If a confirmation dialog box displays, click Yes.                                                                                                 |  |
| Step 6 | (Optional) Monitor the progress of the server recommission and discovery on the <b>FSM</b> tab for the server.                                    |  |

### **Reacknowledging a Server Slot in a S3260 Chassis**

Perform the following procedure if you decommissioned a server without removing the physical hardware from the chassis, and you want Cisco UCS Manager to rediscover and reacknowledge the server.

#### Procedure

- **Step 1** In the **Navigation** pane, click **Equipment**.
- **Step 2** Expand **Equipment** > **Chassis** > **Chassis** Number > **Servers**.
- **Step 3** Choose the server whose slot you want to reacknowledge.
- Step 4 If Cisco UCS Manager displays a Resolve Slot Issue dialog box, do one of the following:

| Option                                            | Description                                                                                                    |
|---------------------------------------------------|----------------------------------------------------------------------------------------------------|
| The <b>here</b> link in the <b>Situation</b> area | Click this link and then click <b>Yes</b> in the confirmation dialog box. Cisco UCS Manager reacknowledges the slot and discovers the server in the slot.                                                                           |
| ОК                                                | Click this button if you want to proceed to the <b>General</b> tab. You can use the <b>Reacknowledge Slot</b> link in the <b>Actions</b> area to have Cisco UCS Manager reacknowledge the slot and discover the server in the slot. |

# Removing a Non-Existent Cisco UCS S3260 Server Node from the Configuration Database

Perform the following procedure if you physically removed the server hardware without first decommissioning the server. You cannot perform this procedure if the server is physically present.

If you want to physically remove a server, see Removing a Cisco UCS S3260 Server Node from a Chassis, on page 136.

#### Procedure

- Step 1 In the Navigation pane, click Equipment.
- Step 2 Expand Equipment > Chassis > Chassis Number > Servers.
- **Step 3** Choose the server that you want to remove from the configuration database.
- **Step 4** In the Work pane, click the General tab.
- **Step 5** In the Actions area, click Server Maintenance.
- **Step 6** In the **Maintenance** dialog box, click **Remove**, then click **OK**.

Cisco UCS Manager removes all data about the server from its configuration database. The server slot is now available for you to insert new server hardware.

# Turning the Locator LED for a Cisco UCS S3260 Server Node On and Off

#### Procedure

| Step 1                                                         | 1 In the Navigation pane, click Equipment.                                |  |
|----------------------------------------------------------------|---------------------------------------------------------------------------|--|
| Step 2                                                         | Expand Equipment > Chassis > Chassis Number > Servers.                    |  |
| Step 3                                                         | 3 Choose the server for which you want to turn the locator LED on or off. |  |
| Step 4                                                         | In the Work pane, click the General tab.                                  |  |
| <b>Step 5</b> In the Actions area, click one of the following: |                                                                           |  |
|                                                                | • Turn on Locator LED—Turns on the LED for the selected server.           |  |
|                                                                | • Turn off Locator LED—Turns off the LED for the selected server.         |  |

# Turning the Local Disk Locator LED on a Cisco UCS S3260 Server Node On and Off

#### Before you begin

- Ensure that the disk is zoned. Turning the locator LED on and off cannot be done on disks that are not zoned.
- Ensure the server, on which the disk is located, is powered on. If the server is off, you are unable to turn on or off the local disk locator LED.

| Step 1 | In the Navigation pane, click Equipment.                                                                                                    |  |
|--------|----------------------------------------------------------------------------------------------------|--|
| Step 2 | Expand Equipment > Chassis > Chassis Number > Servers.                                                                                                    |  |
| Step 3 | Choose the server for which you want to turn the local disk locator LED on or off.                                                                                                    |  |
| Step 4 | In the Work pane, click the Inventory > Storage > Disks tabs.                                                                                                    |  |
|        | The Storage Controller inventory appears.                                                                                                    |  |
| Step 5 | Click a disk.<br>The disk details appear.                                                                                                    |  |
| Step 6 | In the <b>Details</b> area, click <b>Toggle Locator LED</b> .<br>If the <b>Locator LED</b> state is <b>On</b> , it will turn <b>Off</b> . If the <b>Locator LED</b> state is <b>Off</b> , it will turn <b>On</b> . |  |

Step 7 Click Save Changes.

### **Resetting the CIMC for a Cisco UCS S3260 Server Node**

Sometimes, with the firmware, troubleshooting a server might require you to reset the CIMC. Resetting the CIMC is not part of the normal maintenance of a server. After you reset the CIMC, the CIMC reboots the management controller of the blade server.

If the CIMC is reset, the power monitoring functions of Cisco UCS become briefly unavailable until the CIMC reboots. Typically, the reset only takes 20 seconds; however, it is possible that the peak power cap can exceed during that time. To avoid exceeding the configured power cap in a low power-capped environment, consider staggering the rebooting or activation of CIMCs.

#### Procedure

| Step 1 | In the Navigation pane, click Equipment.                                               |
|--------|----------------------------------------------------------------------------------------|
| Step 2 | Expand Equipment > Chassis > Chassis Number > Servers.                                 |
| Step 3 | Choose the server for which you want to reset the CIMC.                                |
| Step 4 | In the Work pane, click the General tab.                                               |
| Step 5 | In the Actions area, click Recover Server.                                             |
| Step 6 | In the Recover Server dialog box, click Reset CIMC (Server Controller), then click OK. |

### **Resetting the CMOS for a Cisco UCS S3260 Server Node**

Sometimes, troubleshooting a server might require you to reset the CMOS. Resetting the CMOS is not part of the normal maintenance of a server.

| Step 1 | In the Navigation pane, click Equipment.                                            |
|--------|-------------------------------------------------------------------------------------|
| Step 2 | Expand <b>Equipment</b> > <b>Chassis</b> > <b>Chassis Number</b> > <b>Servers</b> . |
| Step 3 | Choose the server for which you want to reset the CMOS.                             |
| Step 4 | In the Work pane, click the General tab.                                            |
| Step 5 | In the Actions area, click Recover Server.                                          |
| Step 6 | In the Recover Server dialog box, click Reset CMOS, then click OK.                  |
|        |                                                                                     |

### **Resetting the BIOS Password for a S3X60 Server**

This option allows you to reset the BIOS password without using the F2 BIOS configuration prompt. Resetting the BIOS password is not part of the normal maintenance of a server. After BIOS password reset, the server is rebooted immediately and the new BIOS password gets updated.

#### Procedure

| Step 1 | In the Navigation pane, click Equipment.                                    |  |
|--------|-----------------------------------------------------------------------------|--|
| Step 2 | Expand Equipment > Chassis > Chassis Number > Servers.                      |  |
| Step 3 | Choose the server for which you want to reset the BIOS password.            |  |
| Step 4 | In the Work pane, click the General tab.                                    |  |
| Step 5 | In the Actions area, click Recover Server.                                  |  |
| Step 6 | In the Recover Server dialog box, click Reset BIOS Password, then click OK. |  |
| •      |                                                                             |  |

### **Issuing an NMI from a Cisco UCS S3260 Server Node**

Perform the following procedure if the system remains unresponsive and you need Cisco UCS Manager to issue a Non-Maskable Interrupt (NMI) to the BIOS or operating system from the CIMC. This action creates a core dump or stack trace, depending on the operating system installed on the server.

### Procedure

| Step 1 | In the Navigation pane, | click Equipment |
|--------|-------------------------|-----------------|
|--------|-------------------------|-----------------|

- **Step 2** Expand **Equipment** > **Chassis** > **Chassis** Number > **Servers**.
- **Step 3** Choose the server that you want to issue the NMI.
- **Step 4** In the Work pane, click the General tab.
- **Step 5** In the Actions area, click Server Maintenance.
- **Step 6** In the **Maintenance** dialog box, do the following:
  - a) Click **Diagnostic Interrupt**.
  - b) Click OK.

Cisco UCS Manager sends an NMI to the BIOS or operating system.

### Viewing the POST Results for a Cisco UCS S3260 Server Node

You can view any errors collected during the Power On Self-Test process for a server and its adapters.

#### Procedure

| Step 1 | In the Navigation pane, click Equipment.                                                        |  |
|--------|-------------------------------------------------------------------------------------------------|--|
| Step 2 | Expand Equipment > Chassis > Chassis Number > Servers.                                          |  |
| Step 3 | Choose the server for which you want to view the POST results.                                  |  |
| Step 4 | In the Work pane, click the General tab.                                                        |  |
| Step 5 | In the Actions area, click View POST Results.                                                   |  |
|        | The <b>POST Results</b> dialog box lists the POST results for the server and its adapters.      |  |
| Step 6 | (Optional) Click the link in the Affected Object column to view the properties of that adapter. |  |
| Step 7 | Click <b>OK</b> to close the <b>POST Results</b> dialog box.                                    |  |
|        |                                                                                                 |  |

## Viewing Health Events for a Cisco UCS S3260 Server Node

| Step 1 | In the <b>Navigation</b> pane, click <b>Equipment</b> .<br>Expand <b>Equipment</b> > <b>Chassis</b> > <i>Chassis Number</i> > <b>Servers</b> . |                                                                                     |  |
|--------|----------------------------------------------------------------------------------------------------|-------------------------------------------------------------------------------------|--|
| Step 2 |                                                                                                    |                                                                                     |  |
| Step 3 | Choose the server for which you want                                                                                                    | to view health events.                                                              |  |
| Step 4 | In the Work pane, click the Health tab                                                                                                    |                                                                                     |  |
|        | The health events triggered for this server appear. The fields in this tab are:                                                                |                                                                                     |  |
|        | Name                                                                                                    | Description                                                                         |  |
|        | Health Summary area                                                                                                    |                                                                                     |  |
|        | Health Qualifier field                                                                                                    | Comma-separated names of all the heath events that are triggered for the component. |  |

| Name                  | Description                                                                                                    |
|-----------------------|----------------------------------------------------------------------------------------------------|
| Health Severity field | Highest severity of all the health events that are triggered for the component. This can be one of the following:                                                                         |
|                       | • critical                                                                                                    |
|                       | • major                                                                                                    |
|                       | • minor                                                                                                    |
|                       | • warning                                                                                                    |
|                       | • info                                                                                                    |
|                       | • cleared                                                                                                    |
|                       | <b>Note</b> The severity levels listed here are from highest to lowest severity.                                                                                                    |
| Health Details area   |                                                                                                    |
| Severity column       | Severity of the health event. This can be one of the following:                                                                                                    |
|                       | • critical                                                                                                    |
|                       | • major                                                                                                    |
|                       | • minor                                                                                                    |
|                       | • warning                                                                                                    |
|                       | • info                                                                                                    |
|                       | • cleared                                                                                                    |
|                       | <b>Note</b> The severity levels listed here are from highest to lowest severity.                                                                                                    |
| Name column           | Name of the health event.                                                                                                    |
| Description column    | Detailed description of the health event.                                                                                                    |
| Value column          | Current value of the health event.                                                                                                    |
| Details area          | The <b>Details</b> area displays the <b>Name</b> , <b>Description</b> , <b>Severity</b> , and <b>Value</b> details of any health event that you select in the <b>Health Details</b> area. |

### **Health LED Alarms**

The server health LED is located on the front of each server. Cisco UCS Manager allows you to view the sensor faults that cause the blade health LED to change color from green to amber or blinking amber.

The health LED alarms display the following information:

| Name               | Description                                                                           |
|--------------------|---------------------------------------------------------------------------------------|
| Severity column    | The severity of the alarm. This can be one of the following:                          |
|                    | • Critical - The server health LED blinks amber.<br>This is indicated with a red dot. |
|                    | • Minor - The server health LED is amber. This is indicated with an orange dot.       |
| Description column | A brief description of the alarm.                                                     |
| Sensor ID column   | The ID of the sensor that triggered the alarm.                                        |
| Sensor Name column | The name of the sensor that triggered the alarm.                                      |

### **Viewing Health LED Alarms**

| Step 1 | In the Navigation pane, click Equipment.                                                   |  |
|--------|--------------------------------------------------------------------------------------------|--|
| Step 2 | Expand Equipment > Chassis > Chassis Number > Servers.                                     |  |
| Step 3 | Click the server for which you want to view health LED alarms.                             |  |
| Step 4 | In the Work pane, click the General tab.                                                   |  |
| Step 5 | In the Actions area, click View Health LED Alarms.                                         |  |
|        | The View Health LED Alarms dialog box lists the health LED alarms for the selected server. |  |
| Step 6 | Click OK to close the View Health LED Alarms dialog box.                                   |  |

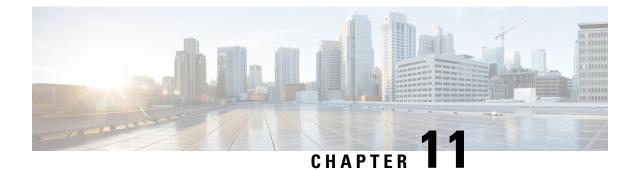

# **Virtual Interface Management**

- Virtual Circuits, on page 147
- Virtual Interfaces, on page 147
- Virtual Interface Subscription Management and Error Handling, on page 148
- Virtualization in Cisco UCS, on page 148

### **Virtual Circuits**

A virtual circuit or virtual path refers to the path that a frame takes from its source vNIC to its destination virtual switch port (vEth) or from a source virtual switch port to its destination vNIC. There are many possible virtual circuits that traverse through a physical cable. Cisco UCS Manager uses virtual network tags (VN-TAG) to identify these virtual circuits and differentiate between them. The OS decides the virtual circuit that a frame must traverse on a basis of a series of decisions.

In the server, the OS decides the Ethernet interface from which to send the frame.

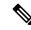

Note

During service profile configuration, you can select the fabric interconnect to be associated with a vNIC. You can also choose whether fabric failover is enabled for the vNIC. If fabric failover is enabled, the vNIC can access the second fabric interconnect when the default fabric interconnect is unavailable. *Cisco UCS Manager Server Management Guide* provides more details about vNIC configuration during service profile creation.

After the host vNIC is selected, the frame exits the selected vNIC and, through the host interface port (HIF), enters the IOM to which the vNIC is pinned. The frame is then forwarded to the corresponding network Interface port (NIF) and then to the Fabric Interconnect to which the IOM is pinned.

The NIF is selected based on the number of physical connections between the IOM and the Fabric Interconnect, and on the server ID from which the frame originated.

### Virtual Interfaces

In a blade server environment, the number of vNICs and vHBAs configurable for a service profile is determined by adapter capability and the amount of virtual interface (VIF) namespace available on the adapter. In Cisco UCS, portions of VIF namespace are allotted in chunks called VIFs. Depending on your hardware, the maximum number of VIFs are allocated on a predefined, per-port basis. The maximum number of VIFs varies based on hardware capability and port connectivity. For each configured vNIC or vHBA, one or two VIFs are allocated. Stand-alone vNICs and vHBAs use one VIF and failover vNICs and vHBAs use two.

The following variables affect the number of VIFs available to a blade server, and therefore, how many vNICs and vHBAs you can configure for a service profile.

- Maximum number of VIFs supported on your fabric interconnect
- How the fabric interconnects are cabled
- · If your fabric interconnect and IOM are configured in fabric port channel mode

For more information about the maximum number of VIFs supported by your hardware configuration, see the appropriate *Cisco UCS Configuration Limits for Cisco UCS Manager* for your software release.

### Virtual Interface Subscription Management and Error Handling

For fabric interconnects grouped in a port-channel, changes to the way you connect the fabric interconnect to the I/O module could result in a drastic change to the number of VIFs available to a blade server. To help you track the effect of these changes, Cisco UCS Manager maintains the following metrics:

- · Maximum number of VIFs supported by hardware
- · Connectivity type

If you change your configuration in a way that decreases the number of VIFs available to a blade, UCS Manager will display a warning and ask you if you want to proceed. This includes several scenarios, including times where adding or moving a connection decreases the number of VIFs.

### Virtualization in Cisco UCS

### **Overview of Virtualization**

Virtualization allows you to create multiple Virtual Machines (VMs) to run in isolation, side by side on the same physical machine.

Each virtual machine has its own set of virtual hardware (RAM, CPU, NIC) upon which an operating system and fully configured applications are loaded. The operating system sees a consistent, normalized set of hardware regardless of the actual physical hardware components.

In a virtual machine, both hardware and software are encapsulated in a single file for rapid provisioning and moving between physical servers. You can move a virtual machine, within seconds, from one physical server to another for zero-downtime maintenance and continuous workload consolidation.

The virtual hardware makes it possible for many servers, each running in an independent virtual machine, to run on a single physical server. The advantages of virtualization include better use of computing resources, greater server density, and seamless server migration.

### **Overview of Cisco Virtual Machine Fabric Extender**

A virtualized server implementation consists of one or more VMs that run as guests on a single physical server. The guest VMs are hosted and managed by a software layer called the hypervisor or virtual machine manager (VMM). Typically, the hypervisor presents a virtual network interface to each VM and performs Layer 2 switching of traffic from a VM to other local VMs or to another interface to the external network.

Working with a Cisco virtual interface card (VIC) adapter, the Cisco Virtual Machine Fabric Extender (VM-FEX) bypasses software-based switching of VM traffic by the hypervisor for external hardware-based switching in the fabric interconnect. This method reduces the load on the server CPU, provides faster switching, and enables you to apply a rich set of network management features to local and remote traffic.

VM-FEX extends the IEEE 802.1Qbh port extender architecture to the VMs by providing each VM interface with a virtual Peripheral Component Interconnect Express (PCIe) device and a virtual port on a switch. This solution allows precise rate limiting and quality of service (QoS) guarantees on the VM interface.

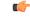

Important

VM-FEX is not supported with Cisco UCS 6400 Series Fabric Interconnects.

### Virtualization with Network Interface Cards and Converged Network Adapters

Network interface card (NIC) and converged network adapters support virtualized environments with the standard VMware integration with ESX installed on the server and all virtual machine management performed through the VC.

### **Portability of Virtual Machines**

If you implement service profiles you retain the ability to easily move a server identity from one server to another. After you image the new server, the ESX treats that server as if it were the original.

#### **Communication between Virtual Machines on the Same Server**

These adapters implement the standard communications between virtual machines on the same server. If an ESX host includes multiple virtual machines, all communications must go through the virtual switch on the server.

If the system uses the native VMware drivers, the virtual switch is out of the network administrator's domain and is not subject to any network policies. As a result, for example, QoS policies on the network are not applied to any data packets traveling from VM1 to VM2 through the virtual switch.

If the system includes another virtual switch, such as the Nexus 1000, that virtual switch is subject to the network policies configured on that switch by the network administrator.

### Virtualization with a Virtual Interface Card Adapter

A Cisco VIC adapter is a converged network adapter (CNA) that is designed for both bare metal and VM-based deployments. The VIC adapter supports static or dynamic virtualized interfaces, which includes up to 116 virtual network interface cards (vNICs).

There are two types of vNICs used with the VIC adapter—static and dynamic. A static vNIC is a device that is visible to the OS or hypervisor. Dynamic vNICs are used for VM-FEX by which a VM is connected to a veth port on the Fabric Interconnect.

VIC adapters support VM-FEX to provide hardware-based switching of traffic to and from virtual machine interfaces.

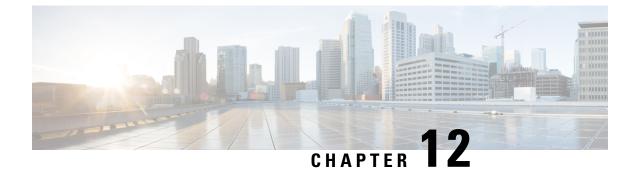

# **Troubleshoot Infrastructure**

- Recovering the Corrupt BIOS on a Blade Server, on page 151
- Recovering the Corrupt BIOS on a Rack-Mount Server, on page 152

### **Recovering the Corrupt BIOS on a Blade Server**

Sometimes, an issue with a server might require you to recover the corrupted BIOS. This procedure is not part of the normal maintenance of a server. After you recover the BIOS, the server boots with the running version of the firmware for that server. This radio button might dim if the BIOS does not require recovery or the option is not available for a particular server.

#### Before you begin

C)

Important Remove all attached or mapped USB storage from a server before you attempt to recover the corrupt BIOS on that server. If an external USB drive is attached or mapped from vMedia to the server, BIOS recovery fails.

#### Procedure

- **Step 1** In the **Navigation** pane, click **Equipment**.
- **Step 2** Expand **Equipment** > **Chassis** > **Chassis** Number > **Servers**.
- **Step 3** Choose the server for which you want to recover the BIOS.
- **Step 4** In the Work pane, click the General tab.
- **Step 5** In the Actions area, click Recover Server.
- **Step 6** In the **Recover Server** dialog box, do the following:
  - a) Click Recover Corrupt BIOS.
    - **Note** If this option is not available for a specific server, follow the instructions to update and activate the BIOS for a server.
  - b) Click OK.

**Step 7** If a confirmation dialog box displays, click **Yes**.

**Step 8** In the **Recover Corrupt BIOS** dialog box, do the following:

a) Complete the following fields:

| Name                                             | Description                                                      |
|--------------------------------------------------|------------------------------------------------------------------|
| <b>Version To Be Activated</b><br>drop-down list | Choose the firmware version from the drop-down list to activate. |

b) Click OK.

### **Recovering the Corrupt BIOS on a Rack-Mount Server**

Sometimes, an issue with a server might require you to recover the corrupted BIOS. This procedure is not part of the normal maintenance of a server. After you recover the BIOS, the server boots with the running version of the firmware for that server. This radio button might dim if the BIOS does not require recovery or the option is not available for a particular server.

#### Before you begin

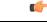

Important

Remove all attached or mapped USB storage from a server before you attempt to recover the corrupt BIOS on that server. If an external USB drive is attached or mapped from vMedia to the server, BIOS recovery fails.

| Step 1 | In the <b>Navigation</b> pane, click <b>Equipment</b> .<br>Expand <b>Equipment</b> > <b>Rack Mounts</b> > <b>Servers</b> . |                                                                                                    |
|--------|----------------------------------------------------------------------------------------------------|----------------------------------------------------------------------------------------------------|
| Step 2 |                                                                                                    |                                                                                                    |
|        | Note                                                                                                    | For Cisco UCS C125 M5 Servers, expand <b>Equipment</b> > <b>Rack Mounts</b> > <b>Enclosures</b> > <b>Rack Enclosure</b> <i>rack_enclosure_number</i> > <b>Servers</b> . |
| Step 3 | Choose the server for which you want to recover the BIOS.                                                                  |                                                                                                    |
| Step 4 | In the Work pane, click the General tab.                                                                                   |                                                                                                    |
| Step 5 | In the Actions area, click Recover Server.                                                                                 |                                                                                                    |
| Step 6 | In the Recover Server dialog box, click Recover Corrupt BIOS, then click OK.                                               |                                                                                                    |
| Step 7 | If a confirmation dialog box displays, click <b>Yes</b> .                                                                  |                                                                                                    |
| Step 8 | In the <b>Recover Corrupt BIOS</b> dialog box, specify the version to be activated, then click <b>OK</b> .                 |                                                                                                    |